# PGマルチペイメントサービス 管理画面マニュアル

2024 年 3 月 19 日 1.57 版

- 
- 本書の著作権は「GMO ペイメントゲートウェイ株式会社(以下、弊社という)」に帰属します。
- 本書のいかなる部分においても、弊社に事前の書面による許可なく、電子的、機械的を含むいかなる手段や形式によっても
- その複製、改変、頒布、ならびにそれらに類似する行為を禁止します。
- 本仕様書は加盟店様と弊社との間で締結した機密保持契約において機密情報として規定される情報です。本仕様書の取扱い
- -
- 
- - は機密保持契約の規定に従ってください。
- 本書の内容は、予告なく随時更新されます。
- 本書の内容について万全を期しておりますが、万一記載もれ等お気づきの点がございましたら、弊社までご連絡ください。

## **GMO** PAYMENT GATEWAY

## 目次

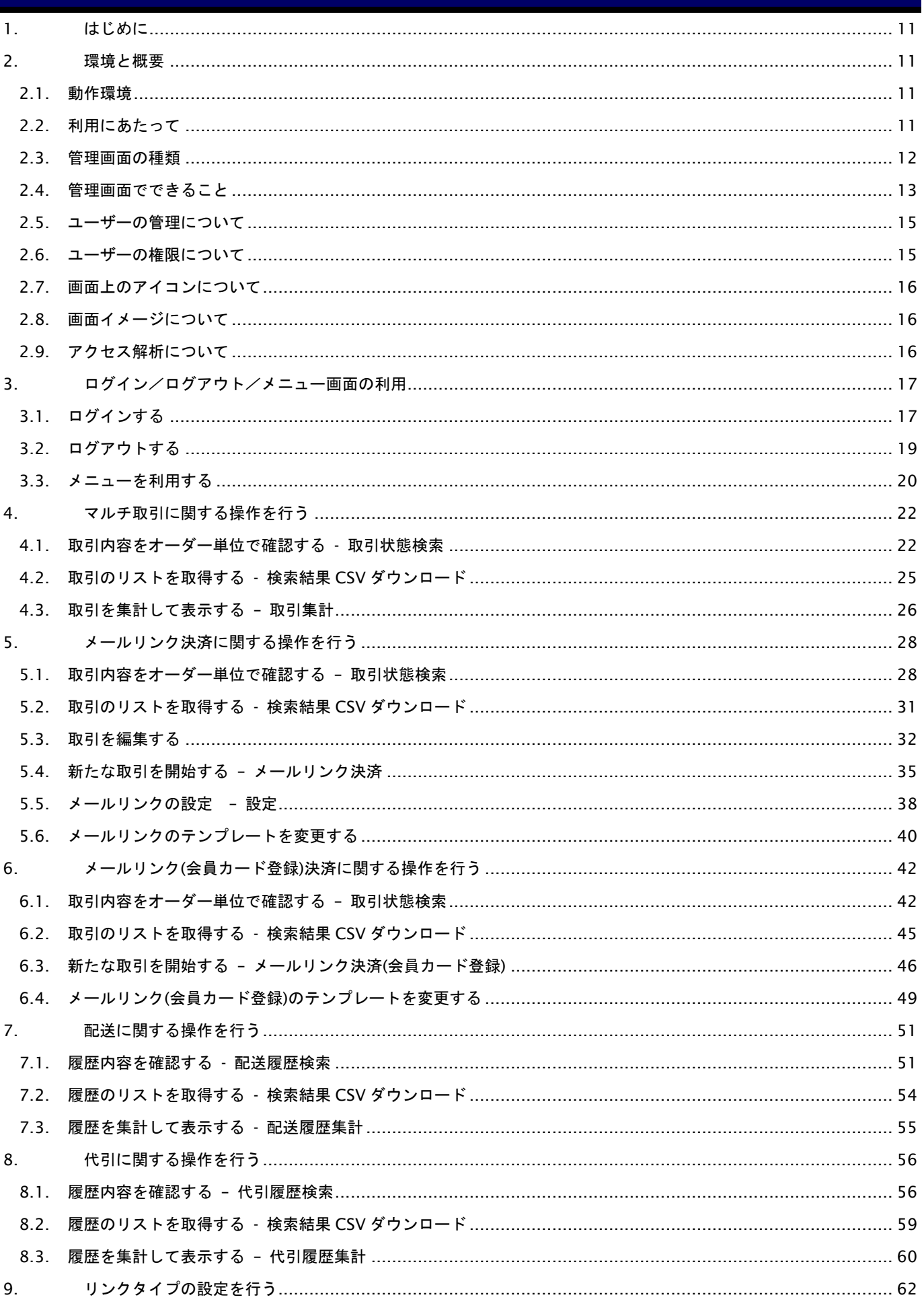

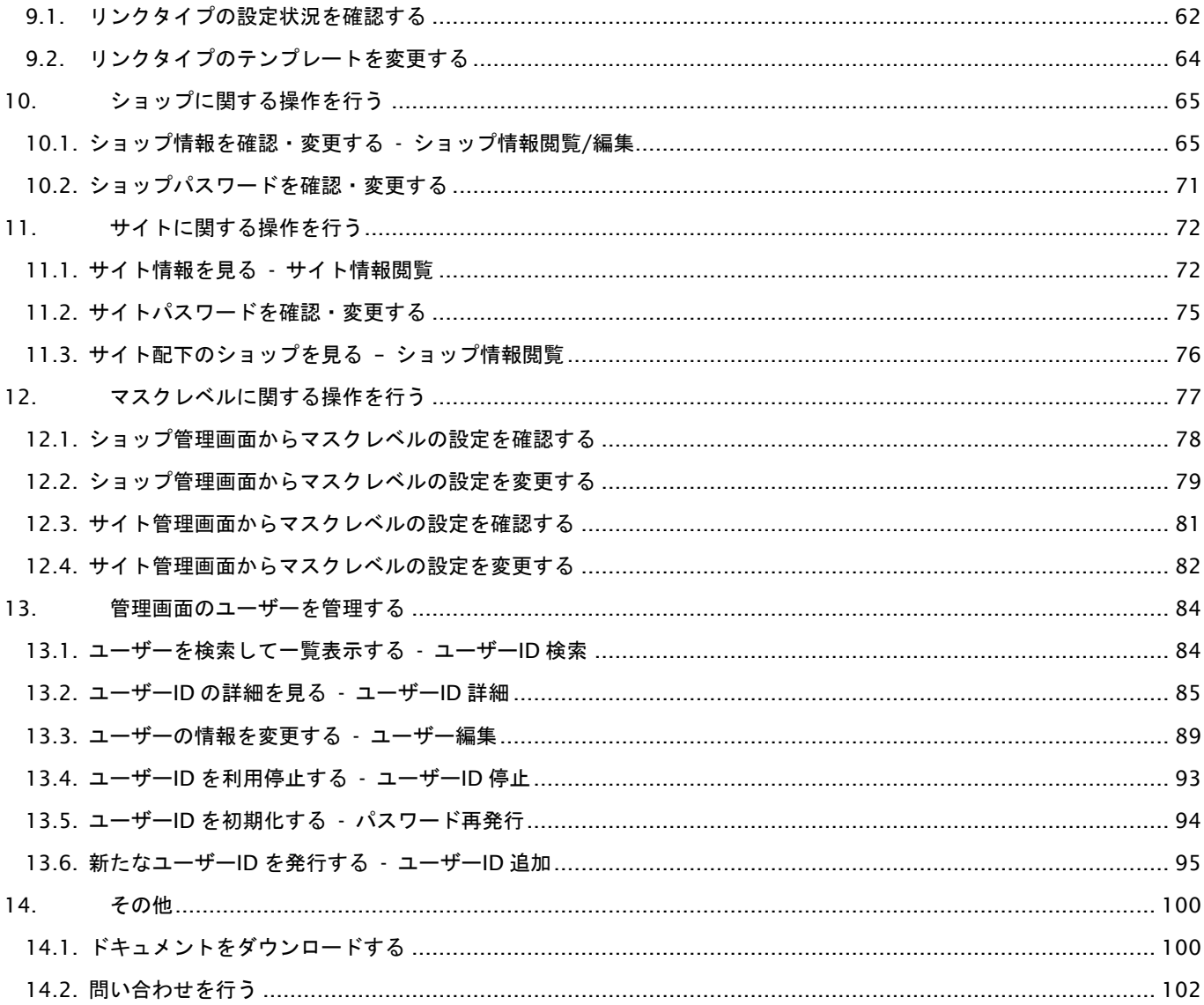

## 変更履歴

#### **2014** 年 **8** 月 **14** 日 **– 1.0** 版

・初版作成

#### **2014** 年 **9** 月 **24** 日 **– 1.01** 版

- ・画面アイコンについての説明を追記
- ・クレジットカード取引履歴検索機能を追記
- ・フレッツまとめて支払い決済に関する操作方法を追記
- ・NET CASH・nanaco ギフト決済に関する操作方法を追記

#### **2014** 年 **11** 月 **10** 日 **– 1.03** 版

- ・楽天ID決済についての記述を追記
- ・「JCBプリカ」名称変更(→「JCB PREMO」)
- ・「口座振替の課金を行う」の参照先ドキュメント名の誤りを修正

#### **2015** 年 **02** 月 **09** 日 **– 1.04** 版

・都度決済/クレジットカード/一括処理において、「画面から選択」機能の操作方法を追記

#### **2015** 年 **03** 月 **07** 日 **– 1.05** 版

・多通貨クレジットカード決済についての記述を追記

#### **2015** 年 **05** 月 **11** 日 **– 1.06** 版

・LINE Pay決済についての記述を追記

#### **2015** 年 **07** 月 **21** 日 **– 1.07** 版

・メールリンク/取引検索機能のCSVダウンロード機能についての記述を追記

#### **2015** 年 **08** 月 **10** 日 **– 1.08** 版

・ネット銀聯についての記述を追記

#### **2015** 年 **08** 月 **24** 日 **– 1.09** 版

・ユーザー編集画面にメールアドレス、表示設定項目の記述を追記

#### **2015** 年 **10** 月 **01** 日 **– 1.10** 版

- ・ソフトバンク継続についての記述を追記
- ・docomo継続についての記述を追記
- ・メールリンク検索画面の検索条件にオーダーIDを追加
- ・口座振替のメールアドレス設定画面の記述を修正

## **2015** 年 **10** 月 **24** 日 **– 1.11** 版

- ・docomo取引の設定画面についての記述の追記
- ・docomo取引の詳細集計画面についての記述の追記
- ・docomo継続課金取引の設定画面についての記述の追記
- ・ソフトバンク継続課金取引の設定画面についての記述の追記
- ・auかんたん継続課金取引の設定画面についての記述の追記
- ・「2.4.管理画面でできること」欄にソフトバンク継続課金、docomo継続課金取引についての記述の追記

## **2016** 年 **1** 月 **13** 日 **– 1.12** 版

- ・リクルートかんたん支払いについての記述の追記
- ・JCB PREMO取引の詳細集計画面についての記述の追記
- ・じぶん銀行取引の詳細集計画面についての記述の追記
- ・ソフトバンク取引の詳細集計画面についての記述の追記

## **2016** 年 **1** 月 **27** 日 **– 1.13** 版

- ・リクルートかんたん支払い継続についての記述の追記
- ・ネット銀聯取引についての記述の追記

## **2016** 年 **3** 月 **1** 日 **– 1.14** 版

- ・「2.4.管理画面でできること」に銀行振込(バーチャル口座)の記述を追加
- ・「28.銀行振込(バーチャル口座)取引に関する操作を行う」の記述を追加
- ・フレッツ決済サービスについての記述削除

## **2016** 年 **4** 月 **19** 日 **– 1.15** 版

・「2.4.管理画面でできること」に銀行振込(バーチャル口座)の記述を追加

・「8.3.支払を停止する」(Pay-easy)の記述を追加

## **2017** 年 **1** 月 **10** 日 **– 1.16** 版

- ・ブランドトークン取引についての記述を追記
- ・口座振替(セレクト)取引についての記述を追記

## **2017** 年 **2** 月 **20** 日 **– 1.17** 版

・「口座振替(セレクト)」の記述を削除(別ドキュメントで提供)

## **2017** 年 **2** 月 **27** 日 **– 1.18** 版

・「サイトに関する操作を行う」の記述を追記

## **2017** 年 **3** 月 **21** 日 **– 1.19** 版

- ・「銀行振込(バーチャル口座)」の口座検索の記述を修正
- ・Paid取引についての記述を追加

## **2017** 年 **4** 月 **17** 日 **– 1.20** 版

・Paid一括処理機能についての記述を追加

## **2017** 年 **6** 月 **12** 日 **– 1.21** 版

・楽天ID決済から楽天ペイに表記を変更

## **2017** 年 **7** 月 **18** 日 **– 1.22** 版

・WebMoneyクイック決済についての記述を追加

## **2017** 年 **8** 月 **21** 日 **– 1.23** 版

・払込票についての記述を追加

## **2017** 年 **9** 月 **19** 日 **– 1.24** 版

・docomo随時決済についての記述を追記

## **2017** 年 **10** 月 **16** 日 **– 1.25** 版

・「ブランドトークン」から「ApplePay(ブランドトークン)」に表記を変更

## **2017** 年 **11** 月 **13** 日 **– 1.26** 版

- ・ユーザー管理についての記述を変更
- ・ユーザーID一覧のキャプチャを差替え
- ・パスワード変更についての記述を追記

#### **2017** 年 **12** 月 **11** 日 **– 1.27** 版

- ・ユーザー管理についての記述を追記
- ・パスワードについての記述を追記
- ・メールリンクについての記述を追記
- ・メールリンク(会員カード登録)についての記述を追記

#### **2018** 年 **1** 月 **15** 日 **– 1.28** 版

- ・「2.4. 管理画面でできること」の「カード取引に関すること」に、独自BINについての記述を追記
- ・「4.13. 独自BINを検索する」を追記
- ・「4.14. 独自BINを登録する」を追記
- ・「4.15. 独自BINを変更する」を追記
- ・「4.16. 独自BINを一括登録する」を追記

#### **2018** 年 **2** 月 **13** 日 **– 1.29** 版

- ・「4.8. 新たな取引を開始する 新規取引」を追記
- ・「4.14. 独自BINを登録する」下限番号、上限番号の制限内容を変更
- ・「4.15. 独自BINを変更する」下限番号、上限番号の制限内容を変更
- ・「33.5. メールリンクの設定 –設定-」メールリンクの送信元メールアドレス変更時の注意を追記

#### **2018** 年 **3** 月 **12** 日 **– 1.30** 版

・「43.1 サイト情報を見る – サイト情報閲覧」通知設定の説明を追記

#### **2018** 年 **4** 月 **16** 日 **– 1.31** 版

- ・ソフトバンク都度決済「18.4 取引を変更する」実売上の記述修正(金額変更対応)
- ・「32. Paid 取引に関する操作を行う」に「注文内容」項目を追加

## **2018** 年 **6** 月 **18** 日 **– 1.32** 版

- ・多通貨クレジットカード決済の会員 ID 決済対応
- ・会員 ID 削除ボタンについての説明を追加
- ・PAYSLE 決済についての説明を追加

## **2018** 年 **10** 月 **15** 日 **– 1.33** 版

・アカウントロックについての記述を追加

## **2018** 年 **11** 月 **12** 日 **– 1.34** 版

・じぶん銀行決済の提供が終了したため文言削除

#### **2019** 年 **4** 月 **15** 日 **– 1.35** 版

・「16.5. Docomo 随時取引の設定 – 設定」1. 設定画面を表示する のキャプチャを差し替え(旧版削除)

## **2019** 年 **8** 月 **19** 日 **– 1.36** 版

・「多通貨クレジットカード決済」から「多通貨クレジットカード決済(MCP)」、「多通貨クレジットカード」から「多 通貨クレジットカード(MCP)」に表記を変更

## **2020** 年 **8** 月 **18** 日 **– 1.37** 版

- ・「12. マスクレベルに関する操作を行う」を追加
- ・他ドキュメントと内容が重複するため下記を削除
	- 4. カード取引に関する操作を行う
	- 5. コンビニ取引に関する操作を行う
	- 6. 楽天 Edy 取引に関する操作を行う
	- 7. モバイル Suica 取引に関する操作を行う
	- 8. Pay-easy 取引に関する操作を行う
	- 9. PayPal 取引に関する操作を行う
	- 10. iD 取引に関する操作を行う
	- 11. WebMoney 取引に関する操作を行う
	- 12. au かんたん取引に関する操作を行う
	- 13. au かんたん随時取引に関する操作を行う
	- 14. au かんたん継続課金取引に関する操作を行う
	- 15. docomo 取引に関する操作を行う
	- 16. Docomo 随時取引に関する操作を行う
	- 17. docomo 継続課金取引に関する操作を行う
	- 18. ソフトバンク取引に関する操作を行う
	- 19. ソフトバンク随時取引に関する操作を行う
	- 20. ソフトバンク継続課金取引に関する操作を行う
	- 21. じぶん銀行取引に関する操作を行う
	- 22. JCB PREMO 取引に関する操作を行う
	- 23. NET CASH・nanaco ギフト取引に関する操作を行う
	- 24. 楽天ペイ取引に関する操作を行う
	- 25. 多通貨クレジット (MCP) 取引に関する操作を行う
	- 26. LINE Pay 取引に関する操作を行う
	- 27. ネット銀聯取引に関する操作を行う
	- 28. リクルートかんたん支払い取引に関する操作を行う
	- 29. リクルートかんたん支払い継続課金取引に関する操作を行う
	- 30. 銀行振込(バーチャル口座)取引に関する操作を行う
	- 31. ApplePay(ブランドトークン)取引に関する操作を行う
	- 32. Paid 取引に関する操作を行う
	- 33. 払込票取引に関する操作を行う
- 34. PAYSLE 取引に関する操作を行う
- 38. 洗替/継続課金の操作を行う
- 39. 不正住所検知サービスに関する操作を行う
- 44. 会員/カード情報に関する操作を行う
- 45. 口座情報に関する操作を行う

#### **2020** 年 **9** 月 **15** 日 **– 1.38** 版

・「2.4. 管理画面でできること」の「サイト機能」「ショップ機能」の「ショップ情報を見る」についての注記を追記

#### **2020** 年 **10** 月 **20** 日 **– 1.39** 版

・「2.2 利用にあたって」に複数タブを使用した操作について追記

#### **2020** 年 **11** 月 **17** 日 **– 1.40** 版

- ・「3.3 メニューを利用する」の「アカウントメニュー」に接続元 IP アドレスについての記載を追加
- ・「13.2 ユーザーID の詳細を見る ユーザーID 詳細」にユーザー詳細表示項目を追加し、接続元 IP アドレスと許可 IP アドレスについての記載を追加
- ・「13.3 ユーザーID の情報を変更する ユーザーID 編集」「13.6 新たなユーザーID を発行する ユーザーID 追加」 に、接続元 IP アドレスと許可 IP アドレスについての記載を追加

#### **2021** 年 **5** 月 **18** 日 **– 1.41** 版

・「4. マルチ取引に関する操作を行う」「5. メールリンク決済に関する操作を行う」「6. メールリンク(会員カード登録) 決済に関する操作を行う」内にて、機能名を「取引検索」「詳細検索」から「取引状態検索」に文言変更、「詳細集計」 から「取引集計」に文言変更

・「2.9 アクセス解析について」の記述を追加

#### **2021** 年 **8** 月 **17** 日 **– 1.42** 版

・「2.1 動作環境」Internet Explorer に関する記載を変更

#### **2021** 年 **9** 月 **22** 日 **– 1.43** 版

・「2.9 アクセス解析について」テスト環境でのみ利用の記述を削除

#### **2021** 年 **11** 月 **16** 日 **– 1.44** 版

- ・表「ユーザー詳細表示項目」接続許可 IP アドレスの説明を修正
- ・表「ユーザー編集入力項目」に「二段階認証」の説明を追加

## **2021** 年 **12** 月 **14** 日 **– 1.45** 版

・表「ユーザー編集入力項目」に「クレジットカード仮売上有効期限切れ通知日」の説明を追加

## **2022** 年 **1** 月 **18** 日 **– 1.46** 版

- ・「10.1 ショップ情報を確認・変更する ショップ情報閲覧/編集」の「結果通知設定の表示内容」に項目追加、「メ ール通知設定の表示内容」を新規追加
- ・「11.1 サイト情報を見る サイト情報閲覧」の「結果通知設定の表示内容」に項目追加

#### **2022** 年 **2** 月 **15** 日 **– 1.47** 版

・「10.1 ショップ情報を確認・変更する - ショップ情報閲覧/編集」の「結果通知設定情報」表にて、「本機能はテス ト環境でのみ提供されています」の記載を削除

・「11.1 サイト情報を見る - サイト情報閲覧」の「「結果通知設定情報」表にて、「本機能はテスト環境でのみ提供さ れています」の記載を削除

## **2022** 年 **3** 月 **23** 日 **– 1.48** 版

・「10.1 ショップ情報を確認・変更する - ショップ情報閲覧/編集」の「結果通知設定情報」表にて、弊社で疎通を確 認している電子証明書の記載を修正

#### **2022** 年 **5** 月 **17** 日 **– 1.49** 版

- ・「10.1. ショップ情報を確認・変更する ショップ情報閲覧/編集」からショップパスワードをの記載を削除
- ・「10.2. ショップパスワードを確認・変更する」を追加
- ・「11.1. サイト情報を見る サイト情報閲覧」からショップパスワードをの記載を削除
- ・「11.2. サイトパスワードを確認・変更する」を追加

#### **2022** 年 **6** 月 **21** 日 **– 1.50** 版

・一部の画面イメージを新デザインのものに差し替え

#### **2022** 年 **7** 月 **20** 日**– 1.51** 版

・「2.1.動作環境」から Internet Explorer の記載を削除

#### **2022** 年 **8** 月 **23** 日**– 1.52** 版

・「10.1. ショップ情報を確認・変更する - ショップ情報閲覧/編集」結果通知停止時間設定の説明を追記

・「11.1. サイト情報を見る - サイト情報閲覧」結果通知停止時間設定の説明を追記

#### **2022** 年 **9** 月 **21** 日**– 1.53** 版

・「2.5. ユーザーの管理について」記載を修正

#### **2023** 年 **5** 月 **23** 日**– 1.54** 版

- ・「10.1. ショップ情報を確認・変更する ショップ情報閲覧/編集」の「結果通知設定」の文言を「決済結果通知設 定」に修正
- ・「11.1. サイト情報を見る サイト情報閲覧」の「結果通知設定」の文言を「会員情報結果通知設定」に修正
- ・一部の画面イメージを新デザインのものに差し替え

## **2023** 年 **10** 月 **3** 日**– 1.55** 版

- ・別ドキュメントに移行したため、「10.1. ショップ情報を確認・変更する ショップ情報閲覧/編集」の「決済結果 通知設定の表示内容」の記載を削除
- ・別ドキュメントに移行したため、「11.1.サイト情報を見る サイト情報閲覧」の「会員情報結果通知設定の表示内 容」の記載を削除

## **2024** 年 **1** 月 **29** 日**– 1.56** 版

・「2.1 動作環境」 Windows に関する記載を変更

## **2024** 年 **3** 月 **19** 日**– 1.57** 版

・「8. 代引に関する操作を行う」管理画面へのデータ反映のタイミングに関する記載の誤記を修正

・「10.2. ショップパスワードを確認・変更する」「11.2. サイトパスワードを確認・変更する」のスクリーンショット を更新

## <span id="page-10-0"></span>**1.** はじめに

本書は、ショップの管理画面の操作について記載しております。

当サービスの概要や用語等につきましては、別紙「導入ガイド」もしくは「サービス仕様書」を参照ください。 また、機能によってはファイルを使用する部分もございますので、別紙「CSV ファイルフォーマット仕様ーカード決済」 または「CSV ファイルフォーマット仕様-マルチ決済」と合わせて参照ください。

本書では、以下のような表記を使用します。

## 『』: 処理状態または処理区分

【】: ボタン名またはリンク名

本書に記載の当サービス管理画面のスクリーンショットは、旧デザインの場合がございます。 デザインが異なっても操作手順は同じです。ご了承ください。

## <span id="page-10-1"></span>**2.** 環境と概要

## <span id="page-10-2"></span>**2.1.** 動作環境

当サービスの管理画面(以下、管理画面)は、以下の Web ブラウザーで動作を確認しております。

《Windows8~11》

Microsoft Edge (最新版)

Google Chrome (最新版)

Mozilla Firefox (最新版)

《Mac OS X》

Safari (最新版)

※OS/ブラウザーの制約により、メッセージが一部表示されない箇所がありますが、予めご了承ください。 ※管理画面は https のみサポートしています。(http での接続はできません)

※Internet Explorer はサポート終了につき動作確認の対象外です。

## <span id="page-10-3"></span>**2.2.** 利用にあたって

ご利用にあたって、以下の点をご確認ください。

✓ ユーザーID が発行されていること 管理者権限をもつユーザーから、ユーザーID の発行を受けてください。 当サービスの導入時には、当社から ID とパスワードを通知します。

✓ 複数タブを使用した並行作業はしないでください 同じブラウザの複数タブで異なる管理画面にアクセスして操作した場合、 セッションが共通であるため意図しない設定変更が反映されてしまうことがあります。 管理画面を操作する際は、複数タブを使った並行作業はしないでください。

## **GMO** PAYMENT GATEWAY

## <span id="page-11-0"></span>**2.3.** 管理画面の種類

管理画面は以下の 2 種類あります。

- ✓ ショップ管理画面 取引に関する操作を行う機能を提供します。
- ✓ サイト管理画面

会員に関する操作を行う機能を提供します。

また、サイトに属するショップ全体に対する取引操作(検索、集計)機能を提供します。

## <span id="page-12-0"></span>**2.4.** 管理画面でできること

管理画面では、以下の操作を行うことができます。個別の管理画面マニュアルが存在する機能については割愛させていただ きますので、各決済手段ごとの管理画面マニュアルをご参照ください。

ユーザーの権限により、一部制限があります(権限については後述します)

権限(○=利用可能、△=一部機能制限あり、×=利用不可)

| 項目                                               | 管<br>理<br>者 | 般        | 閲<br>覧   | 内容                            |
|--------------------------------------------------|-------------|----------|----------|-------------------------------|
| ■ショップ機能                                          |             |          |          |                               |
| ショップ管理画面にログイン、もしくはサイト管理画面で操作対象にショップを選択した場合に利用可能。 |             |          |          |                               |
| ショップに関すること                                       |             |          |          |                               |
| リンクタイプ設定を確認する                                    | $\circ$     | $\Omega$ | $\circ$  | リンクタイプの設定状況を確認します。また、サンプルテンプレ |
|                                                  |             |          |          | ートのダウンロードもできます。               |
|                                                  |             |          |          | ※この機能は、リンクタイプで接続する加盟店様のみ利用可能  |
| リンクタイプ設定を更新する                                    | $\Omega$    | $\times$ | $\times$ | リンクタイプのテンプレートの更新を行います。        |
|                                                  |             |          |          | ※この機能は、リンクタイプで接続する加盟店様のみ利用可能  |
| ショップの情報を見る                                       | $\Omega$    | $\circ$  | O        | ショップ情報や各決済手段の契約状況、カード会社契約状況、メ |
| 《ショップ情報閲覧》                                       |             |          |          | 一ル通知設定、コンビニ情報設定、支払期限を確認することがで |
|                                                  |             |          |          | きます。                          |
|                                                  |             |          |          | ※一般権限以下のユーザーが閲覧できない項目が一部ございます |
| ショップの情報を変更する                                     | $\Omega$    | $\times$ | $\times$ | メール通知設定、コンビニのソート順(新規取引の支払い先コン |
| 《ショップ情報変更》                                       |             |          |          | ビニの表示順)、支払期限を変更します。           |
| メールリンクに関すること                                     |             |          |          |                               |
| 決済メールを送信する                                       | O           | O        | $\times$ | 注文情報を入力して、決済依頼メールを購入者に送信します。  |
|                                                  |             |          |          | ※この機能は、リンクタイプで接続する加盟店様のみ利用可能  |
| 決済の内容を確認する                                       | O           | O        | O        | メールリンク注文の状態を確認します。            |
| メールリンクの設定を変更する                                   | O           | $\times$ | $\times$ | 商品名やお問い合わせ先・お問い合わせ時間等を設定します。  |
| メールテンプレートを参照する                                   | O           | O        | O        | メールテンプレートをダウンロードします。          |
| メールテンプレートを変更する                                   | O           | $\times$ | $\times$ | メールテンプレートをアップロードします。          |
| メールリンク(会員カード登録)に関すること                            |             |          |          |                               |
| 決済メールを送信する                                       | O           | O        | $\times$ | 注文情報を入力して、決済依頼メールを購入者に送信します。  |
|                                                  |             |          |          | ※この機能は、リンクタイプで接続する加盟店様のみ利用可能  |
| 決済の内容を確認する                                       | $\circ$     | $\circ$  | O        | メールリンク注文の状態を確認します。            |
| メールテンプレートを参照する                                   | $\circ$     | O        | O        | メールテンプレートをダウンロードします。          |
| メールテンプレートを変更する                                   | $\circ$     | $\times$ | ×        | メールテンプレートをアップロードします。          |
| 管理画面の管理に関すること                                    |             |          |          |                               |
| ユーザーの一覧を表示する                                     | $\circ$     | $\times$ | ×        | 発行済みユーザーIDの一覧を表示します。          |
| 《ユーザーID 一覧》                                      |             |          |          | また、条件を指定して検索することもできます。        |
| ユーザーID の詳細を見る                                    | O           | O        | $\circ$  | ユーザーの名称や権限を閲覧します。             |
| 《ユーザーID 詳細》                                      |             |          |          | 一般ユーザーは、自分の情報のみを確認できます。       |
| ユーザーID の詳細を変更する                                  | O           | $\times$ | $\times$ | ユーザーの名称や権限を変更します。             |

GMO INTERNET GROUP Copyright (C) GMO Payment Gateway, Inc. All Rights Reserved.

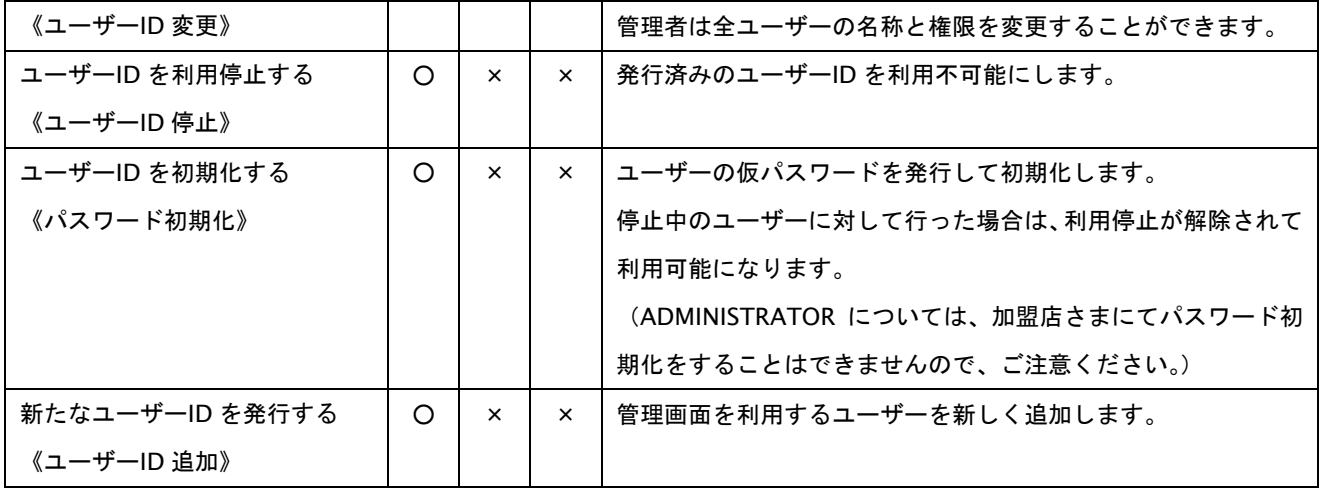

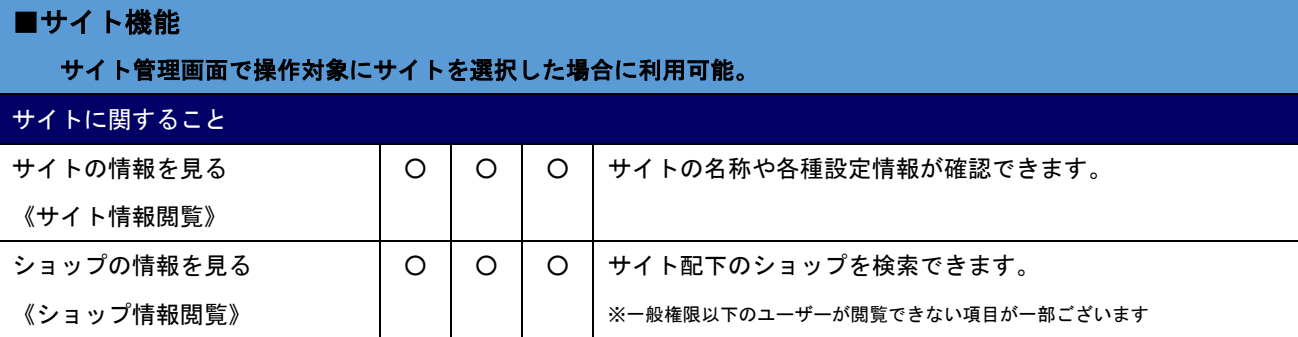

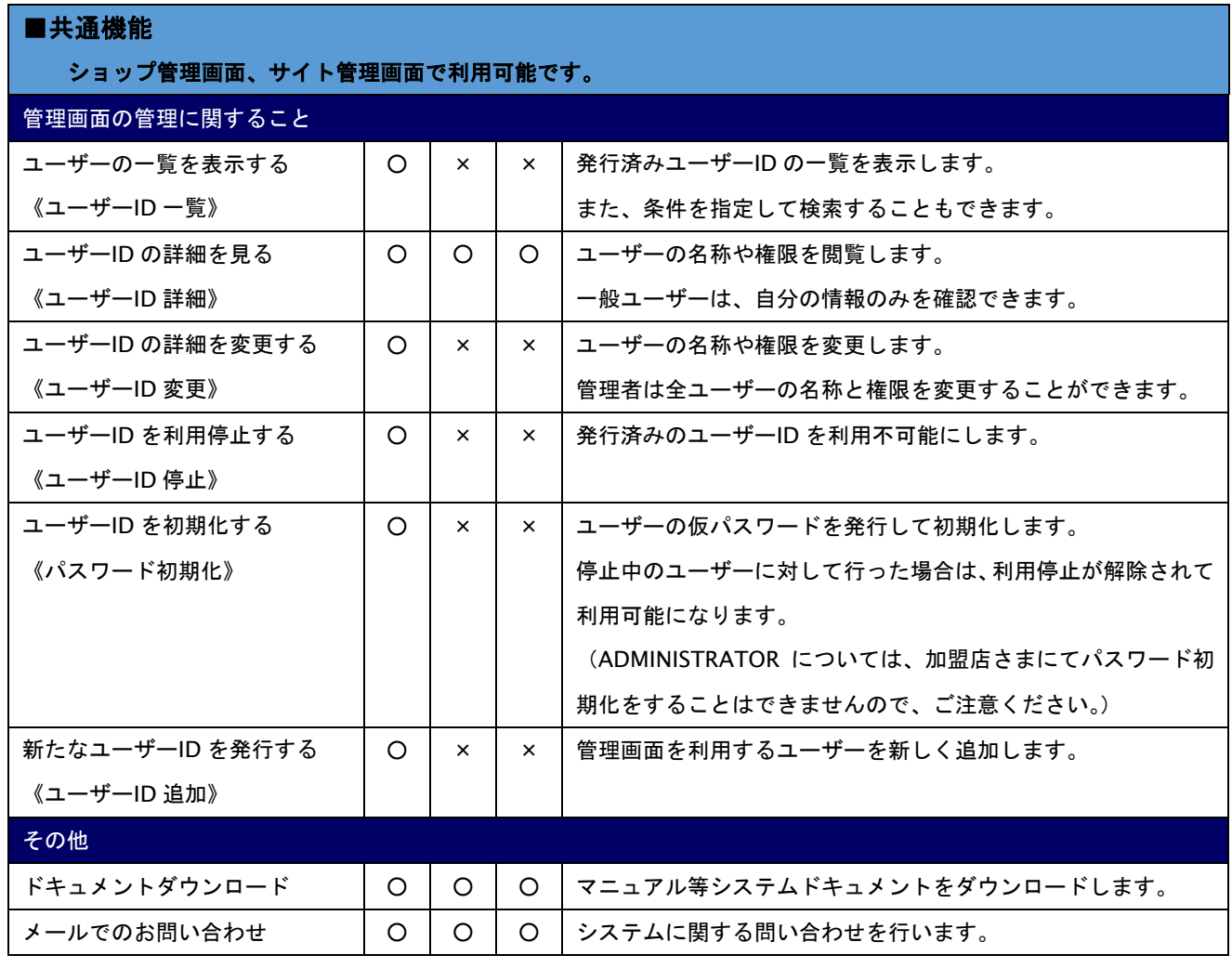

- <span id="page-14-0"></span>**2.5.** ユーザーの管理について
	- ・管理画面ユーザーは、利用ユーザー毎にユーザーID を発行して運用してください。 操作されたシステムの種類や管理画面を操作したユーザーID が管理画面の取引詳細画面の登録者、最終更新者に記録 されます。
	- ・管理画面を 90 日以上利用していないユーザーID は利用停止してください。 ユーザー一覧画面の最終ログイン日時を確認することにより、管理画面を長期間利用していないユーザ ID をご確認い ただけます。
	- ・パスワードは利用ユーザー毎に責任を持って、管理してください。
	- パスワード文字列を紙やファイルなどに記載し、PC の近くに置かないでください。
	- パスワードが侵害された疑いがある場合にはアカウントメニューよりパスワードを変更してください。
	- パスワード変更は「3.3. [メニューを利用する」](#page-19-0)のアカウントメニューをご参照ください。
	- また、パスワード再発行は、本人確認を実施した上で、「[13.5](#page-93-0) ユーザーID を初期化する [パスワード再発行」](#page-93-0)を 参考に実行してください。

## <span id="page-14-1"></span>**2.6.** ユーザーの権限について

当サービスの管理画面ユーザーに対する権限は、以下の4種類があります。

ユーザー権限

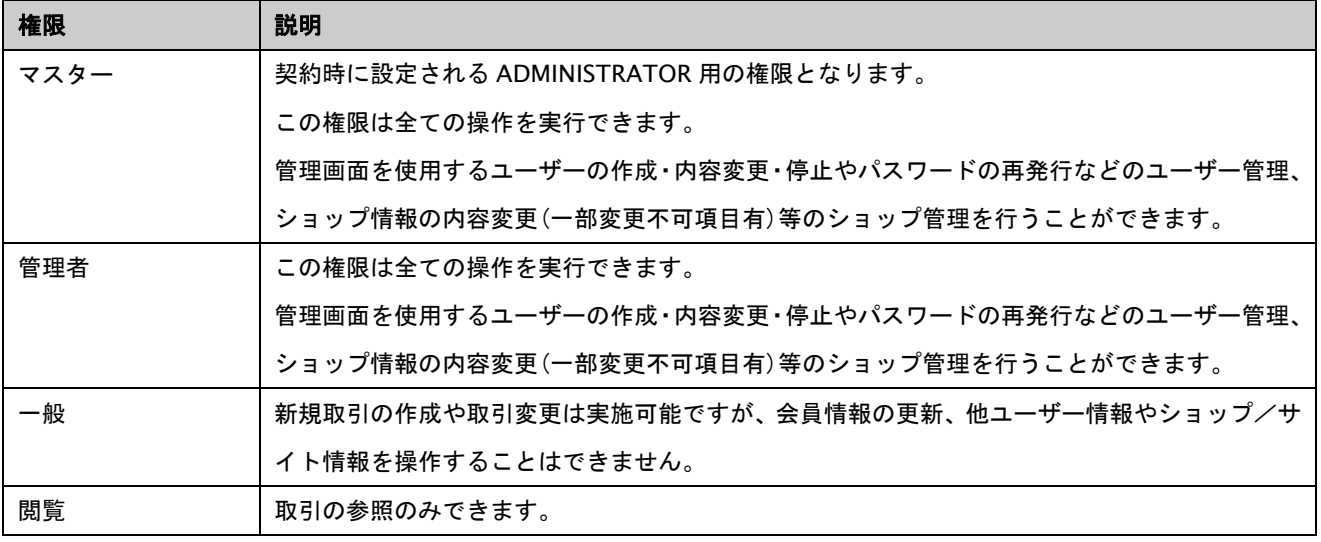

## ※注意

・ログインユーザー自身のユーザー情報編集には制限があり、権限およびマスクレベルの変更はできません。

・「閲覧」権限は mulpay-console 管理画面のみで使用可能です。旧管理画面にはログインできません。

## <span id="page-15-0"></span>**2.7.** 画面上のアイコンについて

以下に示す画面上のアイコンは、共通の動作を示します。

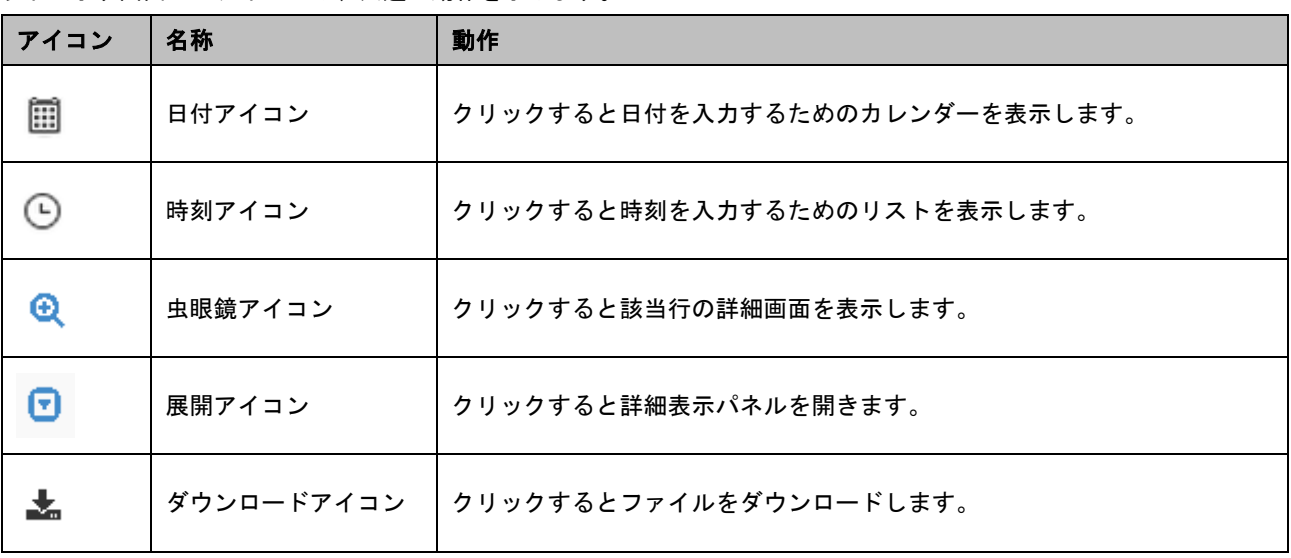

## <span id="page-15-1"></span>**2.8.** 画面イメージについて

マニュアル上に掲載されている画面イメージは、実際のものと異なる場合がありますが、予めご了承ください。

## <span id="page-15-2"></span>**2.9.** アクセス解析について

当サービスは、UI を改善しお客様の利便性を向上する目的で、Google アナリティクスによるアクセス解析を利用してい ます。Google アナリティクスは、Cookie を利用して当サービスの管理画面へのアクセス情報を収集、記録、解析します。 なお、これらのアクセスデータには、閲覧者のお名前、ご住所、電話番号、電子メールアドレスなどの個人情報は一切含 まれておりません。

アクセスデータの収集を停止(オプトアウト)する場合は、オプトアウトについて記載のあるページをご確認いただき、 お手続きをお願いいたします。

■Google Inc. (Analytics)

・プライバシーポリシー

<https://policies.google.com/privacy?gl=jp>

・オプトアウト

<https://tools.google.com/dlpage/gaoptout?hl=ja>

## <span id="page-16-0"></span>**3.** ログイン/ログアウト/メニュー画面の利用

本章では、管理画面へのログイン、ログアウトの方法、メニュー画面について記載しています。

## <span id="page-16-1"></span>**3.1.** ログインする

ユーザーID とパスワードを入力して、管理画面にログインします。 管理画面の URL や ADMINISTRATOR のパスワードにつきましては弊社より送付しております「申込受付のお知らせ」 メールを参照してください。 ADMINISTRATOR 以外のユーザーID とパスワードは加盟店様の管理者にお問い合わせください。

パスワードを複数回間違えた場合、アカウントはロックされログインができなくなります。

アカウントがロックされた場合は、一定時間経過後に再度ログインいただくか、加盟店様の管理者にお問い合わせくださ い。

ログイン手順は以下の通りです。

## 1. 管理画面 URL を Web ブラウザーに入力し、ログイン画面を表示する

ショップもしくはサイトの管理画面 URL を入力(または、登録済みのブックマーク/お気に入りリストから管理画面を 選択)して、ログイン画面を表示します。

## 2. ユーザーID・パスワードを入力してログインする

ユーザーID とパスワードを入力してから、【ログイン】を押下します。

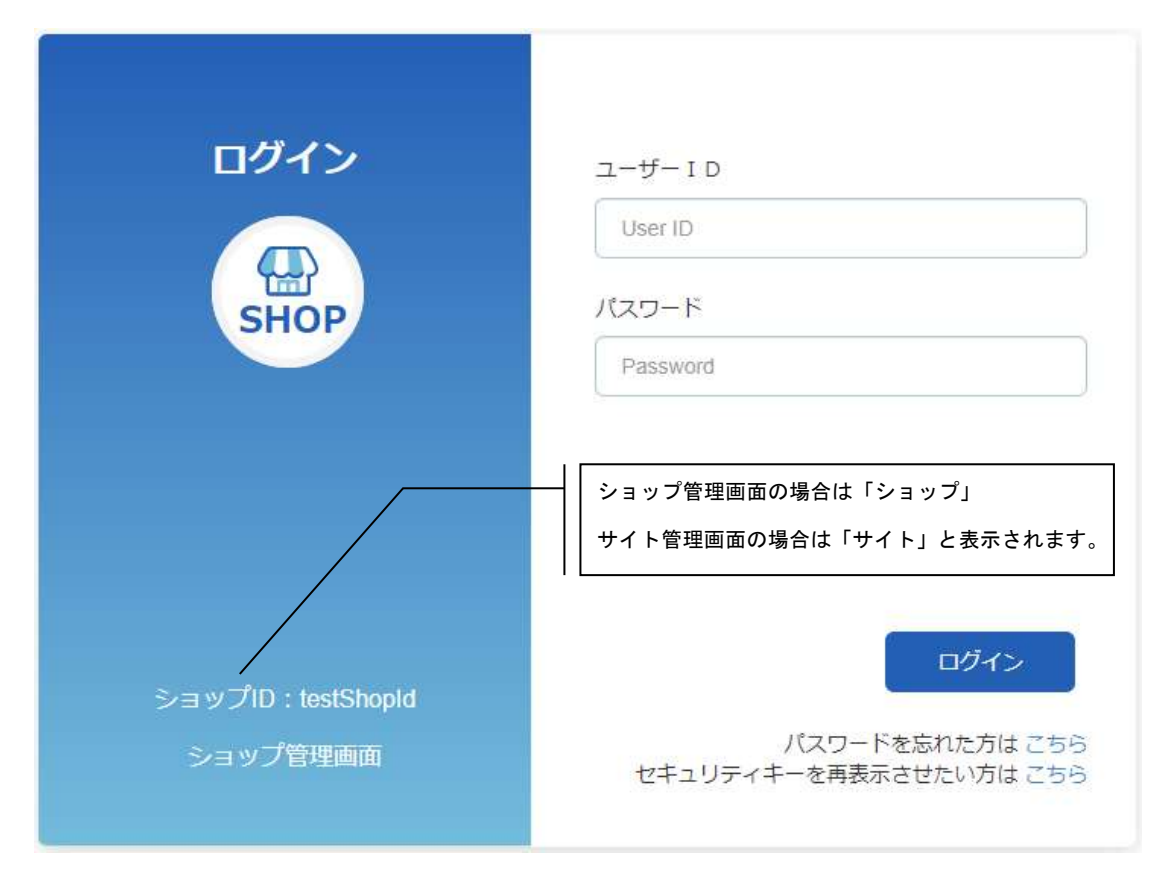

ユーザーの初回ログイン時またはパスワードの有効期限が切れている場合には、以下の画面が表示されますので新しい

パスワードを設定してください。パスワードルールは画像表示の通りです。

また、パスワードには、氏名、社員番号、誕生日、電話番号等、推測が容易なものは使用しないでください。

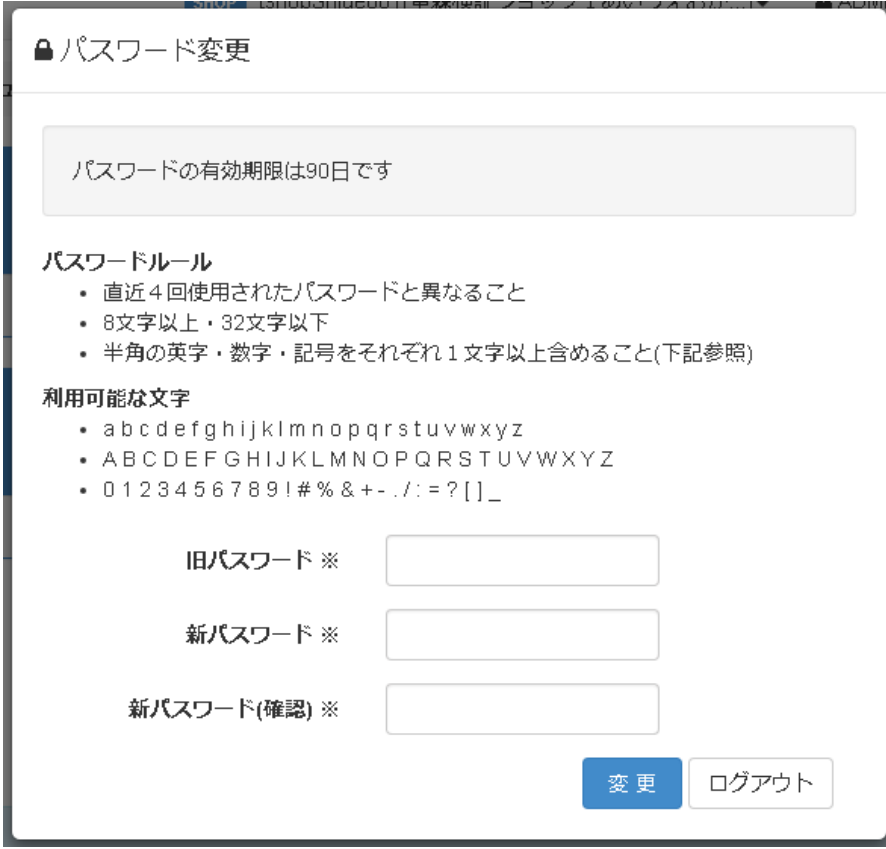

3. ログイン後、ダッシュボードが表示されます

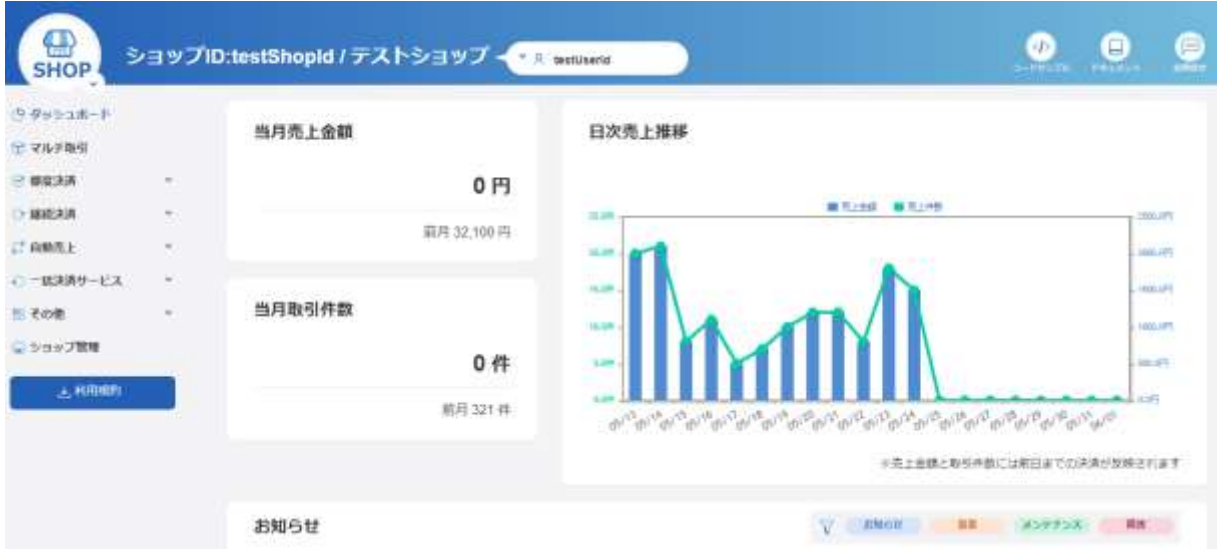

※ダッシュボードに表示される売上件数・金額は、マルチ取引集計の合計値を元に表示しています。

## <span id="page-18-0"></span>**3.2.** ログアウトする

管理画面からログアウトして操作を終了します。

ログアウト手順は以下の通りです。

## 1. トップメニューの【ログアウト】を押下します

ログアウトを実行するとログイン画面に戻ります。

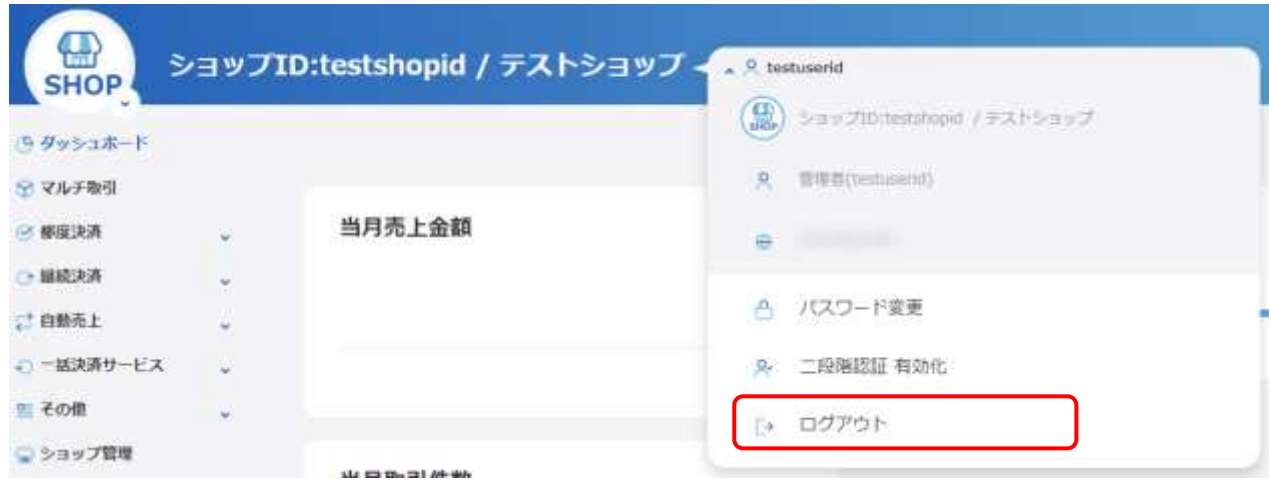

## <span id="page-19-0"></span>**3.3.** メニューを利用する

管理画面には画面上部のトップメニュー、画面左のサイドメニューがあります。

トップメニューには、4つのメニューがあります。

■ターゲットメニュー

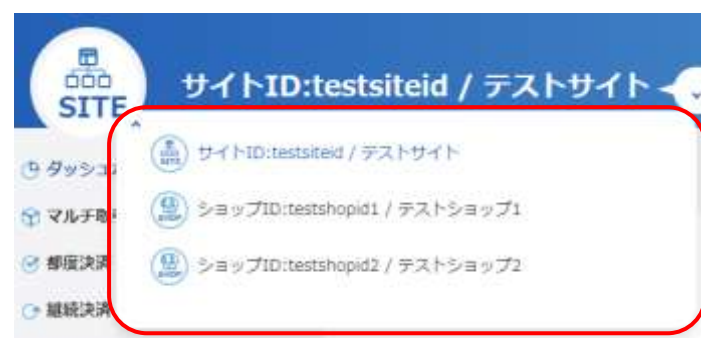

操作可能なサイトおよびショップが一覧で表示されます。

・ショップ管理画面にログインした場合は、ログインしたショップのみ表示されます。

・サイト管理画面にログインした場合は、ログインしたサイトとサイト配下のショップが一覧で表示されます。 「ターゲットメニュー」でショップ/サイトを選択すると、操作対象のショップ/サイトを切り替えることができます。

■アカウントメニュー

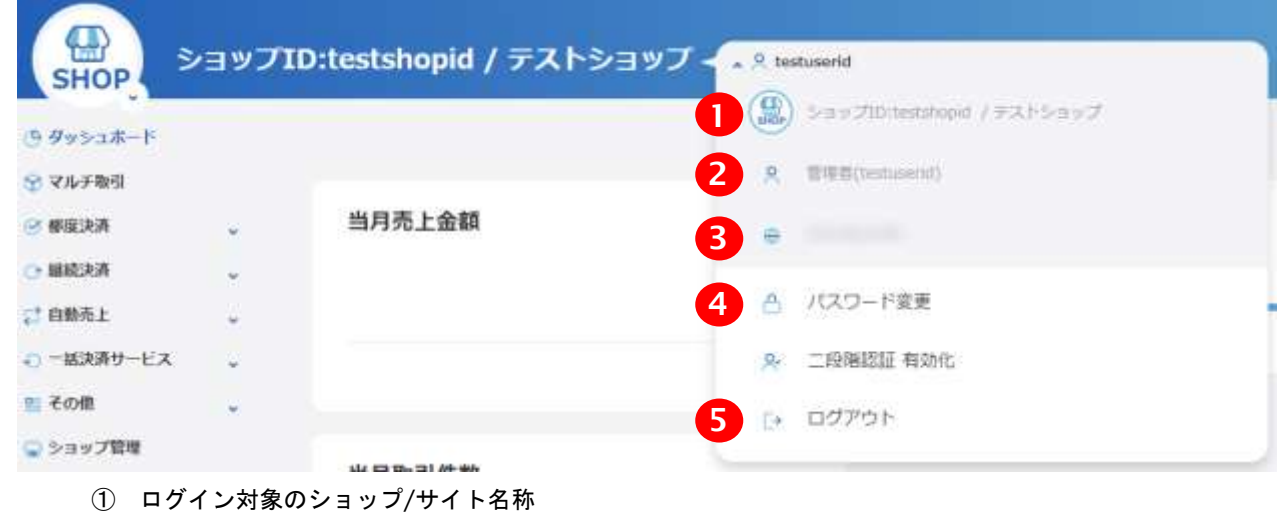

- ② ログインアカウント名称
- ③ ログイン時の接続元 IP アドレス
- ④ パスワード変更
- ⑤ ログアウト

**GMOPAYMENT GATEWAY** 

■ドキュメント

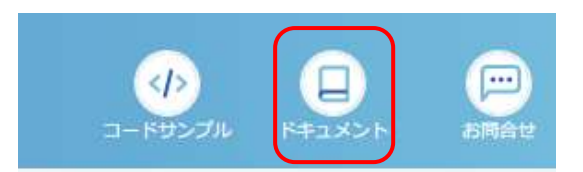

ドキュメントのダウンロードページを開きます。

ダウンロードページで各種ドキュメントをダウンロードすることができます。

■お問合せ

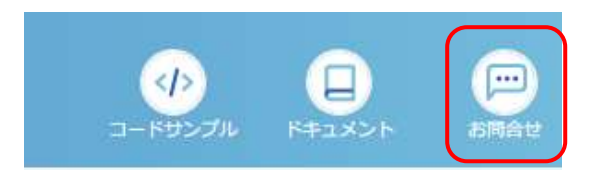

お問合せダイアログを開きます。

お問合せダイアログから弊社カスタマーサポートに問合せメールを送信することができます。

サイドメニューから各種決済機能を呼び出せます。

個別のメニューについては、各決済機能の章を参照してください。

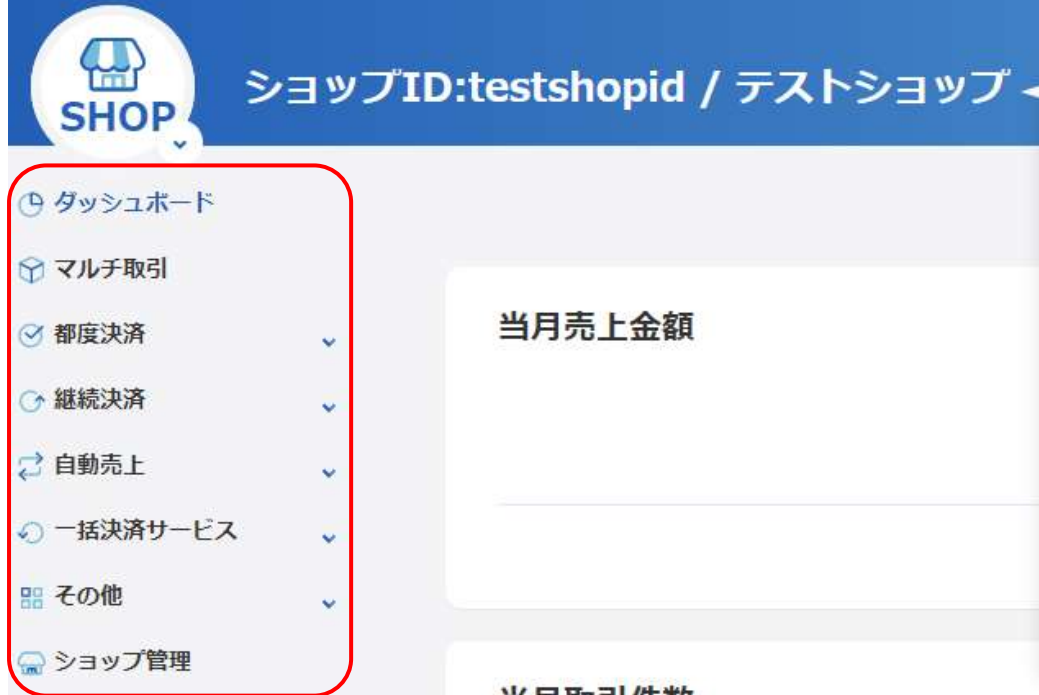

## <span id="page-21-0"></span>**4.** マルチ取引に関する操作を行う

本章では、管理画面を使用したマルチ取引の参照方法、対象データのダウンロード方法、売上確定を行った取引の集計 方法を記載しています。

## <span id="page-21-1"></span>**4.1.** 取引内容をオーダー単位で確認する **-** 取引状態検索

取引の状態を確認します。

また CSV ダウンロードや取引変更を行う場合も、この機能を使って対象の取引を特定してから行う必要があります。 ※取引変更はクレジット決済の取引のみ操作が行えます。

取引状態検索手順は以下の通りです。

## 1. 取引状態検索画面を表示する

【サイドメニュー】から【マルチ取引】を選択すると、取引状態検索画面が表示されます。

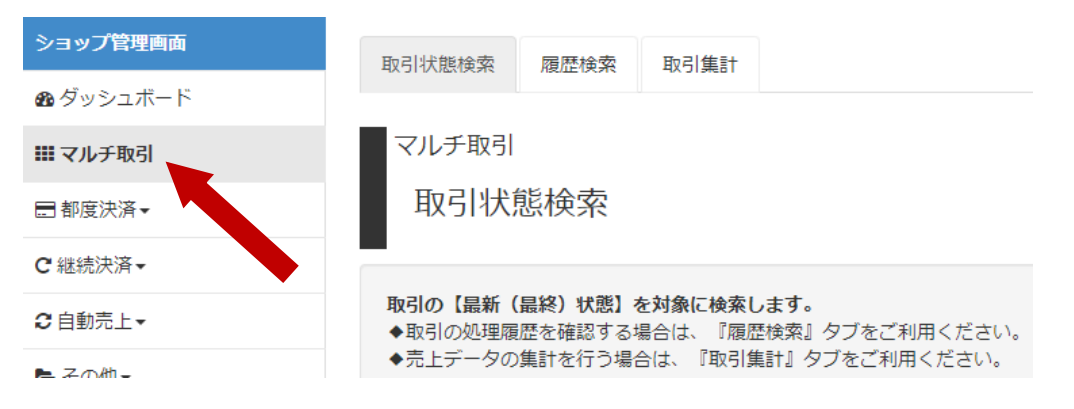

## 2. 検索条件を入力して、取引の一覧を表示する

検索条件を入力して【検索】を押下すると、指定条件の取引一覧が表示されます。

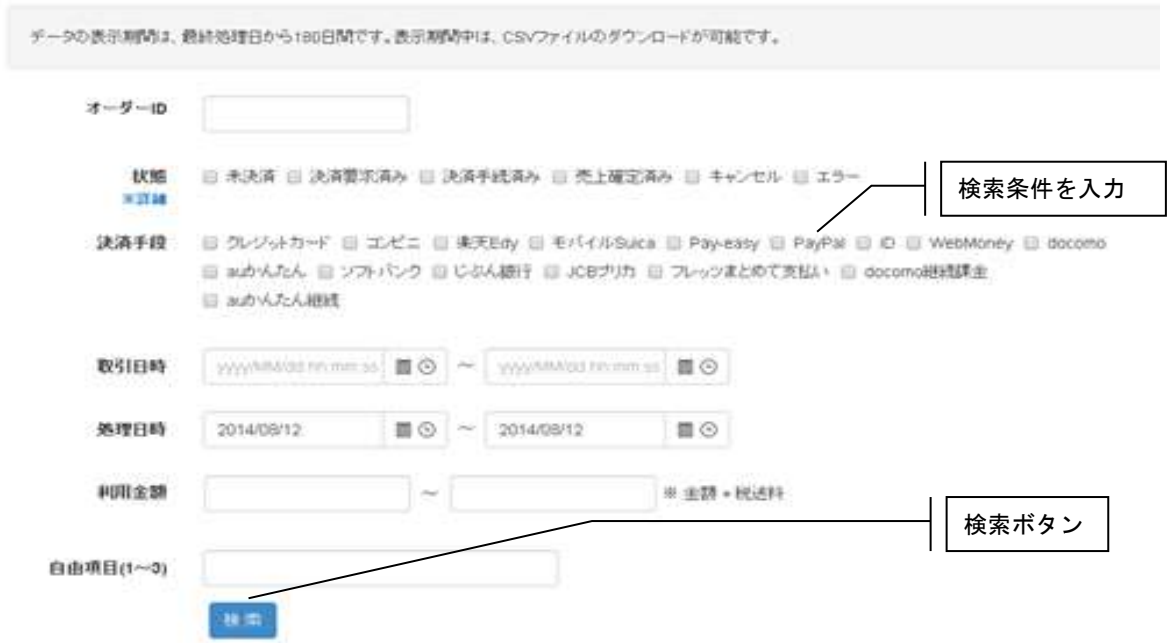

## 取引状態検索条件

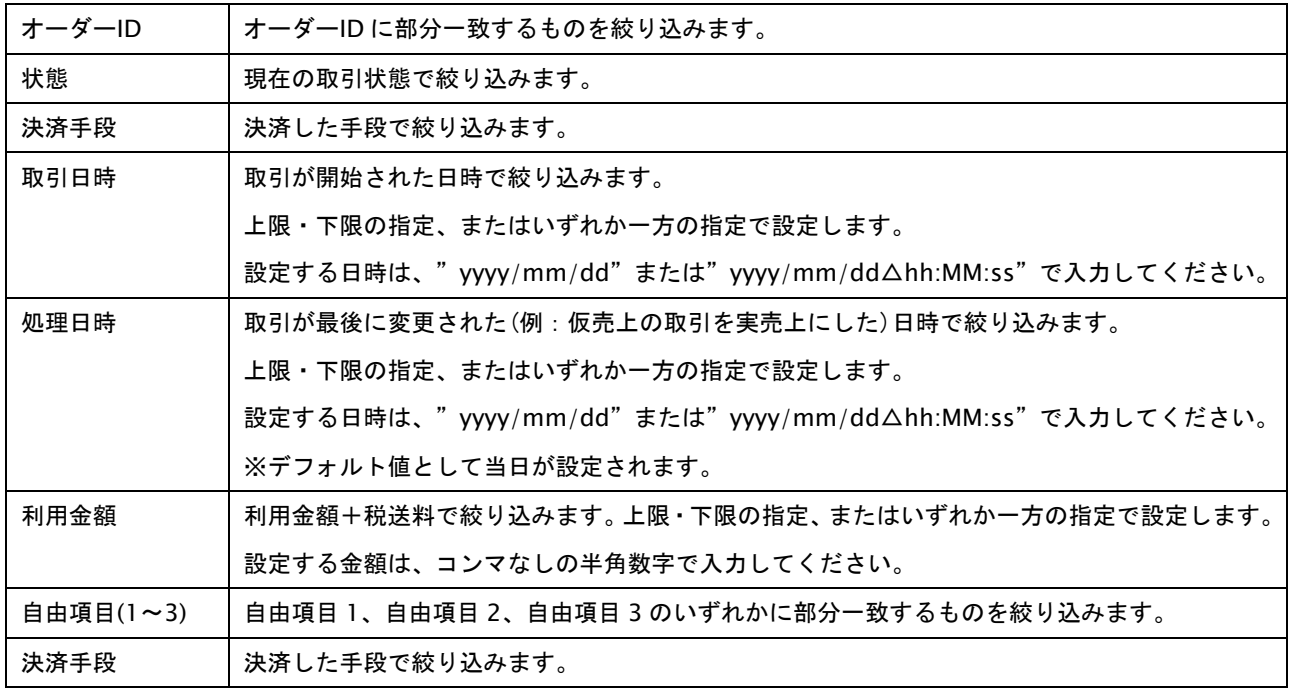

※すべての絞り込み条件は任意入力です。何も入力しない場合、すべての取引が表示されます。

## 状態について

検索条件の「状態」を指定すると、決済手段ごとに対応する状態の取引が検索対象となります。 下記の【※詳細】をクリックすると、検索条件と決済手段の「状態」の対応表が表示されます。

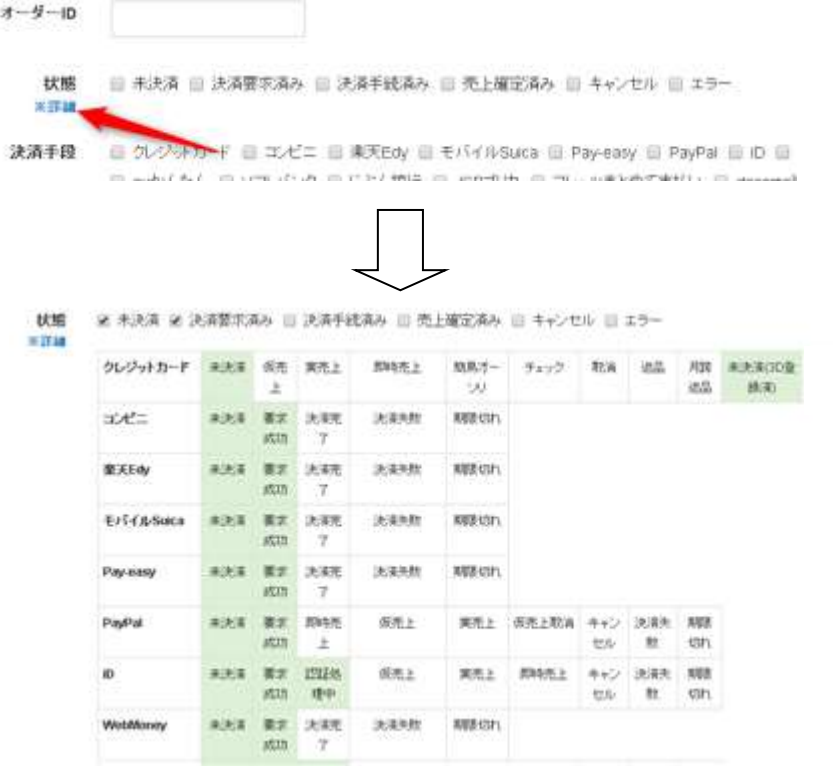

## ☆取引一覧表示

865

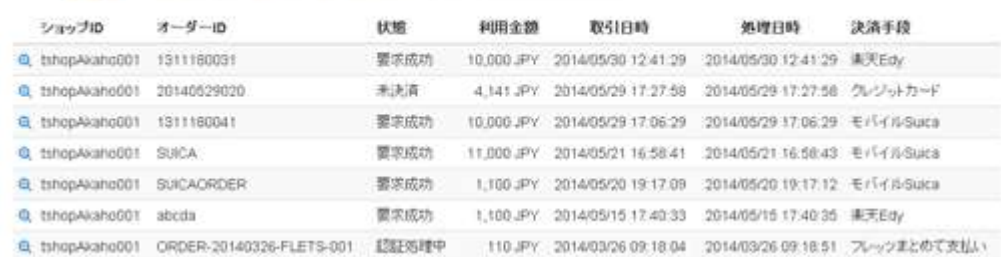

## 取引一覧表示項目

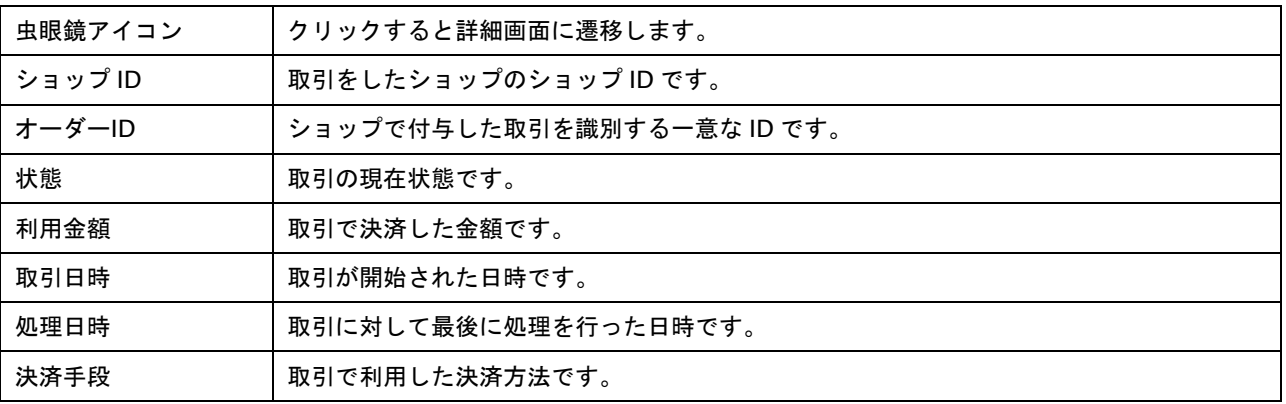

## 3. 取引の詳細を表示する

 $9334$ 

各行の左端の虫眼鏡アイコンをクリックすると対象取引の詳細が表示されます。 ※決済手段毎に取引詳細の表示内容が異なりますので、詳しくは各決済手段の取引詳細を参照してください。

> トランザクションID 未经垂り ツイトID 会員ID カードブケバ カード番号 カード有効期間(YVMM) カード名義人

> > 支払方法

分割因数

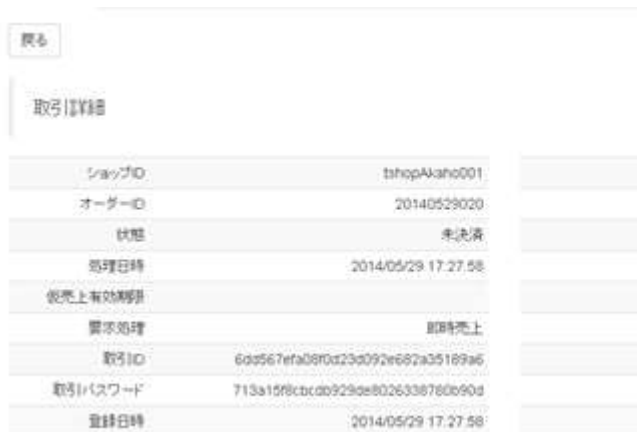

**ADMNISTRATOR** 

## <span id="page-24-0"></span>**4.2.** 取引のリストを取得する **-** 検索結果 **CSV** ダウンロード

検索した取引状態検索結果を CSV 形式のテキストファイルでダウンロードします。 ダウンロードファイルのフォーマットにつきましては、別紙「CSV ファイルフォーマット仕様ーマルチ決済」の取引状態 検索結果を参照してください。

取引状態検索結果ダウンロード手順は以下の通りです。

## 1. 取得したいデータを検索し、取引一覧を表示する

ダウンロード対象の検索は、「[4.1](#page-21-1) [取引内容をオーダー単位で確認する](#page-21-1) - 取引状態検索」を参照してください。

## 2. 取得したデータをダウンロードする

取引一覧上に表示されている【CSV ダウンロード】を押下するとダウンロードが開始されます。 ダウンロード対象取引は、表示しているページにかかわらず検索条件に該当する全取引となります。

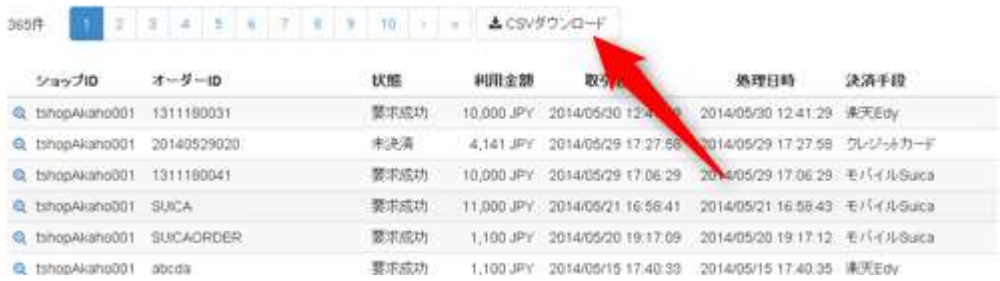

## ※注意

ダウンロード対象は、最後に検索を実行した時の取引となります。検索条件を変更しても検索を実施していない場合に はダウンロード対象は前回検索結果となりますので注意してください。

## <span id="page-25-0"></span>**4.3.** 取引を集計して表示する **–** 取引集計

売上確定内容を決済手段別に、取引金額と件数を集計して表示します。また、集計する期間を指定することもできます。 ※PayPal 決済の取引集計の機能はありません。

取引集計を表示する手順は以下の通りです。

## 1. 取引集計画面を表示する

サイドメニューから【マルチ取引】を選択し(①)、【取引集計】タブを押下し(②)、取引集計画面を表示します。

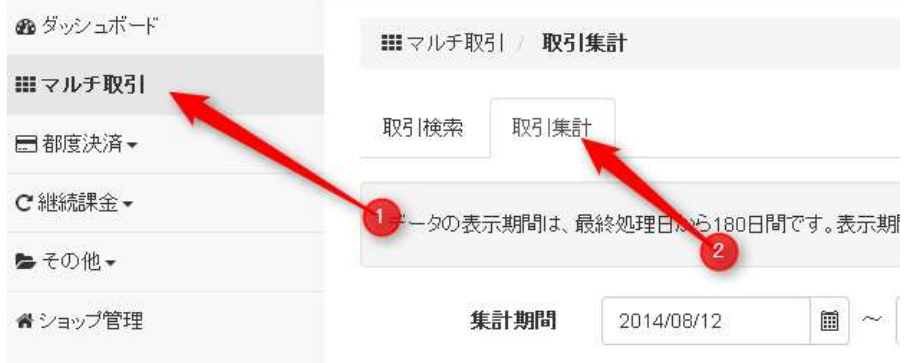

## 2. 集計する期間を入力してデータを表示する。

集計する期間を入力して、データを表示します。期間の入力は任意ですが、省略した場合はデータ保持期間全ての集計 を行いますので、期間を指定することを推奨します。

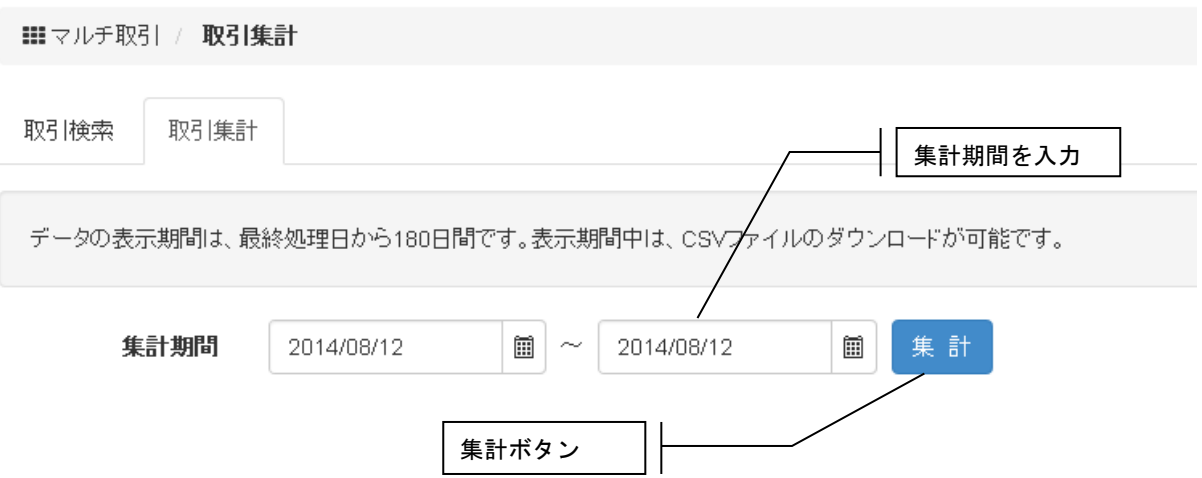

【集計】を押下して、データを表示します。また、【CSV ダウンロード】を押下すると、集計対象の取引データが ダウンロードできます。

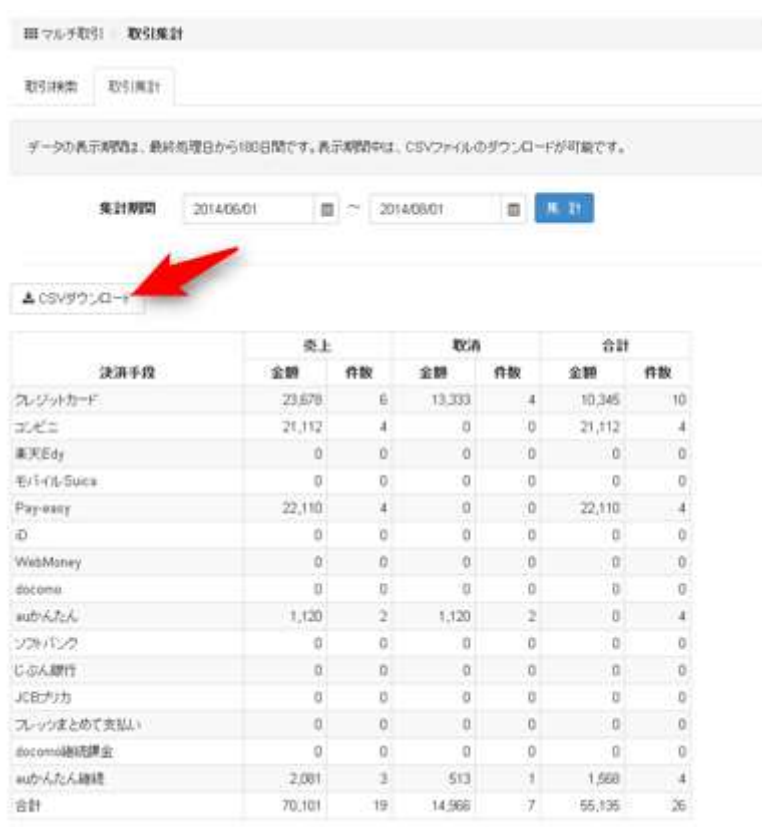

## <span id="page-27-0"></span>**5.** メールリンク決済に関する操作を行う

本章では、管理画面を使用した新規取引の開始方法、取引の参照方法、メールのテンプレートの更新方法を記載していま す。

<span id="page-27-1"></span>**5.1.** 取引内容をオーダー単位で確認する **–** 取引状態検索

取引の状態を確認します。

取引状態検索手順は以下の通りです。

## 1. 取引状態検索画面を表示する

【サイドメニュー】から【その他】>【メールリンク】を選択すると、取引状態検索画面が表示されます。

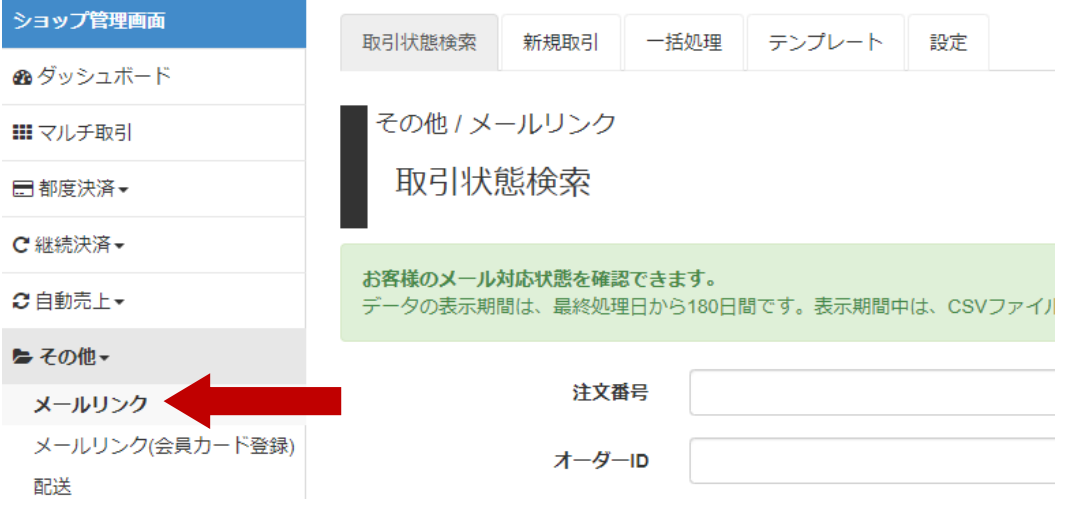

## 2. 検索条件を入力して、取引の一覧を表示する

検索条件を入力して【検索】を押下すると、指定条件の取引一覧が表示されます。

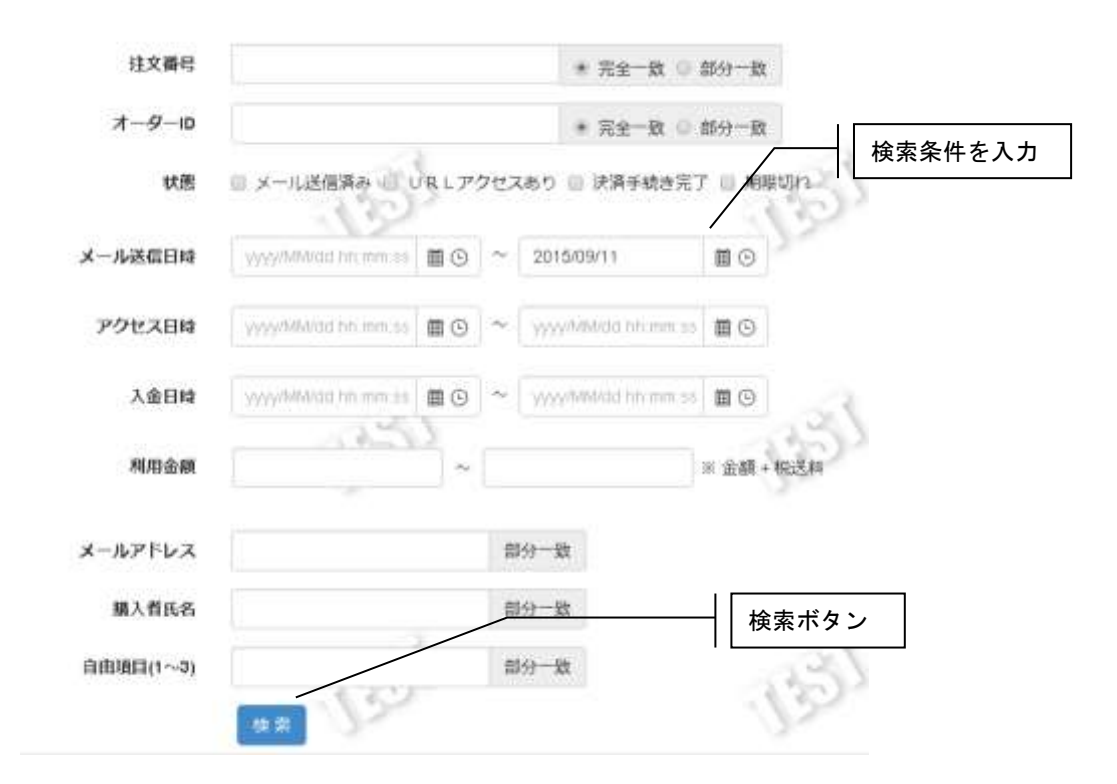

取引状態検索条件

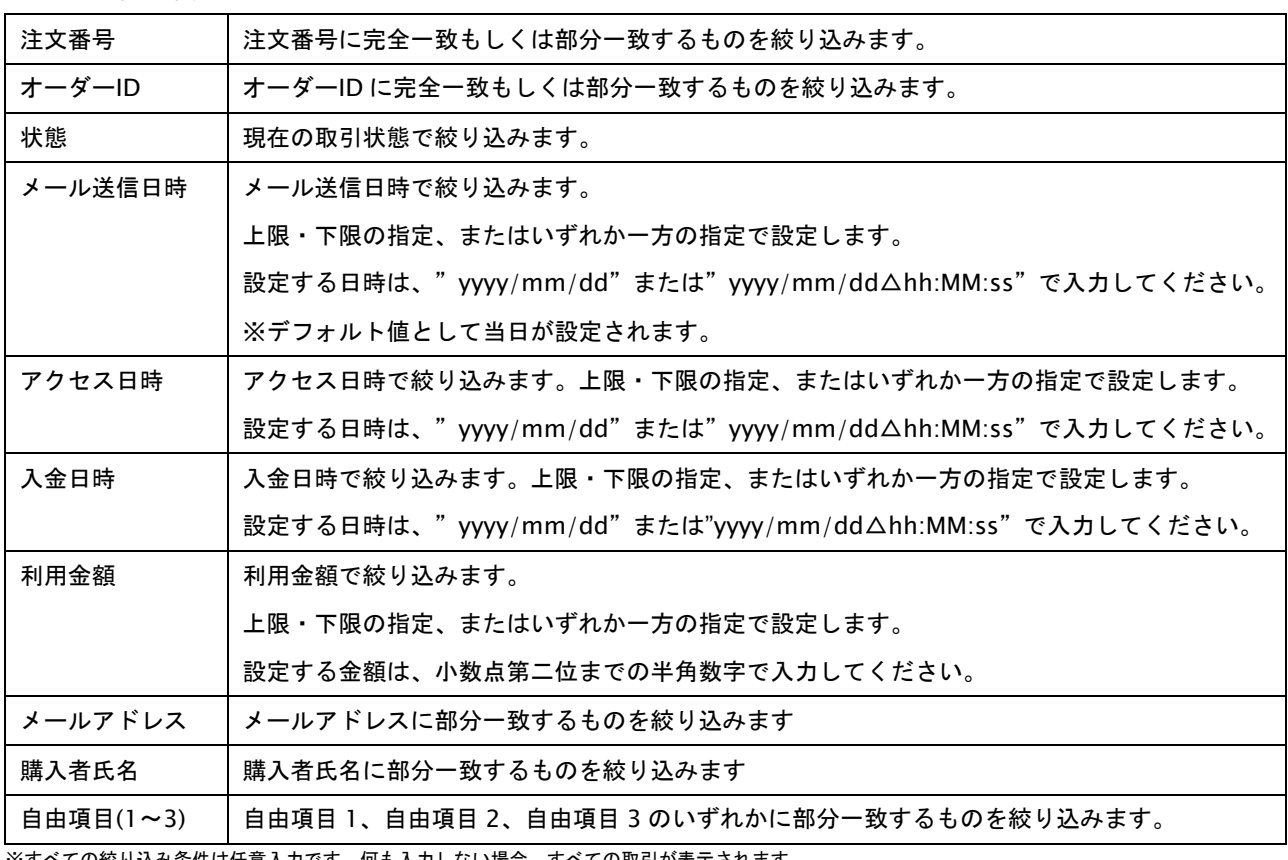

※すべての絞り込み条件は任意入力です。何も入力しない場合、すべての取引が表示されます。

## ☆取引一覧表示

 $20\mathrm{fb} = \left(\begin{array}{ccc} 0 & 2 & \cdots & \cdots \end{array}\right)$ 

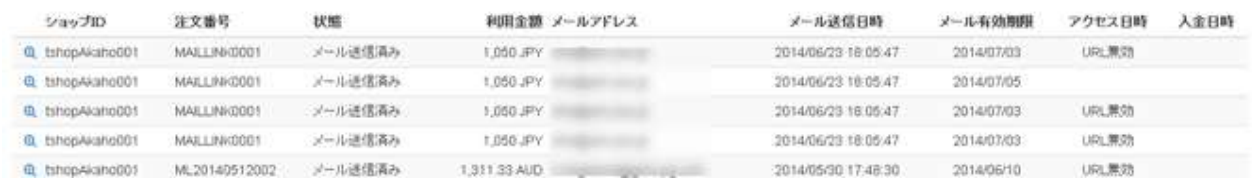

## 取引一覧表示項目

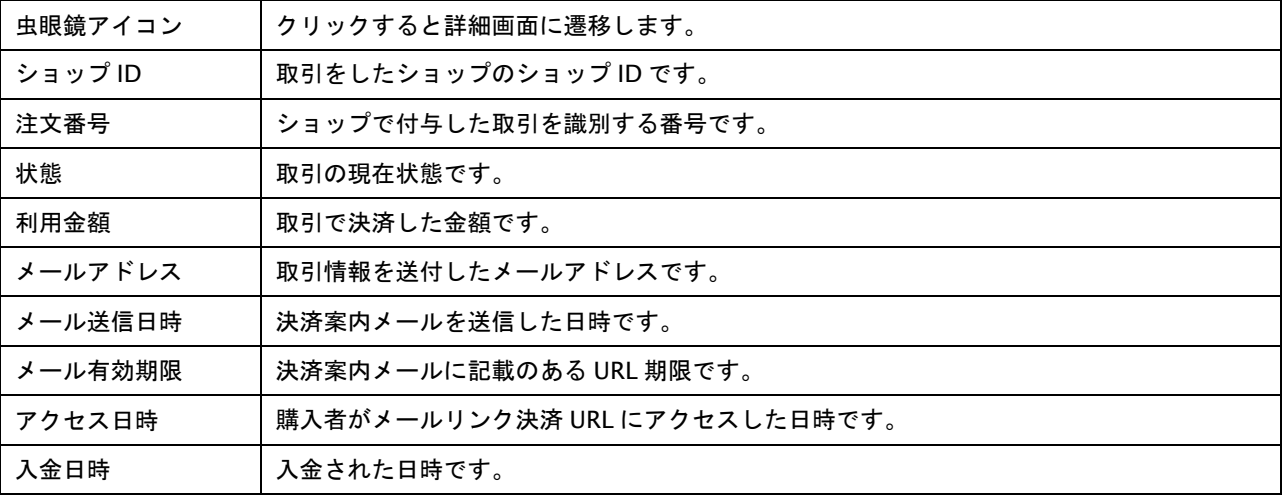

## 3. 取引の詳細を表示する

各行の虫眼鏡アイコンをクリックすると対象取引の詳細が表示されます。

院る 編集

取引詳細

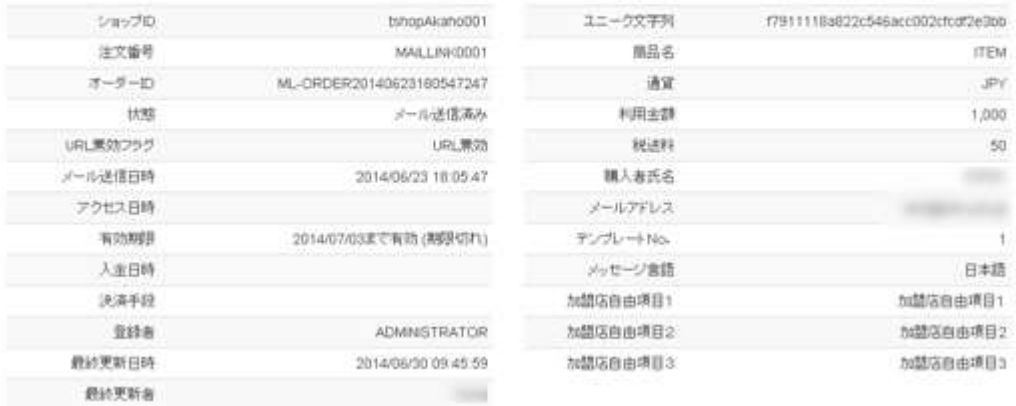

## <span id="page-30-0"></span>**5.2.** 取引のリストを取得する **-** 検索結果 **CSV** ダウンロード

検索した取引状態検索結果を CSV 形式のテキストファイルでダウンロードします。 ダウンロードファイルのフォーマットにつきましては、別紙「CSV ファイルフォーマット仕様ーマルチ決済」の取引状態 検索結果を参照してください。

取引状態検索結果ダウンロード手順は以下の通りです。

## 1. 取得したいデータを検索し、取引一覧を表示する

ダウンロード対象の検索は、「[5.1](#page-27-1) [取引内容をオーダー単位で確認する](#page-27-1) – 取引状態検索」を参照してください。

## 2. 取得したデータをダウンロードする

取引一覧上に表示されている【CSV ダウンロード】を押下するとダウンロードが開始されます。 ダウンロード対象取引は、表示しているページにかかわらず条件に該当する全取引となります。

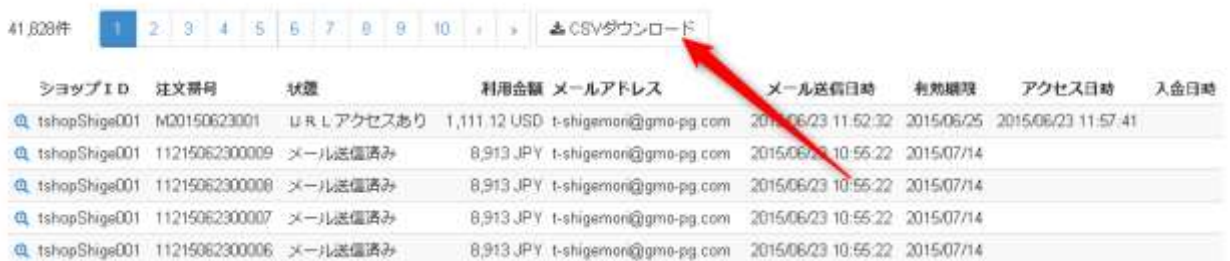

## ※注意

ダウンロード対象は、最後に検索を実行した時の取引となります。検索条件を変更しても検索を実施していない場合 にはダウンロード対象は前回検索結果となりますので注意してください。

## <span id="page-31-0"></span>**5.3.** 取引を編集する

取引内容の編集を実施します。但し、現行の取引を無効とし、新たな取引が作成されます。

取引編集の手順は以下の通りです。

## 1. 対象の取引を詳細表示する

取引の検索は、「[5.1](#page-27-1) [取引内容をオーダー単位で確認する](#page-27-1) – 取引状態検索」を参照してください。

## 2. 編集画面を表示する

取引詳細画面で、【編集】を押下して取引編集画面を表示します。

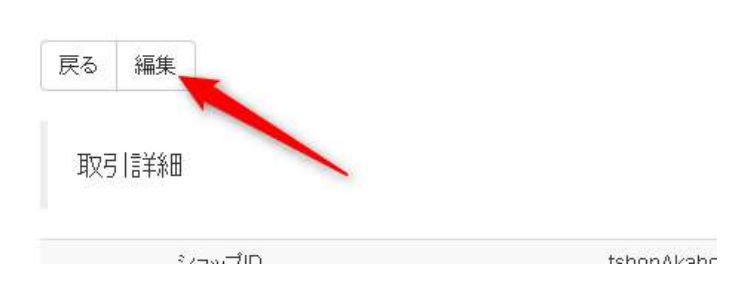

## 3. 変更内容を入力する

以下の項目を入力して【確認】を押下します。なお、注文番号の変更を行うことはできません。

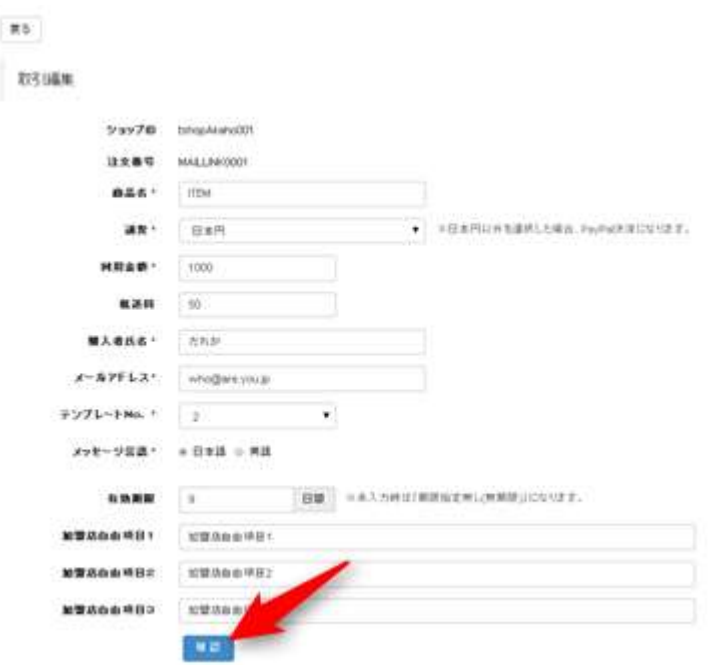

編集の入力項目

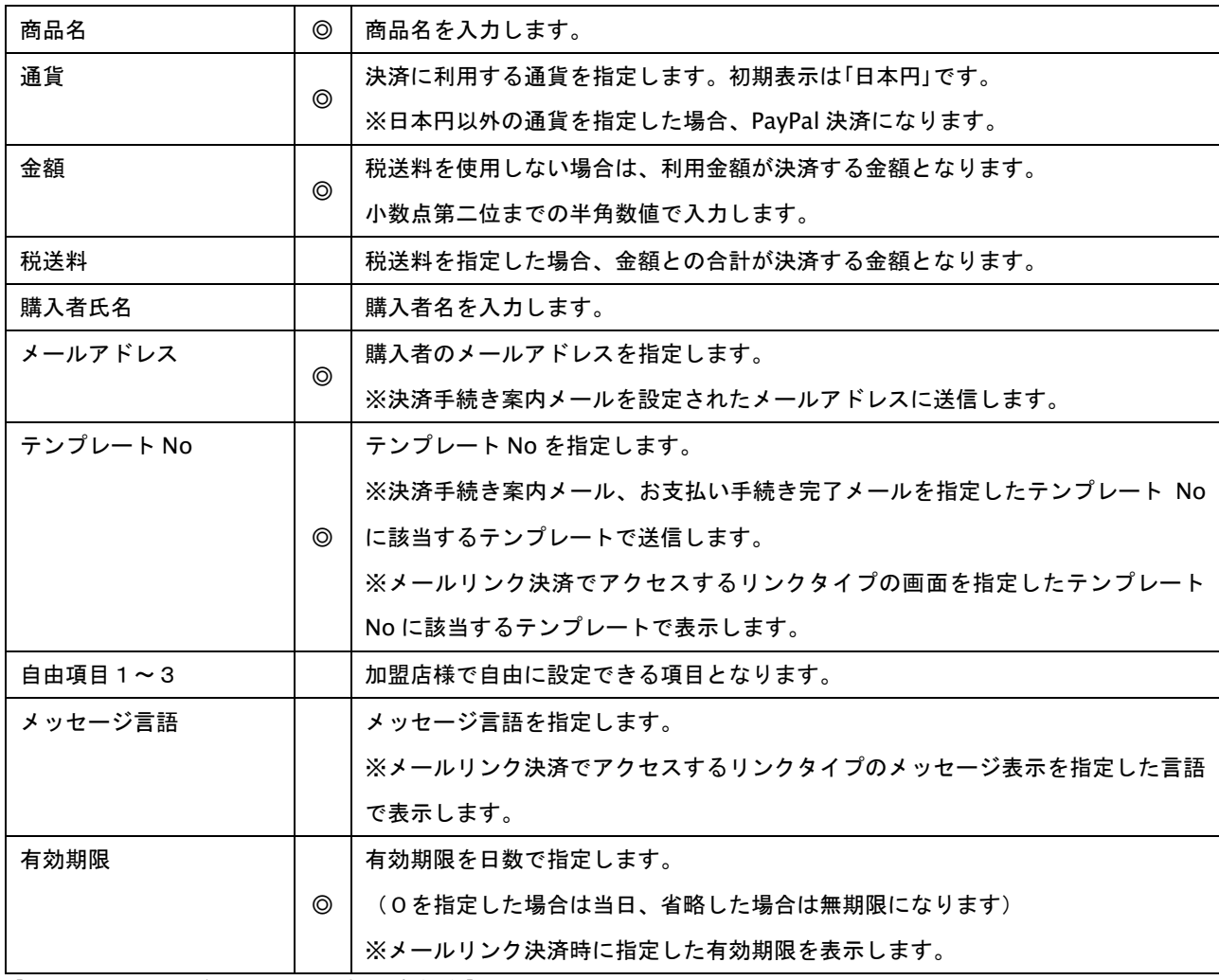

【記号 ◎:必須 ●:条件により必須 空白:省略可能】

## 4. 実行する

入力内容に問題が無い場合は実行画面が表示されます。【実行】を押下すると取引を実行します。

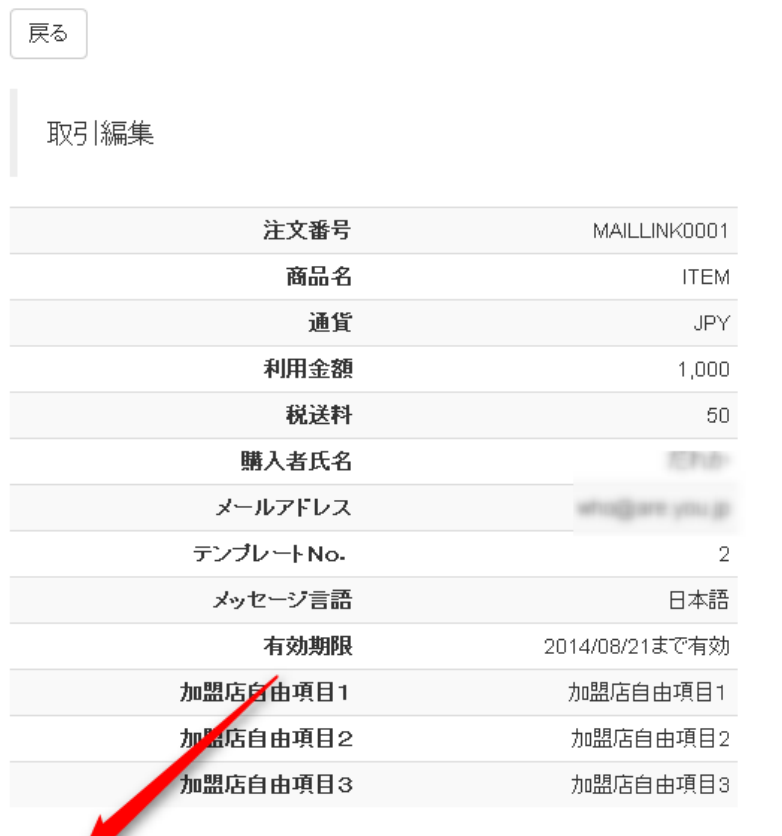

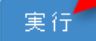

## <span id="page-34-0"></span>**5.4.** 新たな取引を開始する **–** メールリンク決済

管理画面上で注文番号、氏名、メールアドレス等の取引情報を入力することで、新規の取引を行うことができます。

メールリンク決済の実施手順は以下の通りです。

## 1. メールリンク決済画面を表示する

サイドメニューから【メールリンク】を選択し(①)、【新規取引】タブを押下し(②)、新規取引画面を表示します。

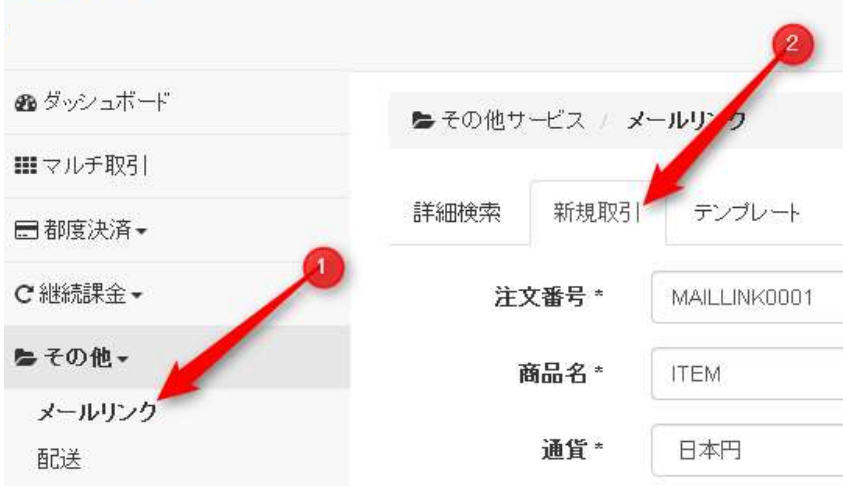

## 2. 取引内容を入力・確認する

メールリンク決済画面に、取引内容を入力し【確認】を押下します。入力項目は以下のようになります。

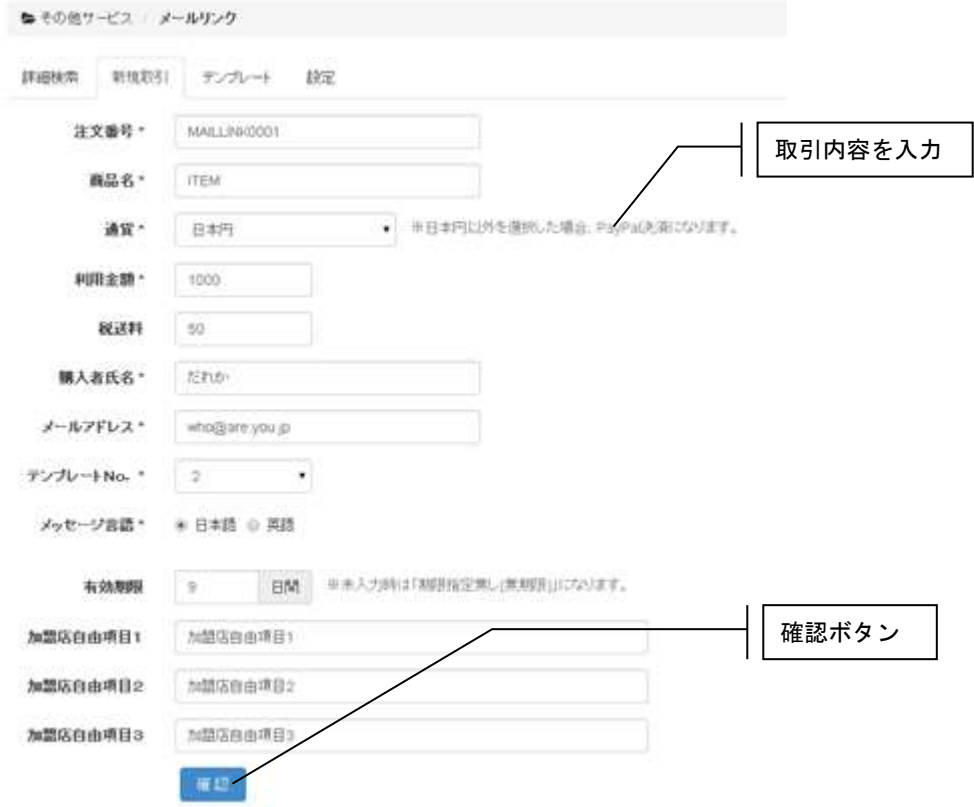

メールリンク決済の入力項目

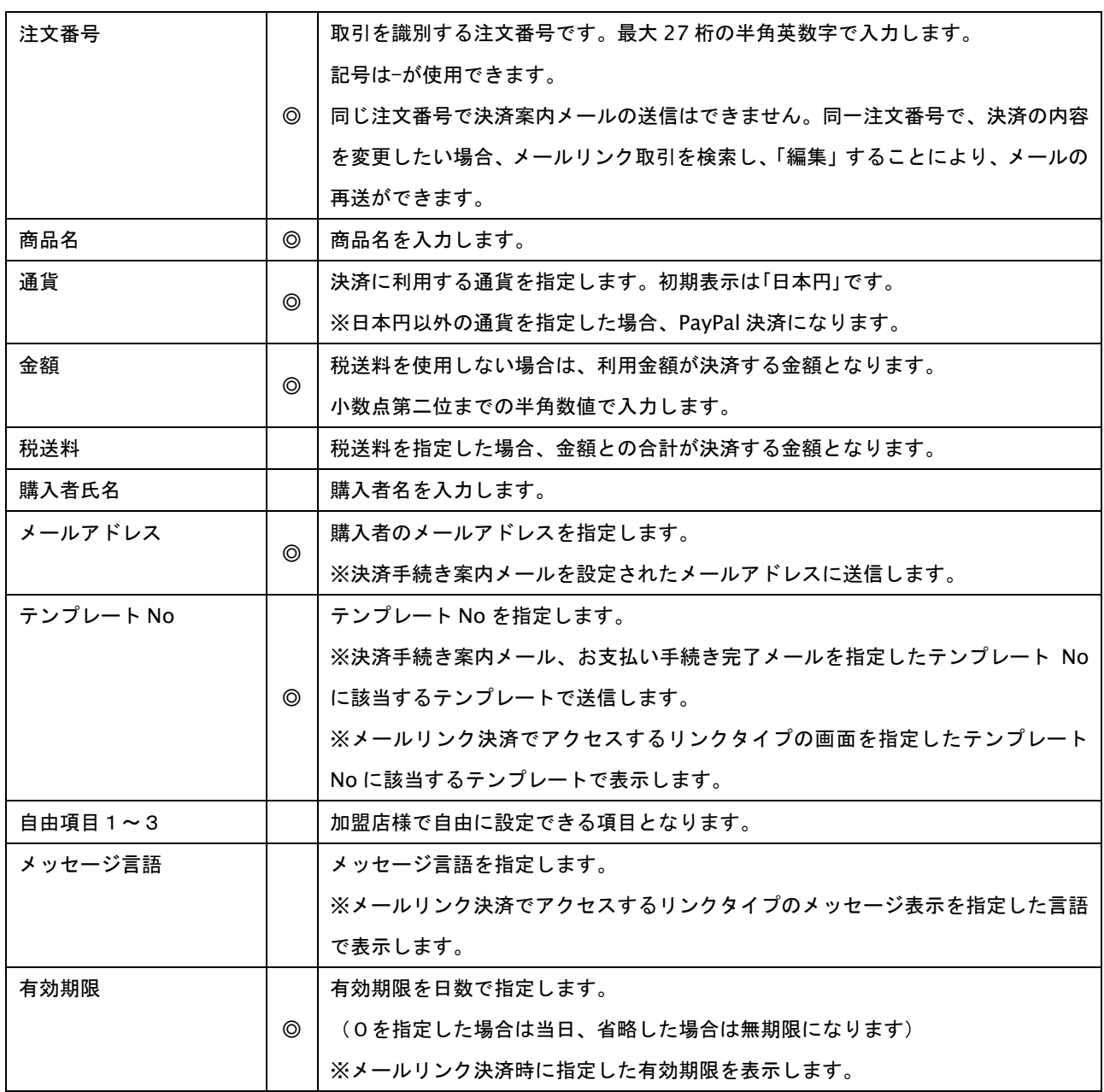

【記号 ◎:必須 ●:条件により必須 空白:省略可能】
# 3. 取引を実行する

入力内容に問題が無い場合は実行画面が表示されます。【実行】を押下すると取引を開始します。

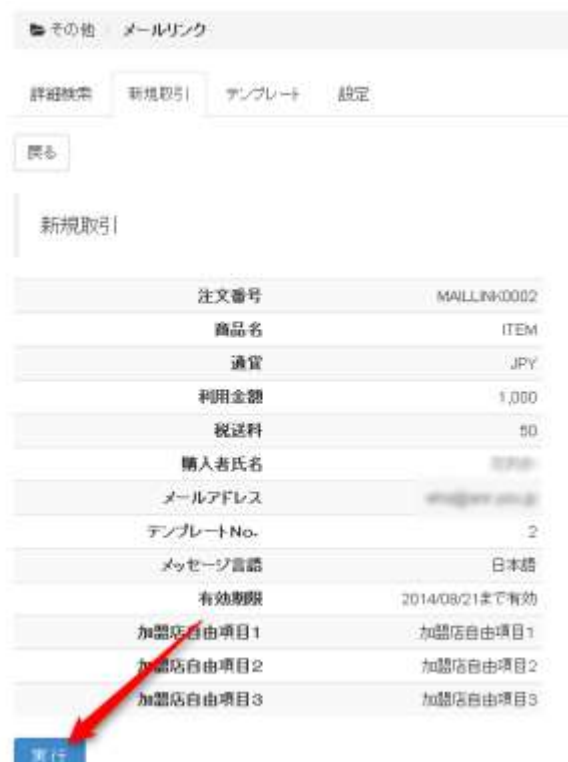

### 正常に終了した場合は、取引の詳細画面が表示されます。

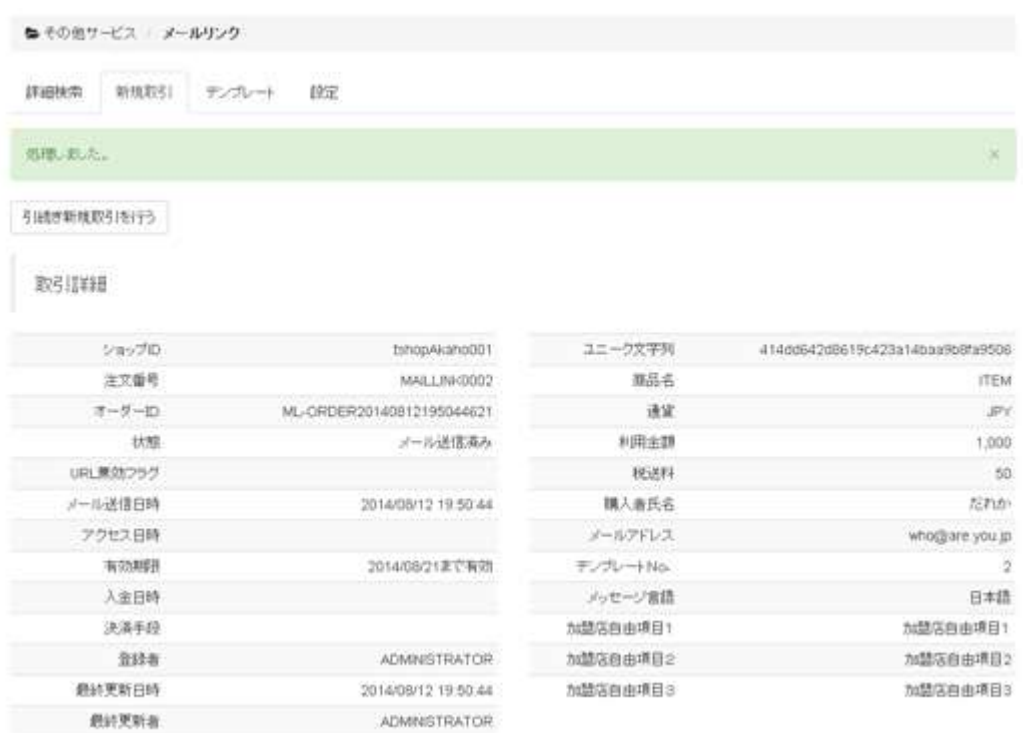

# **5.5.** メールリンクの設定 **–** 設定

メールリンクに関する設定をします。

### 1. 設定画面を表示する

サイドメニューから【メールリンク】を選択し(①)、【設定】タブを押下し(②)、設定画面を表示します。

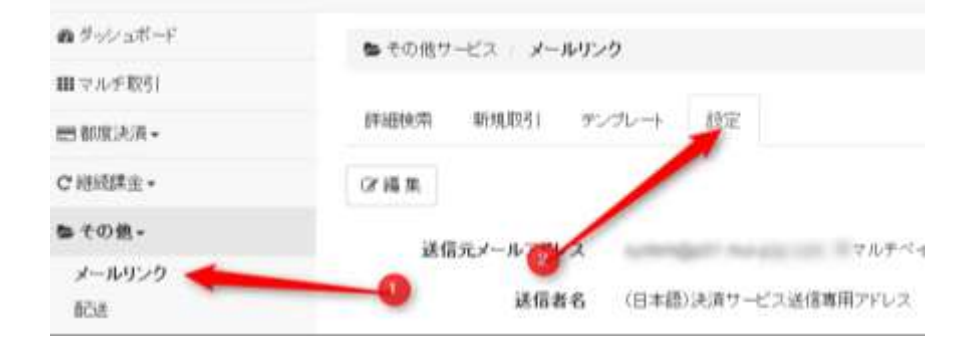

☆メールリンク設定画面

【編集】ボタンを押下することにより、設定値を変更できます。

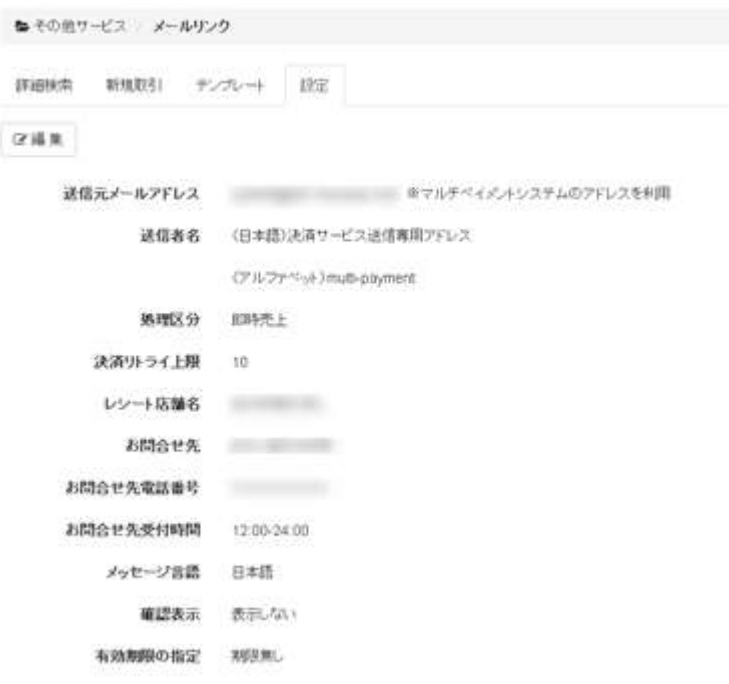

メールリンク設定

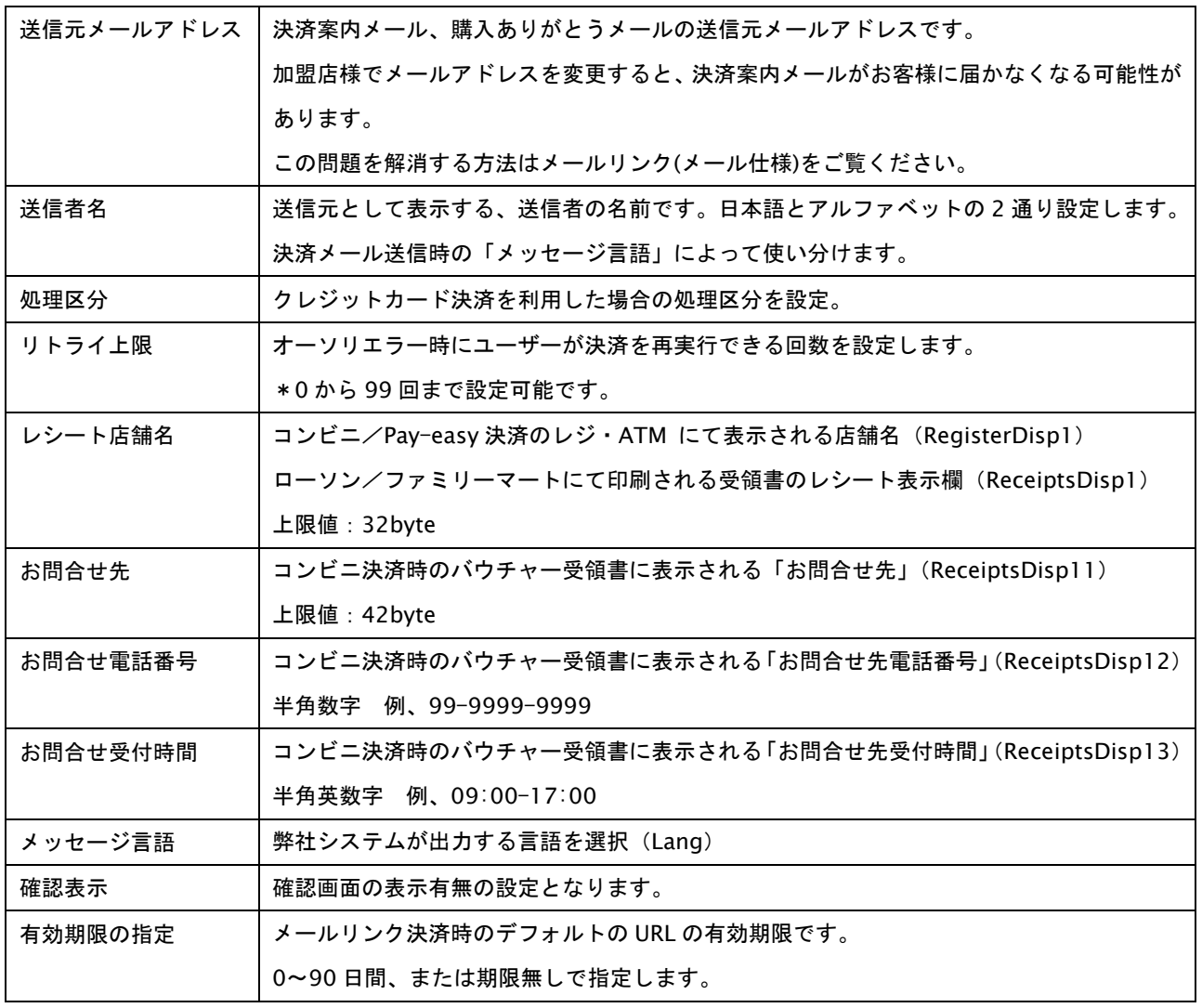

# **5.6.** メールリンクのテンプレートを変更する

メールリンクのテンプレートの変更を行います。管理者ユーザーのみ、テンプレートの変更が可能です。

### 1. テンプレート画面を開く

サイドメニューから【メールリンク】を選択し(①)、【テンプレート】タブを押下し(②)、テンプレート画面を表示し ます。

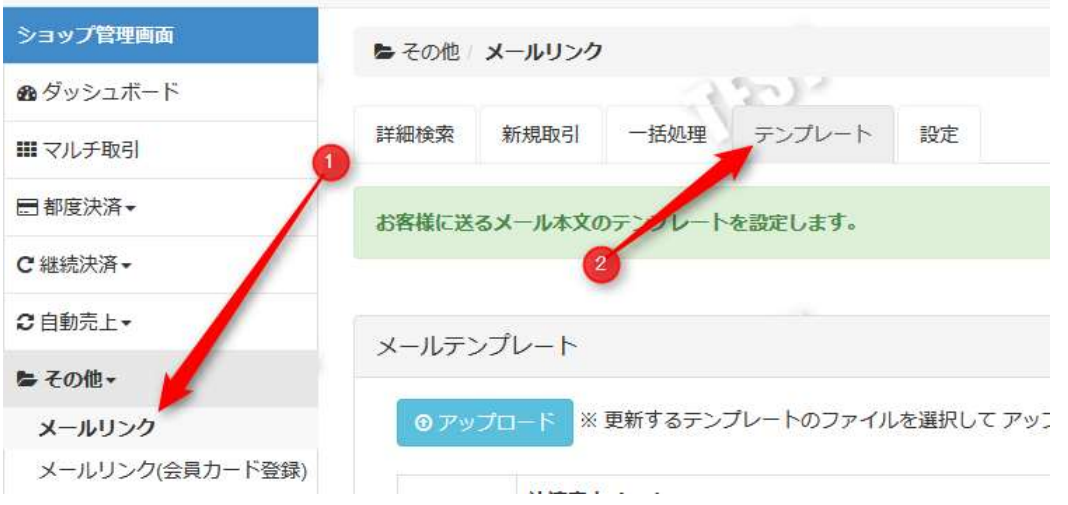

テンプレート画面ではメールリンクのテンプレートのアップロード/ダウンロードを行います。 画面内右上のアイコンからは、テンプレートのサンプルをダウンロードできます。

### 2. テンプレートのアップロード

【ファイルを選択】(①)をクリックし、ファイル選択ダイアログでアップロードするテンプレートファイルを指定しま す。

【アップロード】(②)をクリックすると、指定したテンプレートファイルが一括でアップロードされます。

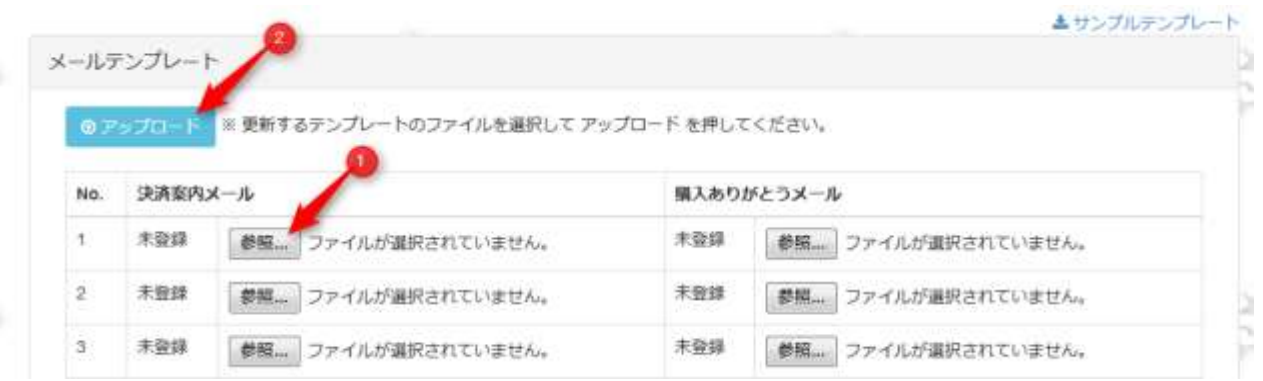

开花

アップロードが完了すると、画面上部にメッセージが表示されます。 また、アップロードされたテンプレート項目には、【ダウンロード】リンクとアップロード日付が 表示されます。(ダウンロードリンクをクリックするとテンプレートファイルをダウンロードできます)

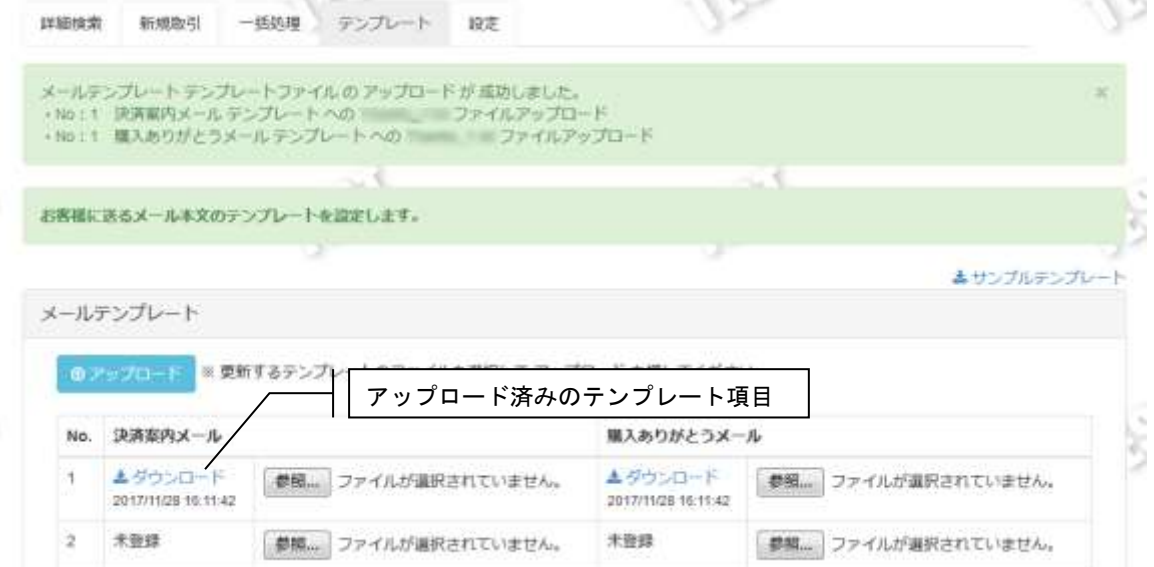

# **6.** メールリンク**(**会員カード登録**)**決済に関する操作を行う

本章では、管理画面を使用した新規取引の開始方法、取引の参照方法、メールのテンプレートの更新方法を記載していま す。

# <span id="page-41-0"></span>**6.1.** 取引内容をオーダー単位で確認する **–** 取引状態検索

取引の状態を確認します。

取引状態検索手順は以下の通りです。

## 1. 取引状態検索画面を表示する

【サイドメニュー】から【その他】>【メールリンク(会員カード登録)】を選択すると、取引状態検索画面が表示され ます。

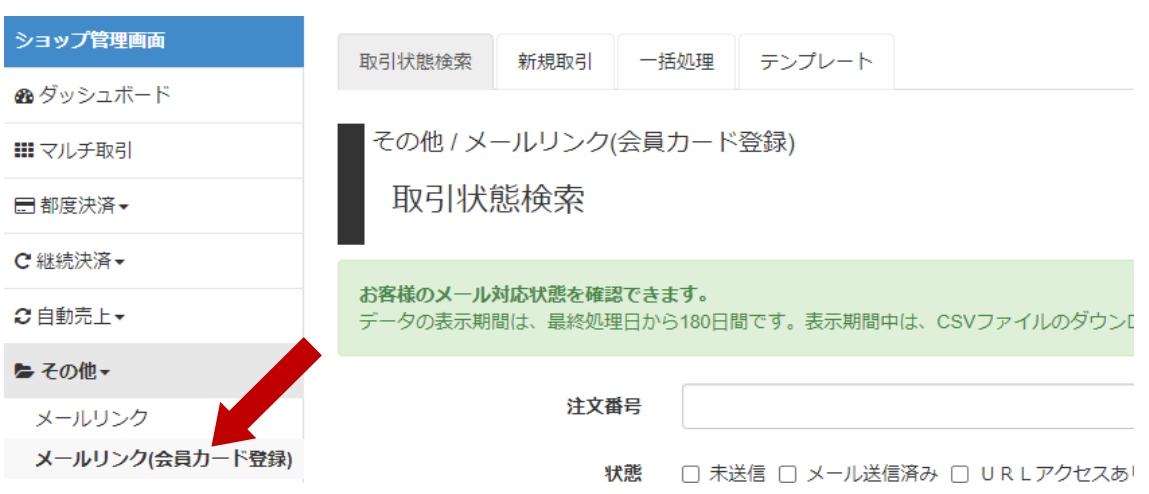

# 2. 検索条件を入力して、取引の一覧を表示する

検索条件を入力して【検索】を押下すると、指定条件の取引一覧が表示されます。

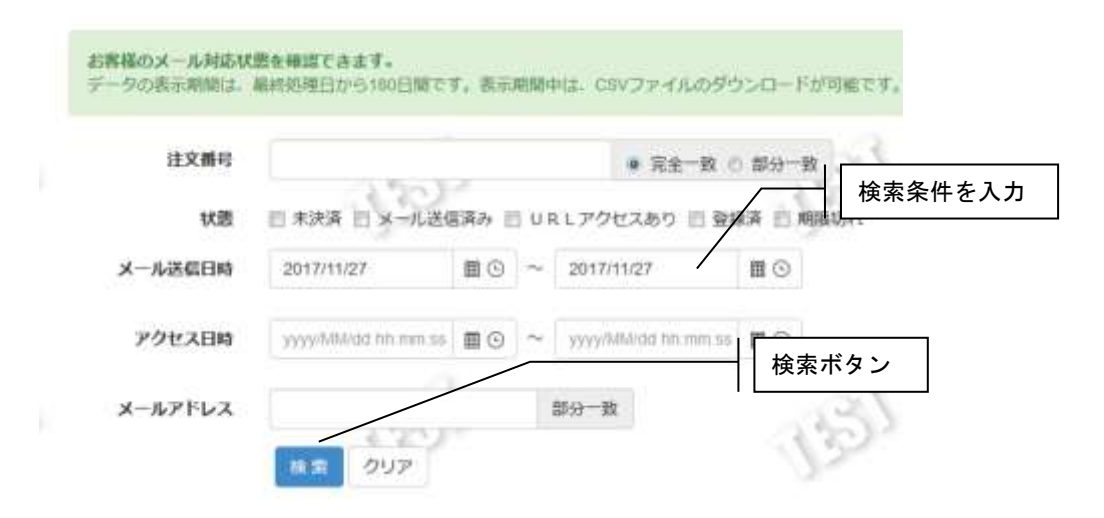

取引状態検索条件

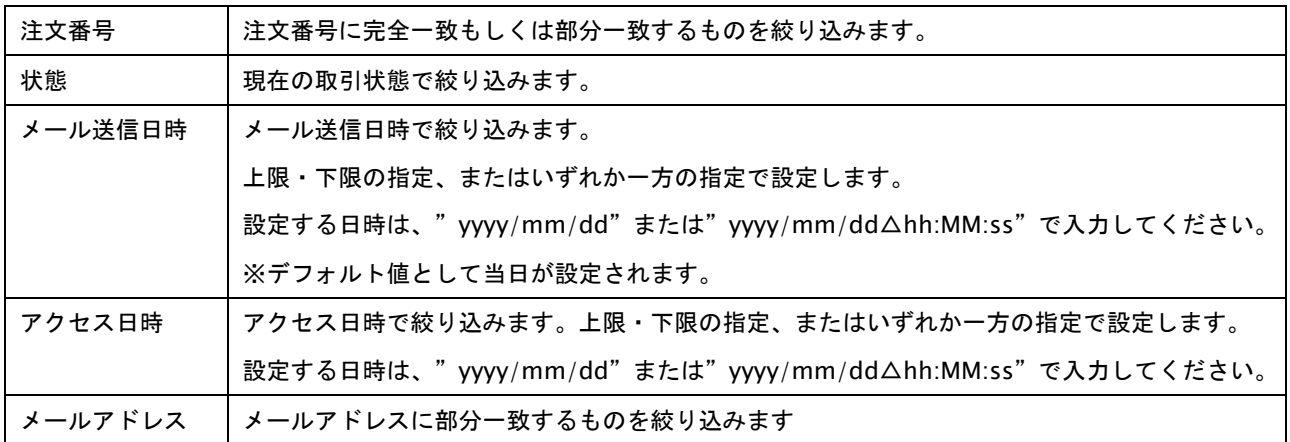

※すべての絞り込み条件は任意入力です。何も入力しない場合、すべての取引が表示されます。

# ☆取引一覧表示

1 2 - 2 - ACSVダウンロード 20件

| ショップID     | 注文器号         | 状態      | メールアドレス | メール送信日時             | 有効期限       | アクセス日時 |
|------------|--------------|---------|---------|---------------------|------------|--------|
| Q          | 201711270013 | メール送信済み |         | 2017/11/27 13:28:14 | 2017/11/28 |        |
| o          | 201711270012 | メール送信済み |         | 2017/11/27 13:27:54 | 2017/11/27 |        |
| $^{\circ}$ | 201711270011 | メール送信済み |         | 2017/11/27 13:27:19 | 2017/12/08 |        |
| Q          | 201711270010 | メール送信済み |         | 2017/11/27 13:27:00 | 2017/12/09 |        |
| o          | 201711270009 | メール送信済み |         | 2017/11/27 13:26:42 | 2017/11/27 |        |

### 取引一覧表示項目

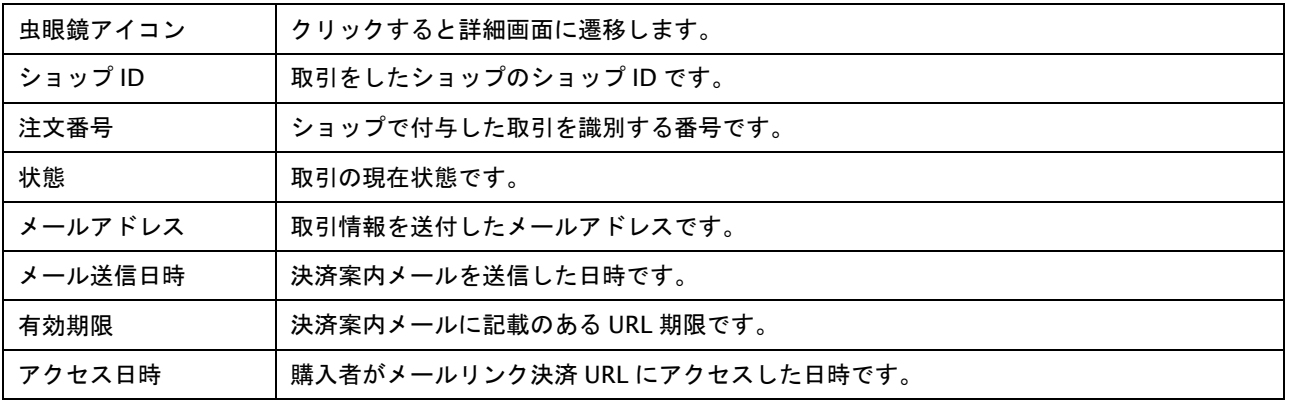

# 3. 取引の詳細を表示する

各行の虫眼鏡アイコンをクリックすると対象取引の詳細が表示されます。

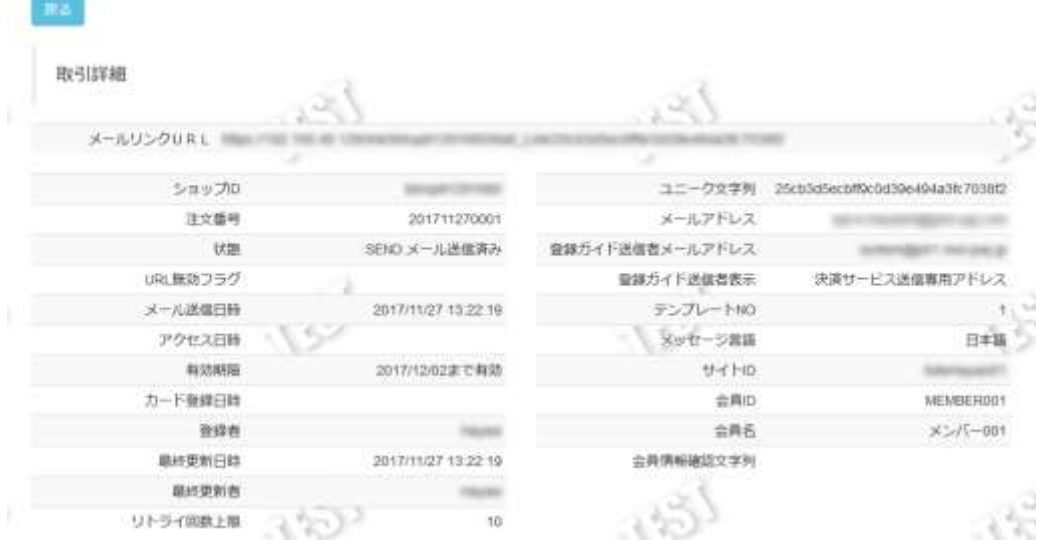

# **6.2.** 取引のリストを取得する **-** 検索結果 **CSV** ダウンロード

検索した取引状態検索結果を CSV 形式のテキストファイルでダウンロードします。 ダウンロードファイルのフォーマットにつきましては、別紙「CSV ファイルフォーマット仕様ーマルチ決済」の取引状態 検索結果を参照してください。

取引状態検索結果ダウンロード手順は以下の通りです。

### 1. 取得したいデータを検索し、取引一覧を表示する

ダウンロード対象の検索は、「[6.1](#page-41-0) [取引内容をオーダー単位で確認する](#page-41-0) – 取引状態検索」を参照してください。

### 2. 取得したデータをダウンロードする

取引一覧上に表示されている【CSV ダウンロード】を押下するとダウンロードが開始されます。 ダウンロード対象取引は、表示しているページにかかわらず条件に該当する全取引となります。

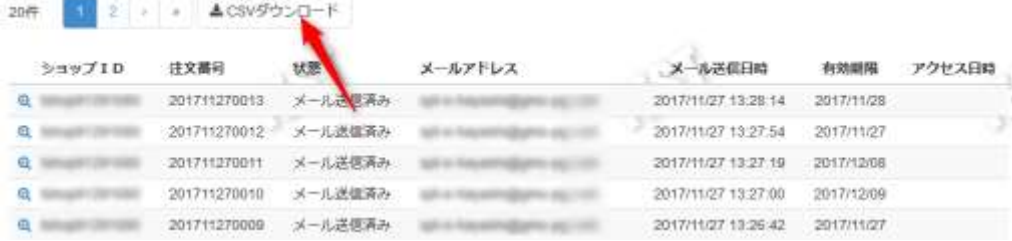

### ※注意

ダウンロード対象は、最後に検索を実行した時の取引となります。検索条件を変更しても検索を実施していない場合 にはダウンロード対象は前回検索結果となりますので注意してください。

### **6.3.** 新たな取引を開始する **–** メールリンク決済**(**会員カード登録**)**

管理画面上で会員 ID、注文番号、メールアドレス等の取引情報を入力することで、新規の取引を行うことができます。

メールリンク(会員カード登録)決済の実施手順は以下の通りです。

### 1. メールリンク**(**会員カード登録**)**決済画面を表示する

サイドメニューから【メールリンク(会員カード登録)】を選択し(①)、【新規取引】タブを押下し(②)、新規取引画面 を表示します。

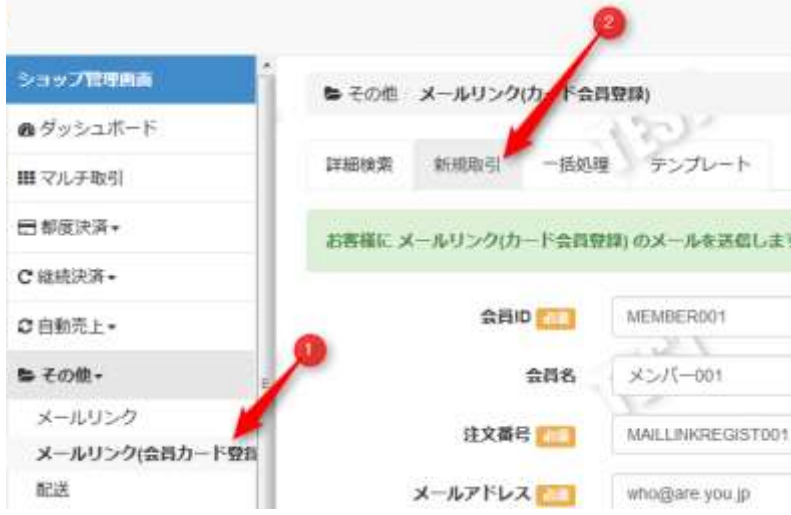

# 2. 取引内容を入力・確認する

メールリンク(会員カード登録)決済画面に、取引内容を入力し【確認】を押下します。入力項目は以下のようになりま す。

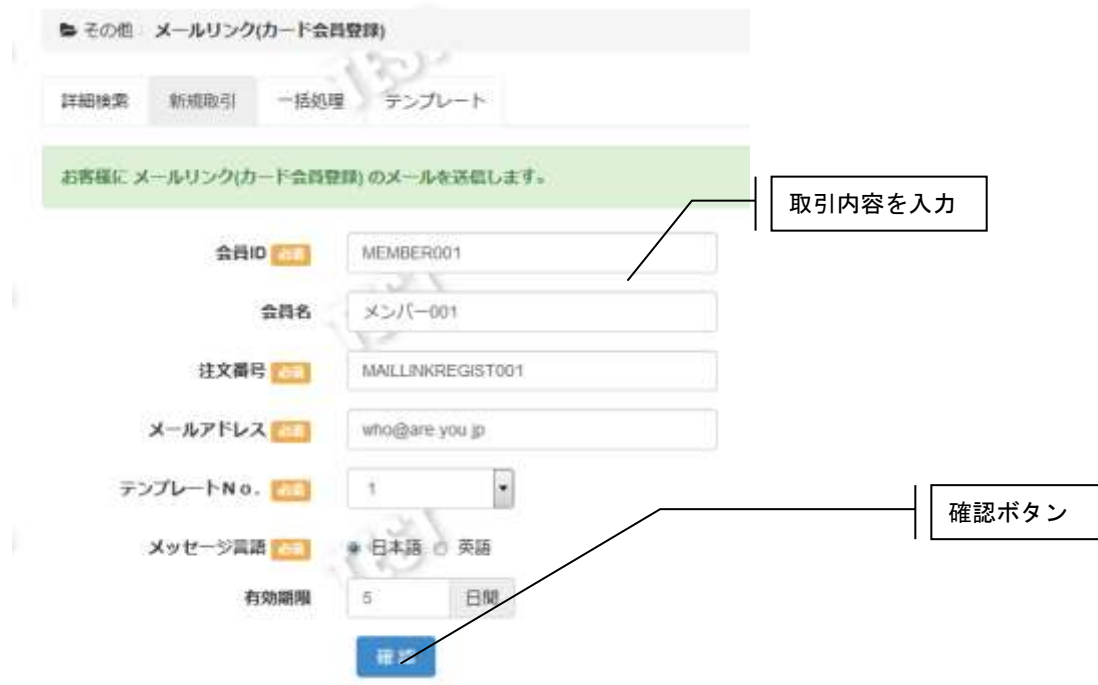

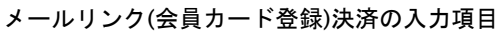

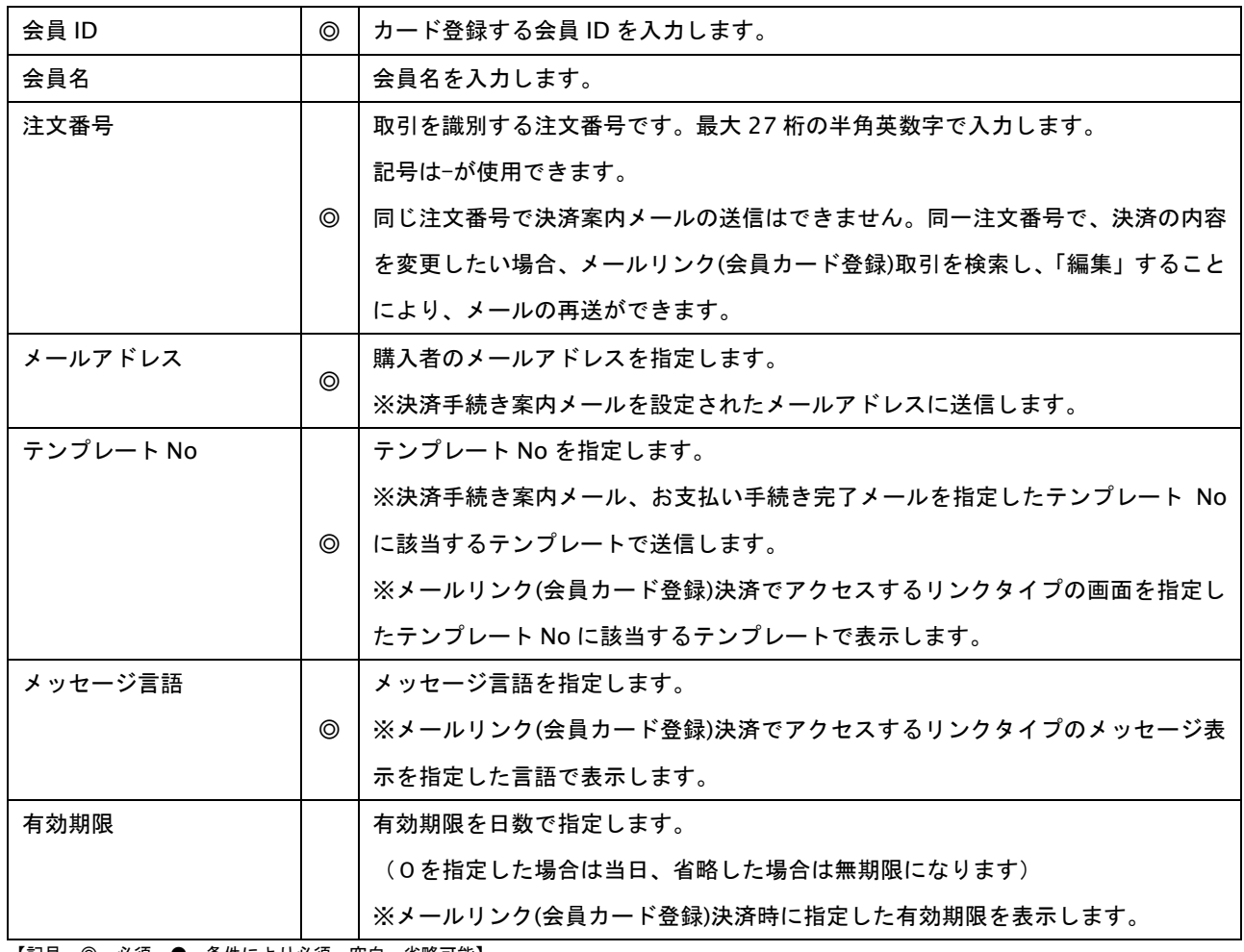

【記号 ◎:必須 ●:条件により必須 空白:省略可能】

# 3. 取引を実行する

入力内容に問題が無い場合は実行画面が表示されます。【実行】を押下すると取引を開始します。

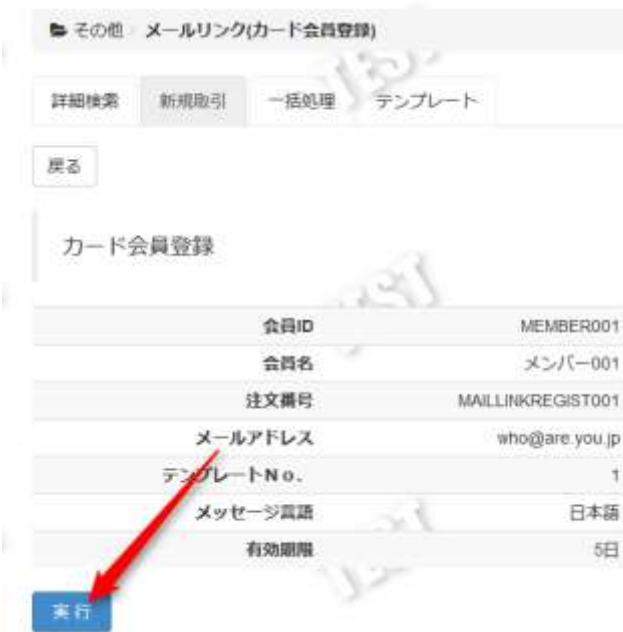

# 正常に終了した場合は、取引の詳細画面が表示されます。

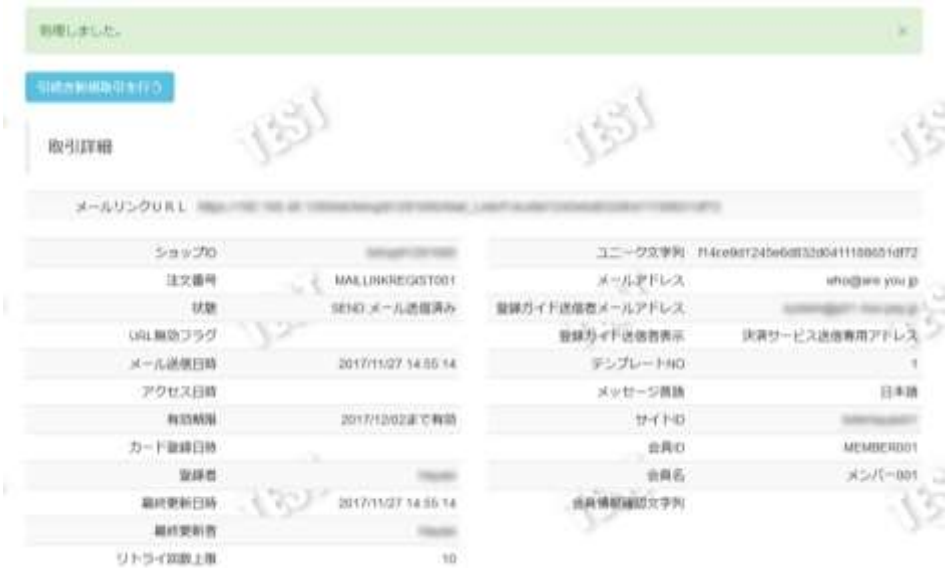

# **6.4.** メールリンク**(**会員カード登録**)**のテンプレートを変更する

メールリンク(会員カード登録)のテンプレートの変更を行います。管理者ユーザーのみ、テンプレートの変更が可能です。

### 1. テンプレート画面を開く

サイドメニューから【メールリンク(会員カード登録)】を選択し(①)、【テンプレート】タブを押下し(②)、テンプレ ート画面を表示します。

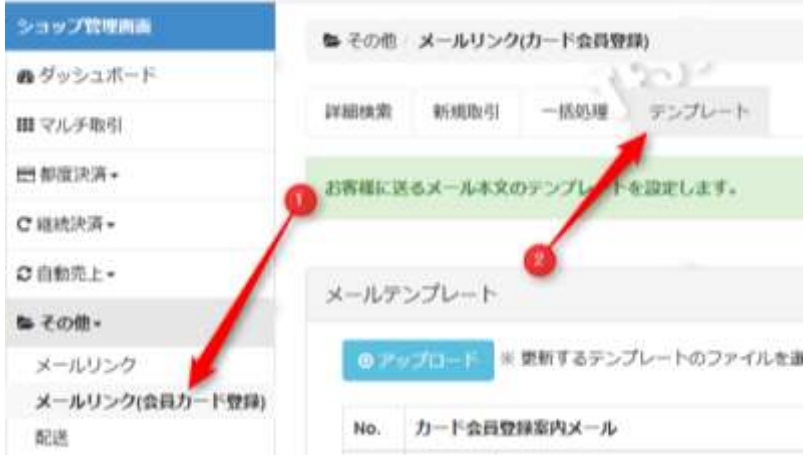

テンプレート画面ではメールリンク(会員カード登録)のテンプレートのアップロード/ダウンロードを行います。 画面内右上のアイコンからは、テンプレートのサンプルをダウンロードできます。

# 2. テンプレートのアップロード

【ファイルを選択】(①)をクリックし、ファイル選択ダイアログでアップロードするテンプレートファイルを指定しま す。

【アップロード】(②)をクリックすると、指定したテンプレートファイルが一括でアップロードされます。

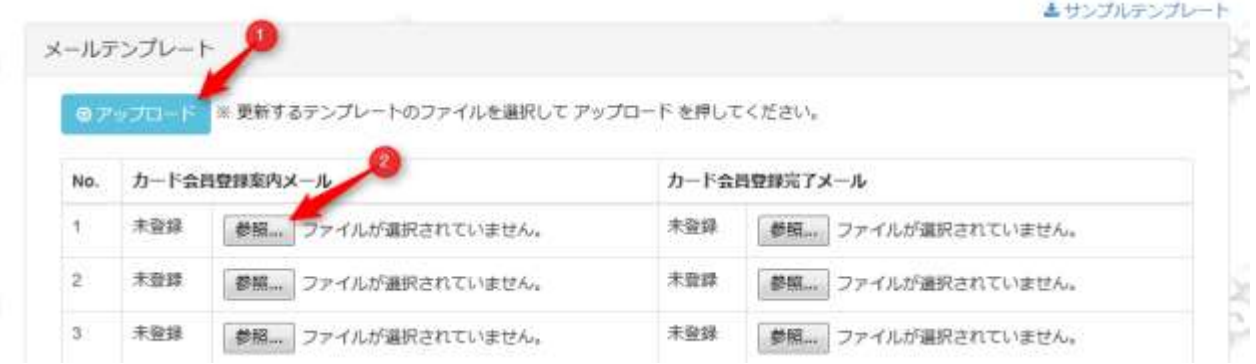

アップロードが完了すると、画面上部にメッセージが表示されます。 また、アップロードされたテンプレート項目には、【ダウンロード】リンクとアップロード日付が 表示されます。(ダウンロードリンクをクリックするとテンプレートファイルをダウンロードできます)

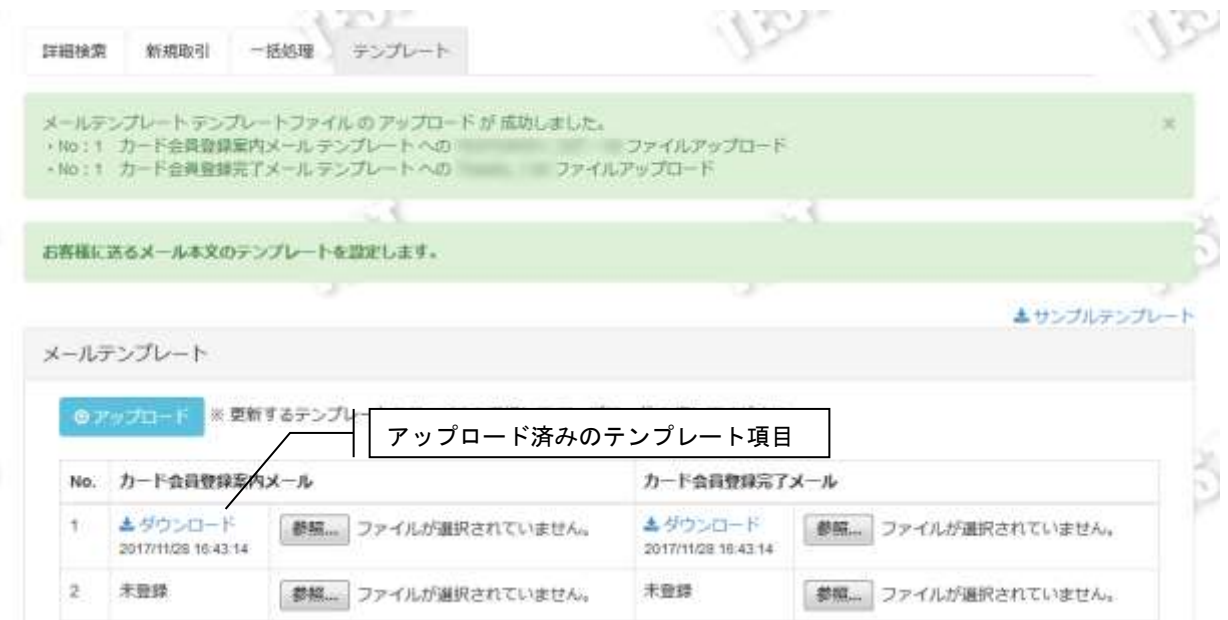

# **7.** 配送に関する操作を行う

本章では、管理画面を使用した配送履歴の参照方法、対象データのダウンロード方法、配送履歴の集計方法を記載して います。

配送データは弊社システムを経由しませんので、リアルタイムでの確認ができません。管理画面へのデータ反映日は、 対象データ取引月の翌月 20 日の午前中となります。

また、配送会社の処理によっては弊社精算処理が月をまたぐ場合があるため、反映日が遅れる取引データが発生する場合 もありますので、予めご了承ください。

# <span id="page-50-0"></span>**7.1.** 履歴内容を確認する **-** 配送履歴検索

配送履歴の内容を確認します。

また CSV ダウンロードを行う場合も、この機能を使って対象の履歴を特定してから行う必要があります。

検索手順は以下の通りです。

### 1. 配送履歴検索画面を表示する

サイドメニューから【その他】>【配送】を選択し、詳細検索画面を表示します。

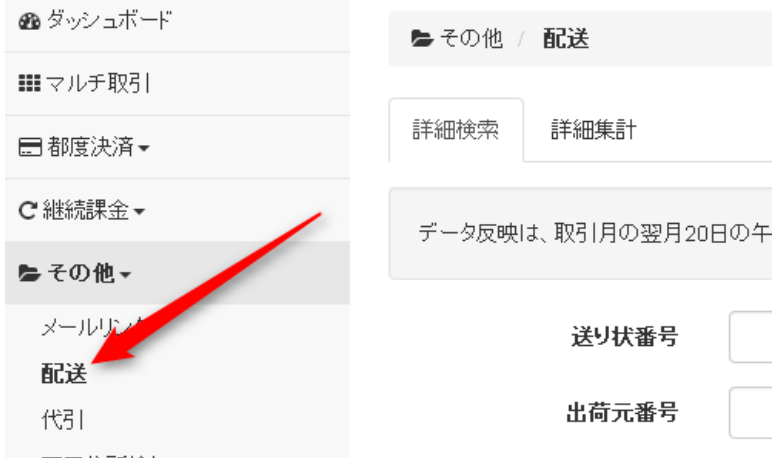

# 2. 検索条件を入力して、取引の一覧を表示する

検索条件を入力して【検索】を押下すると、指定条件の履歴一覧が表示されます。

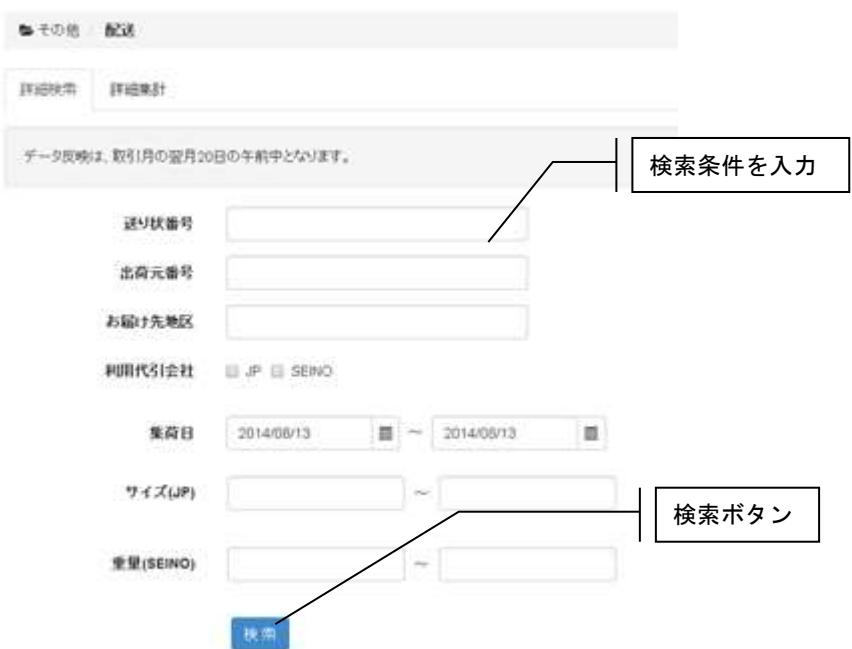

履歴検索条件

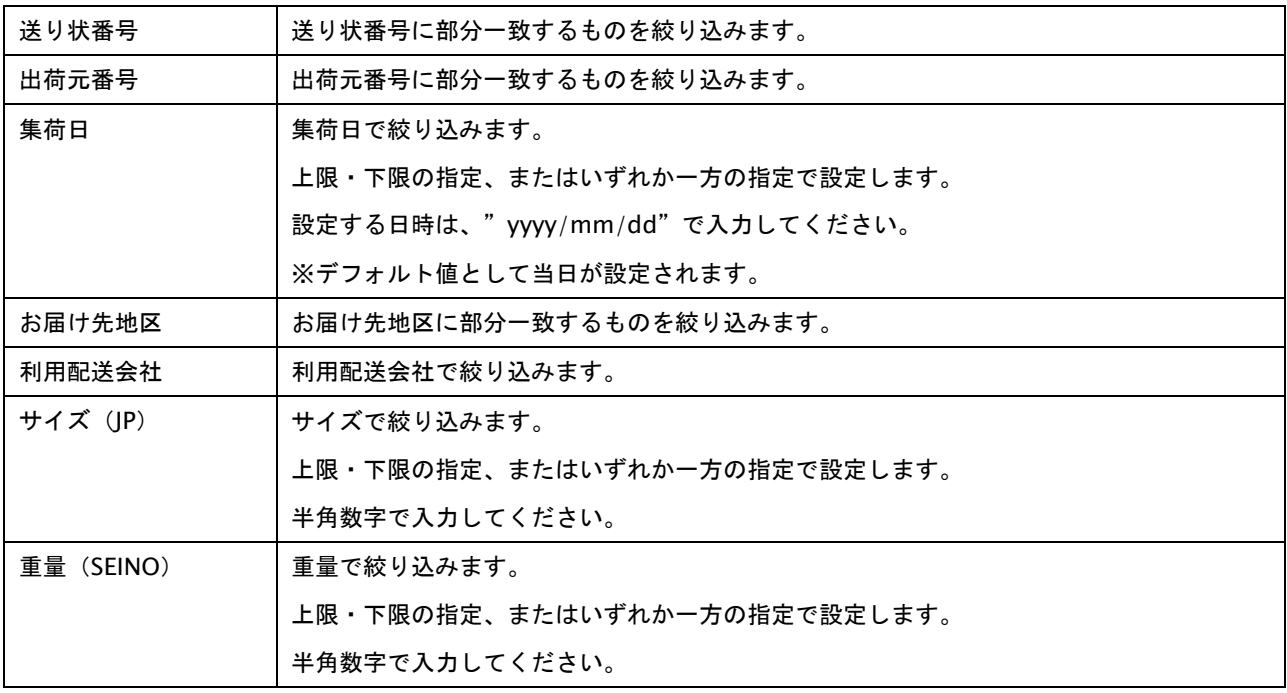

※すべての絞り込み条件は任意入力です。何も入力しない場合、すべての取引が表示されます。

### ☆履歴一覧表示

 $23\Re$   $\boxed{1}$   $2$   $\rightarrow$   $4$  CSV995-G-F

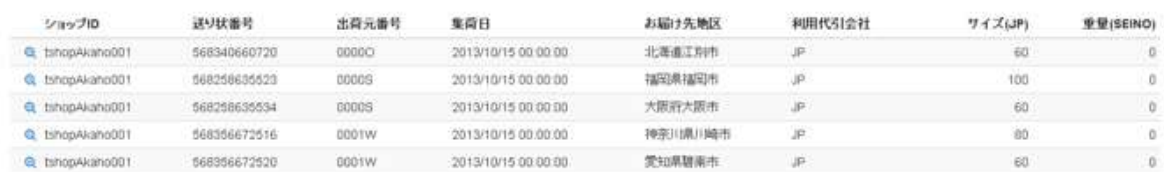

### 履歴一覧表示項目

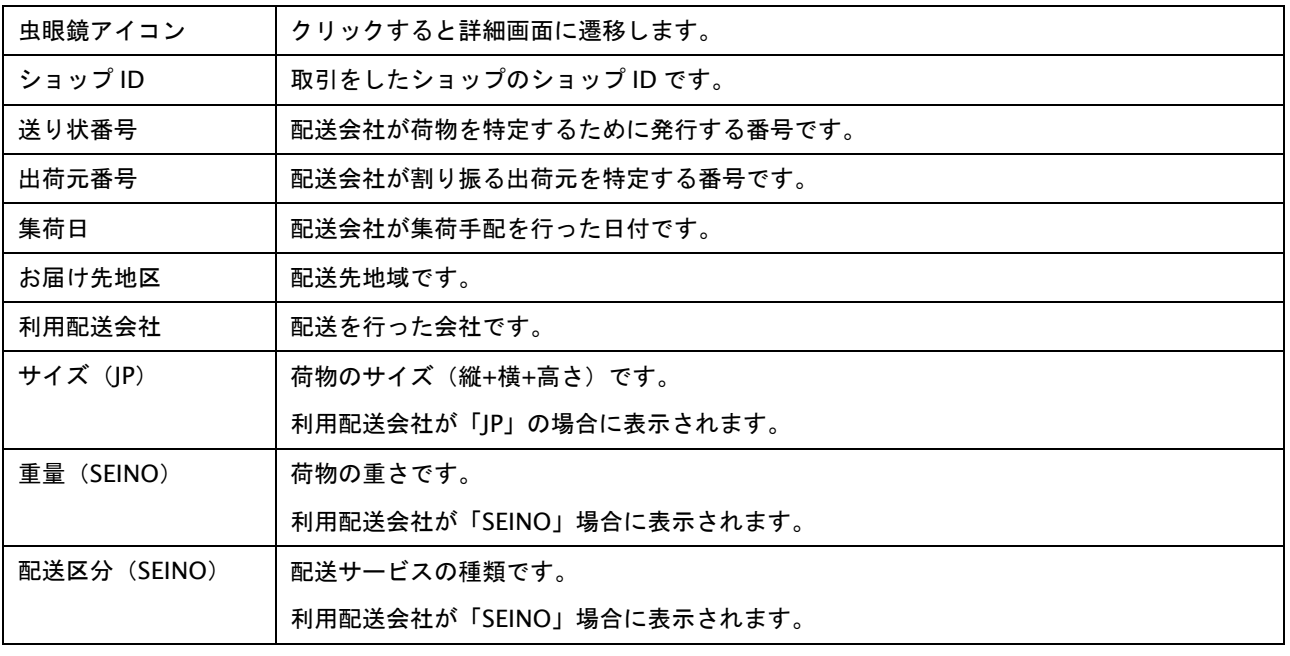

### 3. 履歴の詳細を表示する

各行の左端の虫眼鏡アイコンをクリックすると対象取引詳細が表示されます。

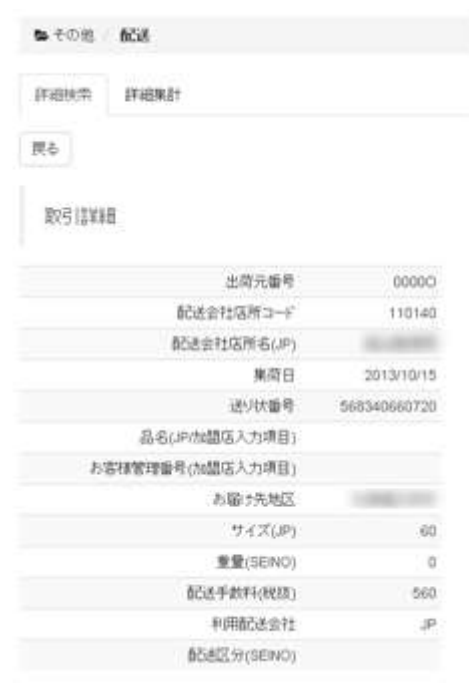

# **7.2.** 履歴のリストを取得する **-** 検索結果 **CSV** ダウンロード

検索した検索結果を CSV 形式のテキストファイルでダウンロードします。

ダウンロードファイルのフォーマットにつきましては、別紙「CSV ファイルフォーマット仕様ーマルチ決済」の配送履歴 検索結果を参照してください。

検索結果ダウンロード手順は以下の通りです。

### 1. 取得したいデータを検索し、履歴一覧を表示する

ダウンロード対象の検索は、「[7.1](#page-50-0) [履歴内容を確認する](#page-50-0) - 配送履歴検索」を参照してください。

## 2. 取得したデータをダウンロードする

履歴一覧上に表示されている【CSV ダウンロード】を押下するとダウンロードが開始されます。

ダウンロード対象履歴は、表示しているページにかかわらず条件に該当する全履歴となります。

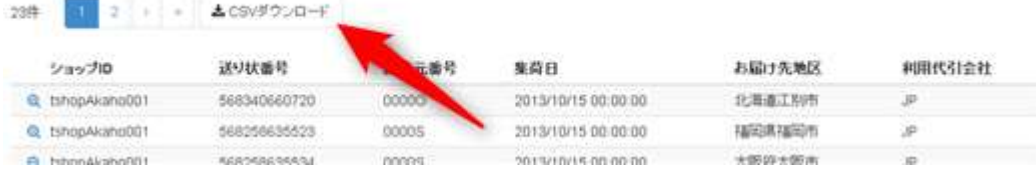

### ※注意

ダウンロード対象は、最後に検索を実行した時の履歴となります。検索条件を変更しても検索を実施していない場合に はダウンロード対象は前回検索結果となりますので注意してください。

### **7.3.** 履歴を集計して表示する **-** 配送履歴集計

履歴内容を、金額と件数を集計して表示します。また、集計する期間を指定することもできます。

履歴集計を表示する手順は以下の通りです。

### 1. 履歴集計画面を表示する

サイドメニューから【配送】を選択し(①)、【詳細集計】タブを押下し(②)、詳細集計画面を表示します。

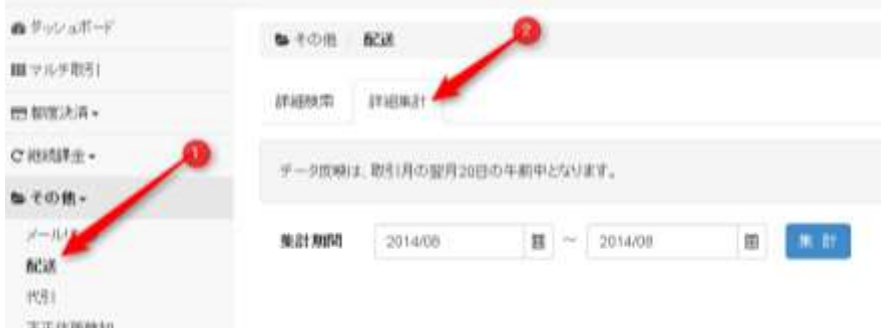

### 2. 集計する期間を入力してデータを表示する

集計する期間を入力して、データを表示します。期間の入力は任意ですが、省略した場合はデータ保持期間全ての集計 を行いますので、期間を指定することを推奨します。

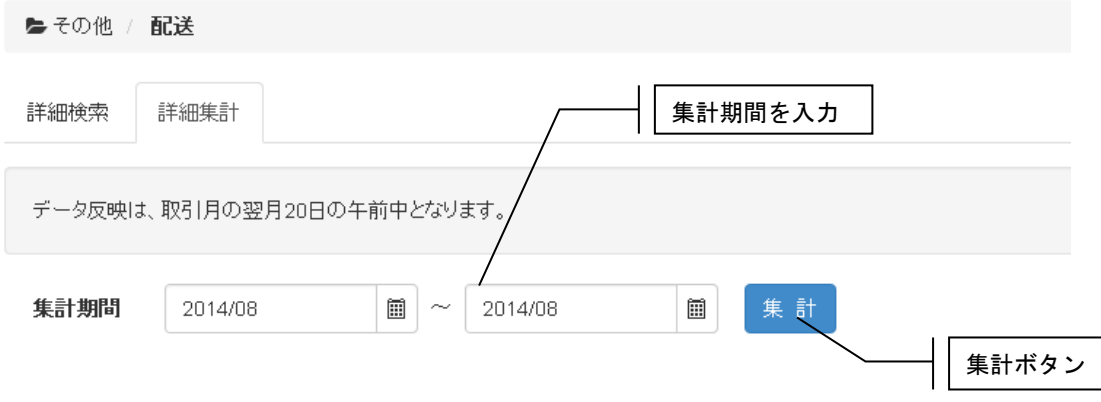

【集計】を押下して、データを表示します。また、【CSV ダウンロード】を押下すると、集計対象の履歴データが ダウンロードできます。

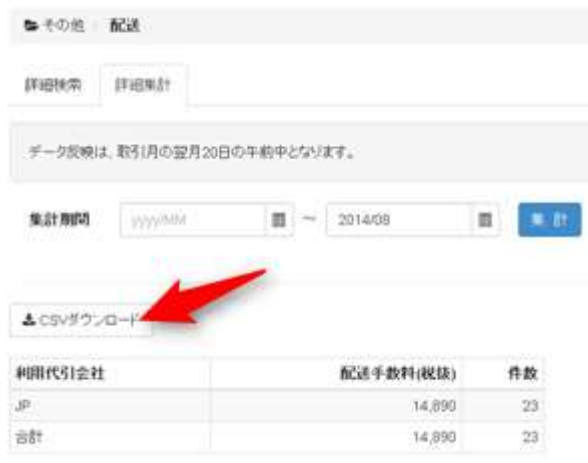

# **8.** 代引に関する操作を行う

本章では、管理画面を使用した代引履歴の参照方法、対象データのダウンロード方法、代引履歴の集計方法を記載して います。

代引データは弊社システムを経由しませんので、リアルタイムでの確認ができません。管理画面へのデータ反映日は、 対象データ取引月の翌月 15 日の午前中となります。

また、代引決済会社の処理によっては弊社精算処理が月をまたぐ場合があるため、反映日が遅れる取引データが、発生 する場合もありますので、予めご了承ください。

# <span id="page-55-0"></span>**8.1.** 履歴内容を確認する **–** 代引履歴検索

代引履歴の内容を確認します。

また CSV ダウンロードを行う場合も、この機能を使って対象の履歴を特定してから行う必要があります。

検索手順は以下の通りです。

### 1. 代引履歴検索画面を表示する

サイドメニューから【その他】>【代引】を選択し、詳細検索画面を表示します。

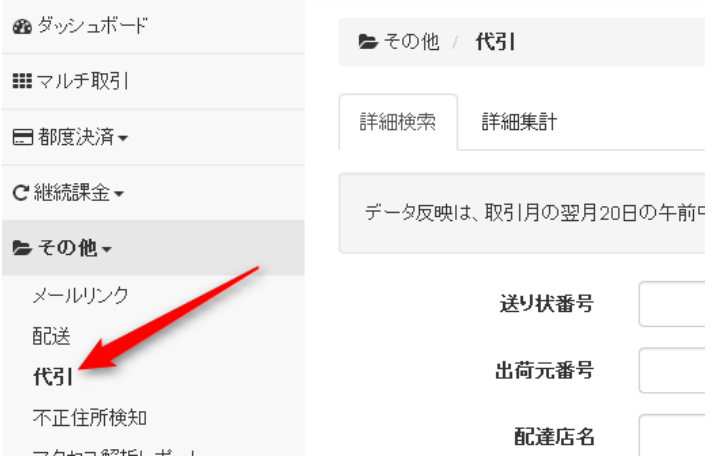

# 2. 検索条件を入力して、取引の一覧を表示する

検索条件を入力して【検索】を押下すると、指定条件の履歴一覧が表示されます。

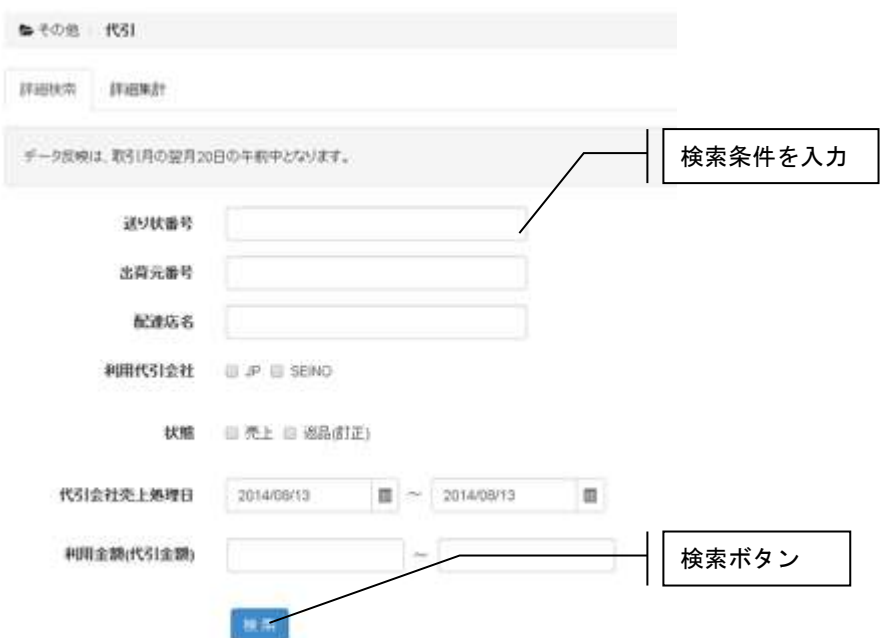

履歴検索条件

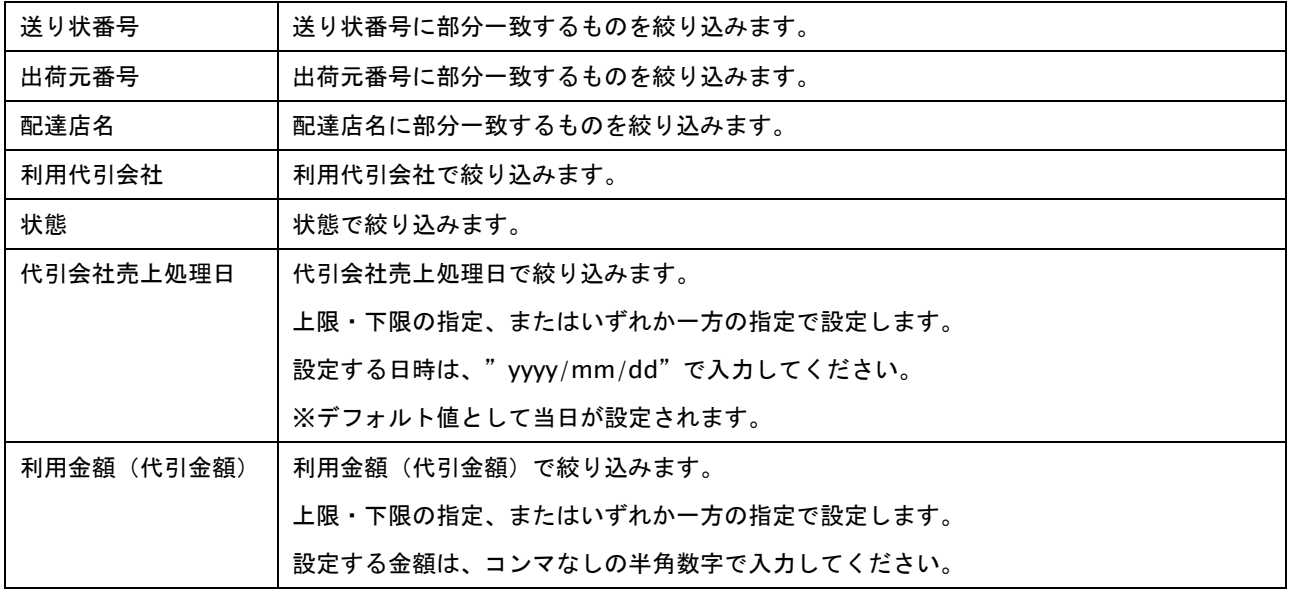

※すべての絞り込み条件は任意入力です。何も入力しない場合、すべての取引が表示されます。

# **GMO** PAYMENT GATEWAY

### ☆履歴一覧表示

 $20\text{fb} \quad \boxed{\text{F} \quad 2 \quad + \quad + \quad \Delta \text{CSVF2}\text{CDF}}.$ 

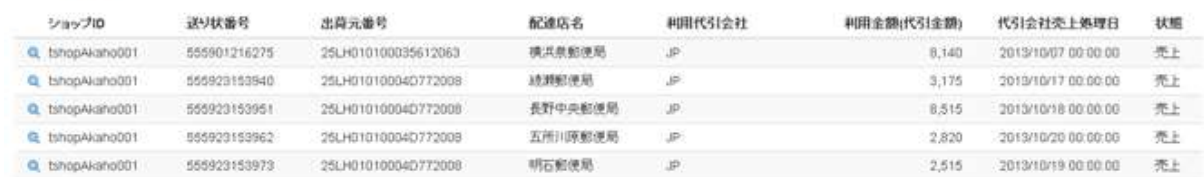

#### 履歴一覧表示項目

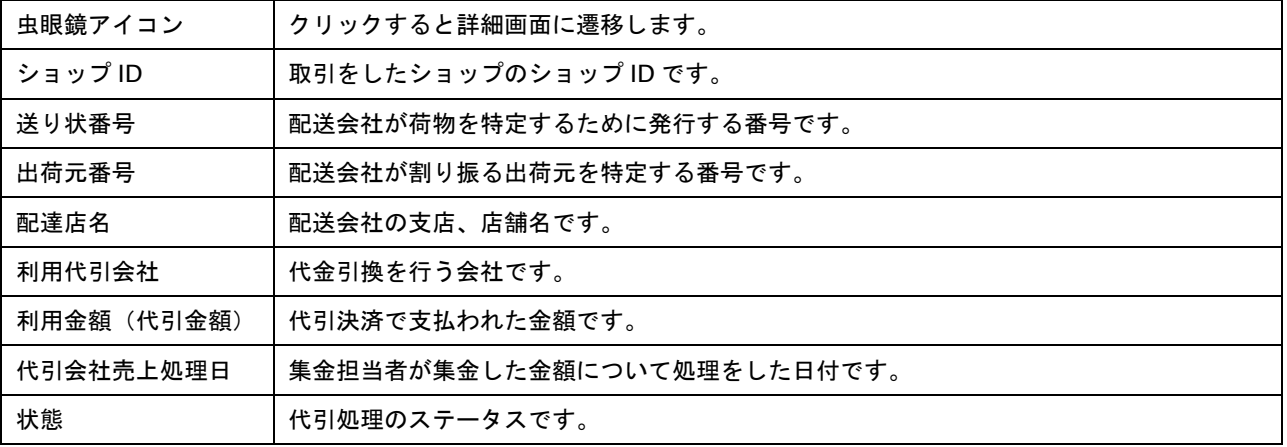

## 3. 履歴の詳細を表示する

各行の左端の虫眼鏡アイコンをクリックすると対象取引詳細が表示されます。

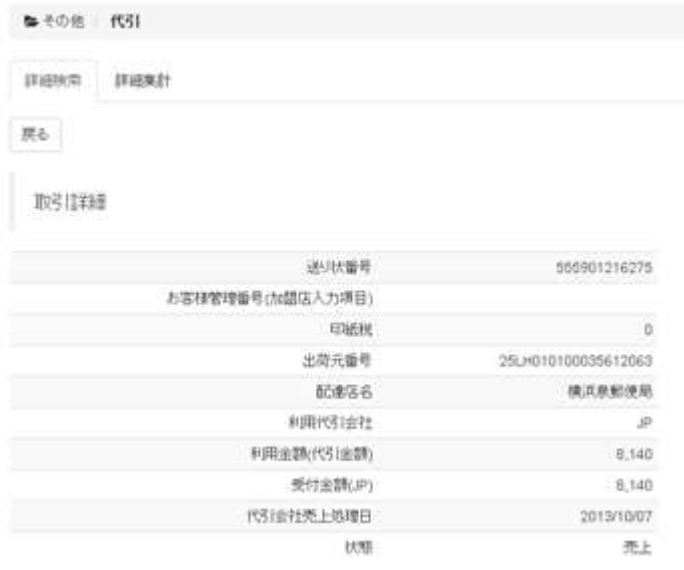

# **8.2.** 履歴のリストを取得する **-** 検索結果 **CSV** ダウンロード

検索した検索結果を CSV 形式のテキストファイルでダウンロードします。

ダウンロードファイルのフォーマットにつきましては、別紙「CSV ファイルフォーマット仕様ーマルチ決済」の代引履歴 検索結果を参照してください。

検索結果ダウンロード手順は以下の通りです。

### 1. 取得したいデータを検索し、履歴一覧を表示する

ダウンロード対象の検索は、「[8.1](#page-55-0) [履歴内容を確認する](#page-55-0) – 代引履歴検索」を参照してください。

### 2. 取得したデータをダウンロードする

履歴一覧上に表示されている【CSV ダウンロード】を押下するとダウンロードが開始されます。 ダウンロード対象履歴は、表示しているページにかかわらず条件に該当する全履歴となります。

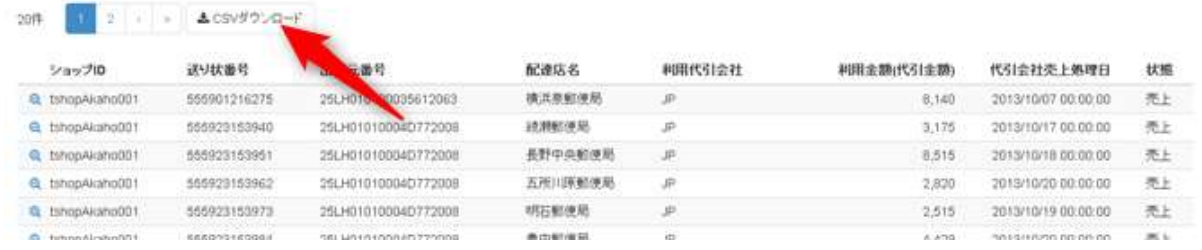

### ※注意

ダウンロード対象は、最後に検索を実行した時の履歴となります。検索条件を変更しても検索を実施していない場合に はダウンロード対象は前回検索結果となりますので注意してください。

### **8.3.** 履歴を集計して表示する **–** 代引履歴集計

履歴内容を、金額と件数を集計して表示します。また、集計する期間を指定することもできます。

履歴集計を表示する手順は以下の通りです。

### 1. 履歴集計画面を表示する

サイドメニューから【代引】を選択し(①)、【詳細集計】タブを押下し(②)、詳細集計画面を表示します。

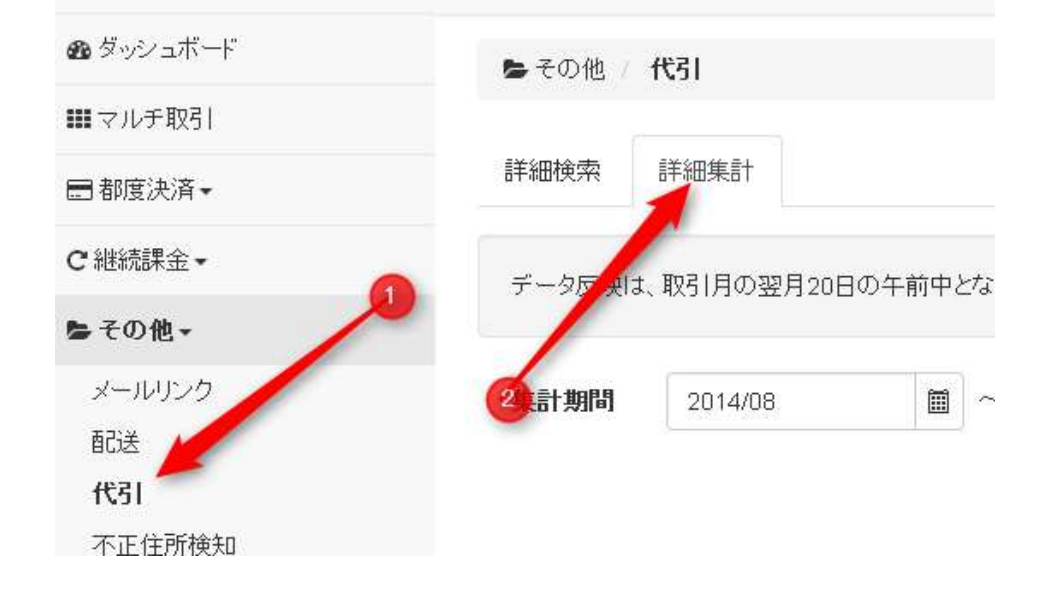

### 2. 集計する期間を入力してデータを表示する

集計する期間を入力して、データを表示します。期間の入力は任意ですが、省略した場合はデータ保持期間全ての集計 を行いますので、期間を指定することを推奨します。

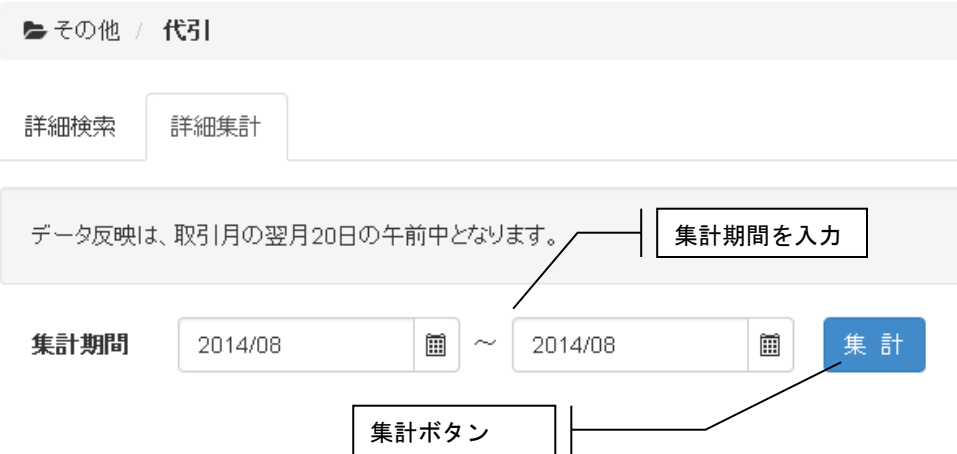

【集計】を押下して、データを表示します。また、【CSV ダウンロード】を押下すると、集計対象の履歴データが ダウンロードできます。

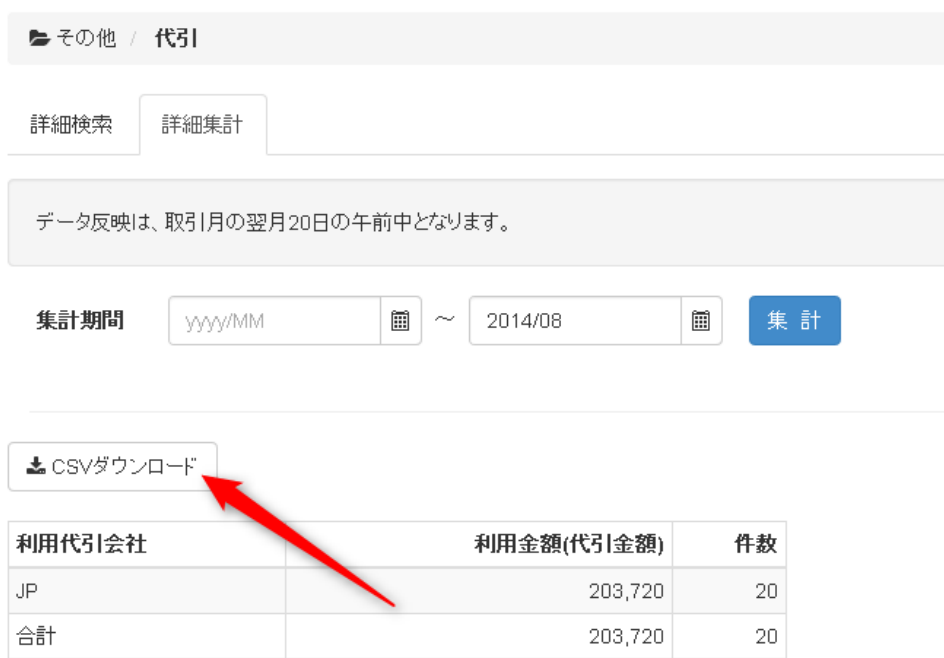

# **9.** リンクタイプの設定を行う

本章は、リンクタイプ接続をご利用の加盟店様を対象にリンクタイプの設定方法を記載します。 本章で扱う内容は、ショップ管理画面、もしくはサイト管理画面上のトップメニューのターゲットメニューでショップを 選択した場合のみ操作可能です。

# <span id="page-61-0"></span>**9.1.** リンクタイプの設定状況を確認する

現在のリンクタイプ設定状況を確認します。

リンクタイプ設定状況の確認手順は以下の通りです。

### 1. リンクタイプ設定画面を表示する

サイドメニューから【ショップ管理】を選択し(①)、【リンクタイプ設定】タブを押下し(②)、設定画面を表示します。

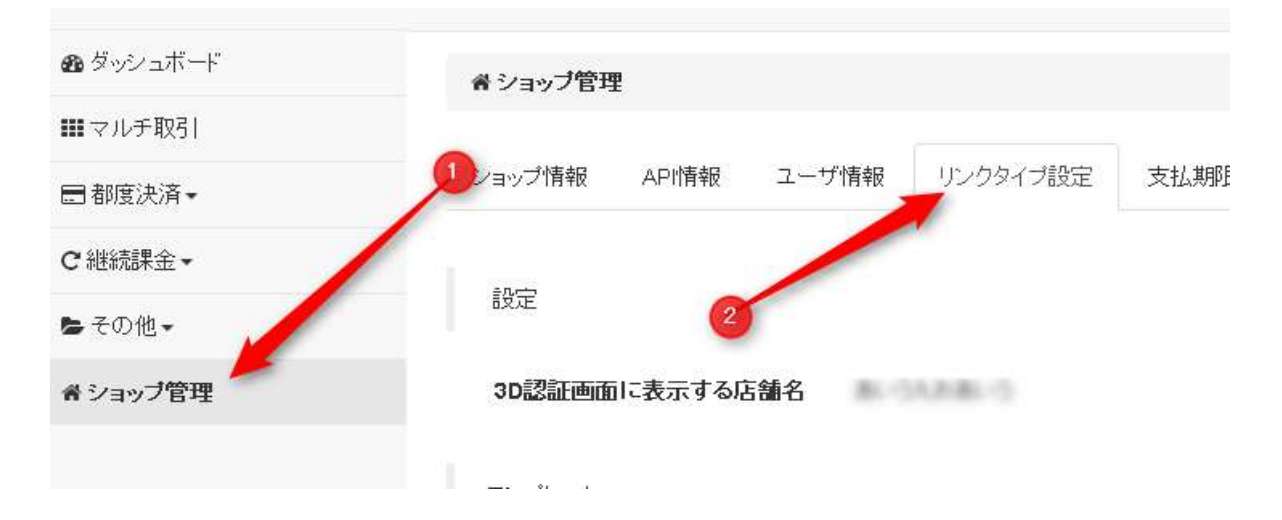

### リンクタイプ設定画面は、設定欄とテンプレート欄で構成されます。

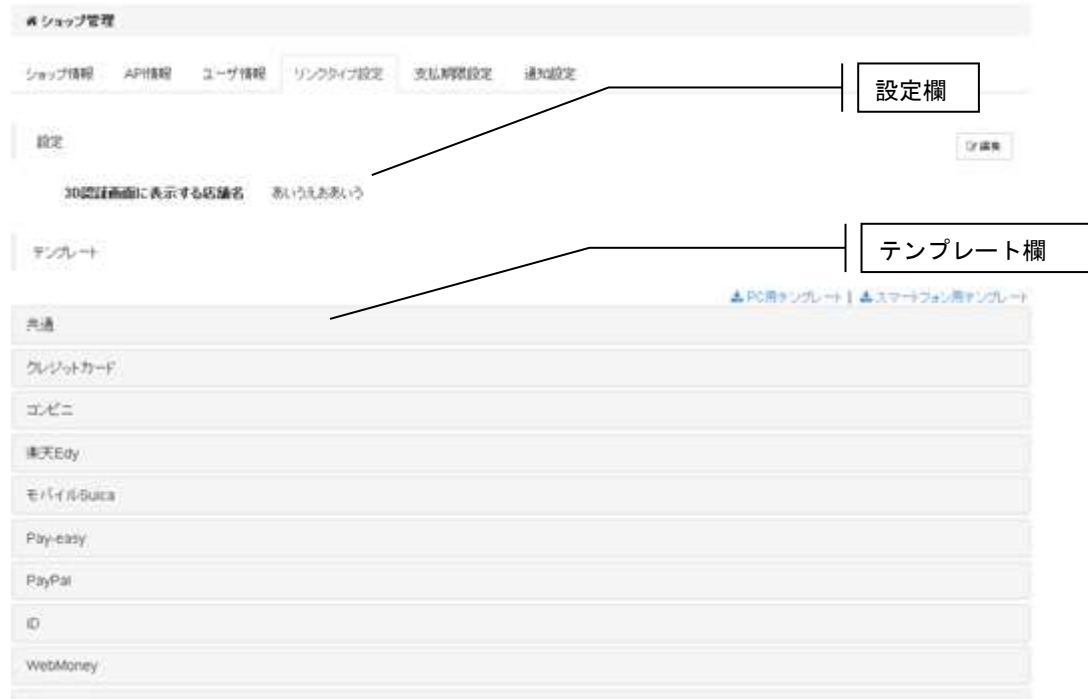

☆設定欄

リンクタイプに関する設定を行います。【編集】ボタンを押すと、設定値を編集できます。

設定

3D認証画面に表示する店舗名 第二回 第二回

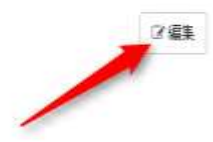

リンクタイプ設定項目

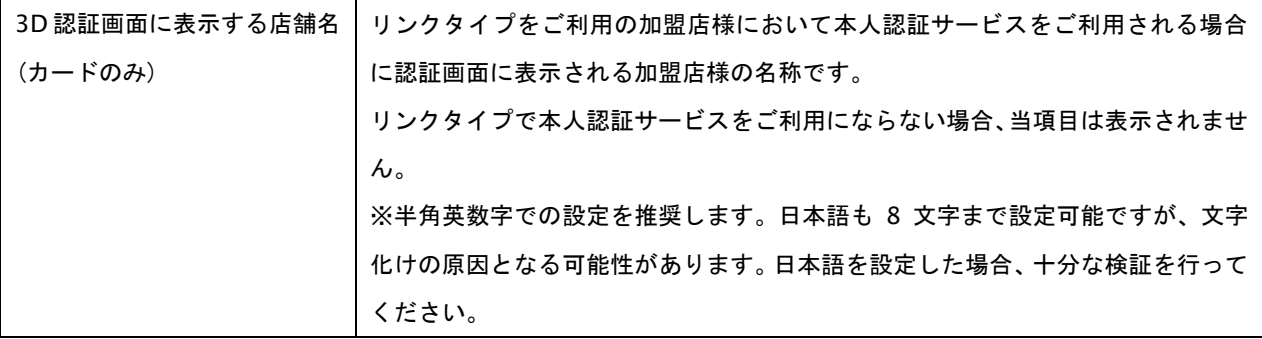

☆テンプレート欄

リンクタイプのテンプレートのアップロード/ダウンロードを行います。

タイトル部分をクリックすると、パネルが展開されテンプレート一覧が表示されます。

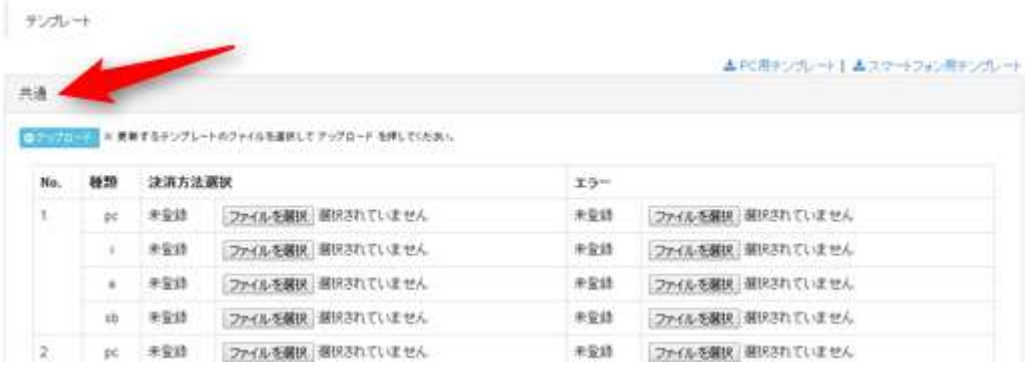

リンクタイプ設定項目

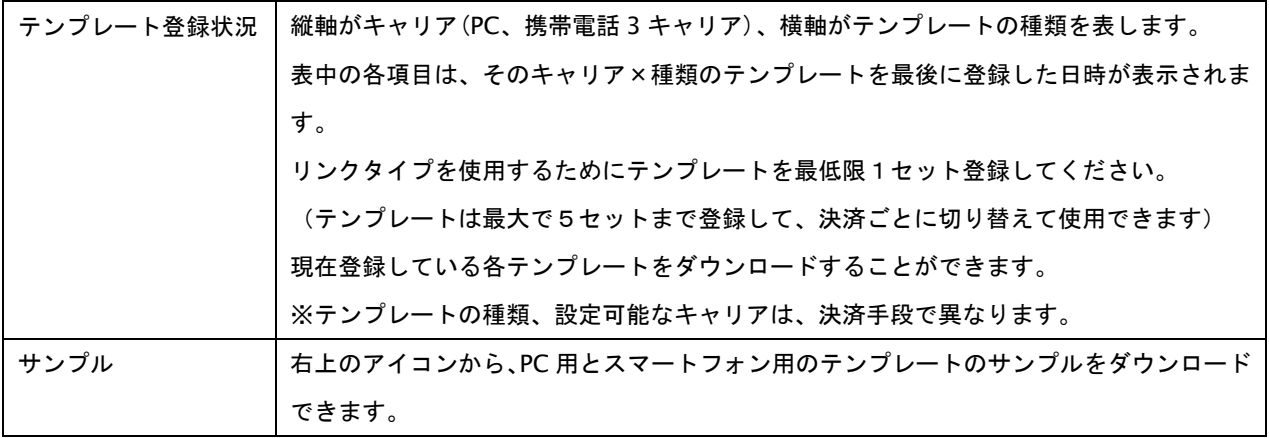

# **9.2.** リンクタイプのテンプレートを変更する

リンクタイプのテンプレートの変更を行います。管理者ユーザーのみ、この操作を実行可能です。

リンクタイプの設定を変更する手順は以下の通りです。

#### 1. リンクタイプ設定画面を開く

設定画面を開く方法は、「[9.1](#page-61-0) [リンクタイプの設定状況を確認する」](#page-61-0)を参照してください。

### 2. 設定したいテンプレート(PC、あるいは携帯)欄の編集画面を表示する

編集したいテンプレートのタイトルをクリックしてパネルを展開してください。

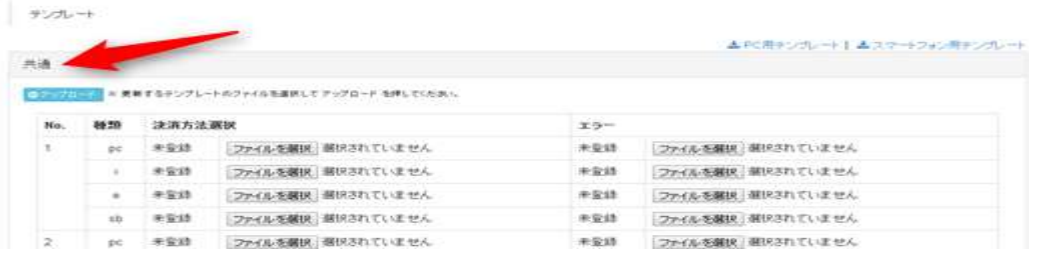

【ファイルを選択】(①)をクリックし、ファイル選択ダイアログでアップロードするテンプレートファイルを指定しま す。

【アップロード】(②)をクリックすると、指定したテンプレートファイルが一括でアップロードされます。

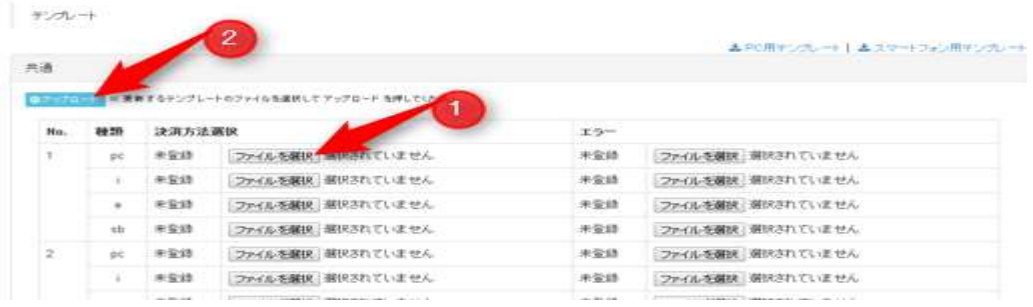

アップロードが完了すると、画面上部にメッセージが表示されます。

また、アップロードされたテンプレート項目には、【ダウンロード】リンクとアップロード日付が 表示されます。(ダウンロードリンクをクリックするとテンプレートファイルをダウンロードできます)

サンカート

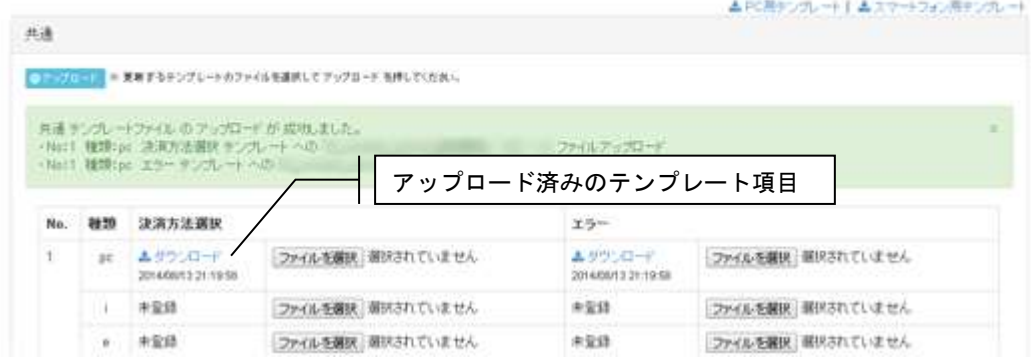

# **10.** ショップに関する操作を行う

本章は、ショップ情報の設定方法を記載します。

本章で扱う内容は、ショップ管理画面、もしくはサイト管理画面上のトップメニューのターゲットメニューでショップを 選択した場合のみ操作可能です。

# **10.1.** ショップ情報を確認・変更する **-** ショップ情報閲覧**/**編集

設定されているショップ情報を確認します。

ショップ情報を確認する手順は以下の通りです。

# 1. ショップ情報画面を表示する

サイドメニューから【ショップ管理】を選択します。

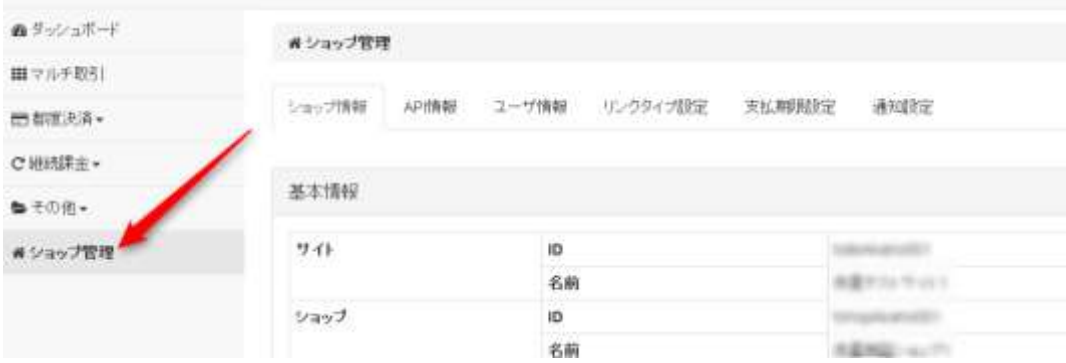

### ショップ情報が表示されます。

確認したい項目のタイトルをクリックすると、パネルが開きます。

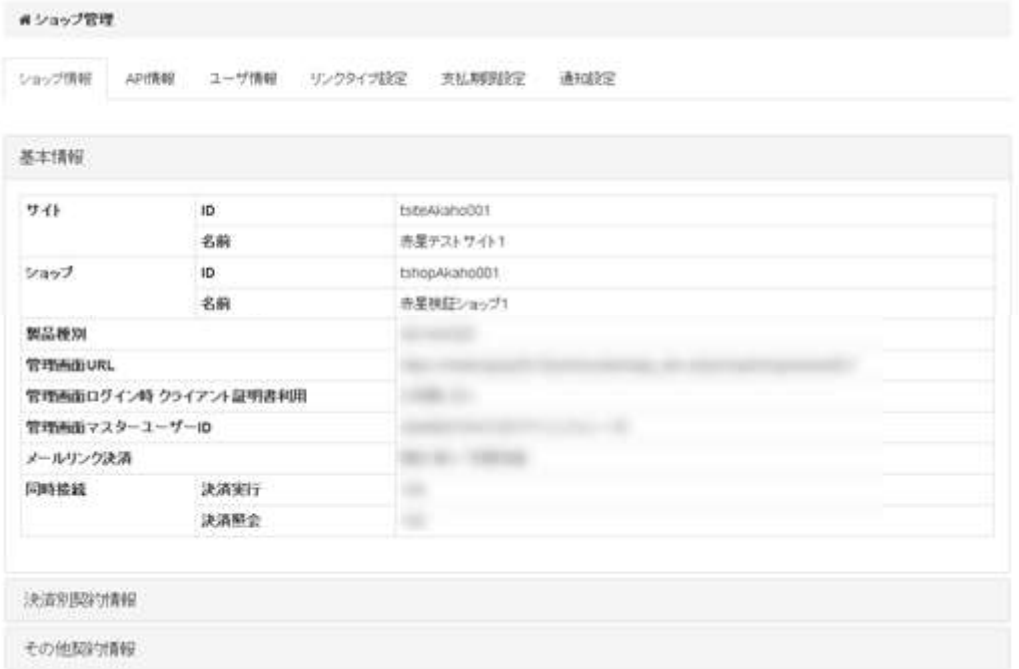

# **GMO** PAYMENT GATEWAY

### ☆ショップ情報/基本情報の表示内容

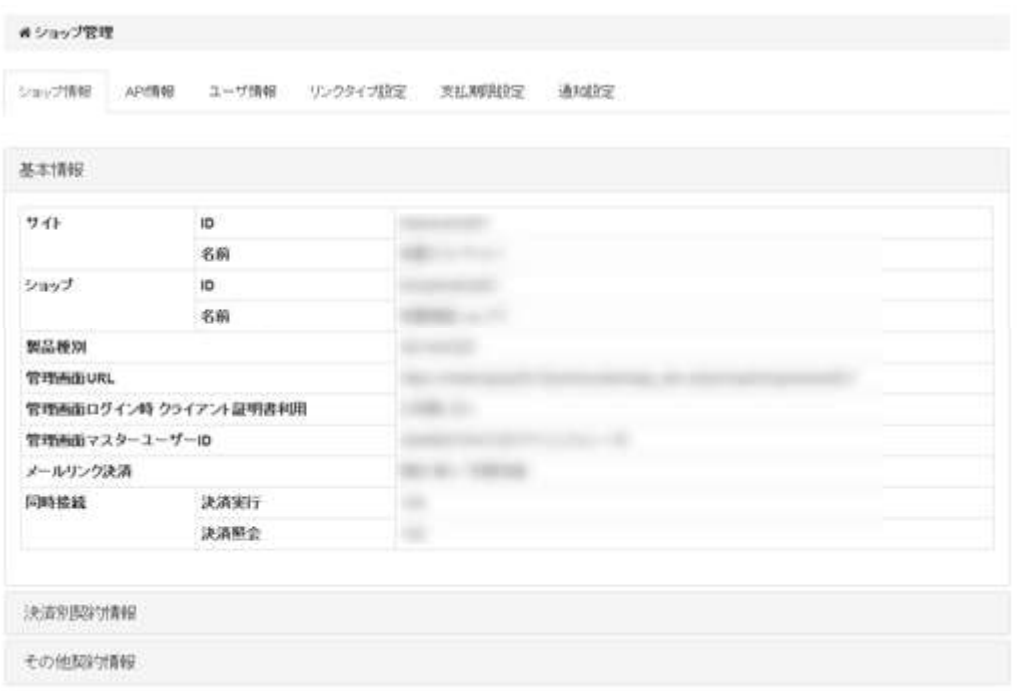

### 基本情報

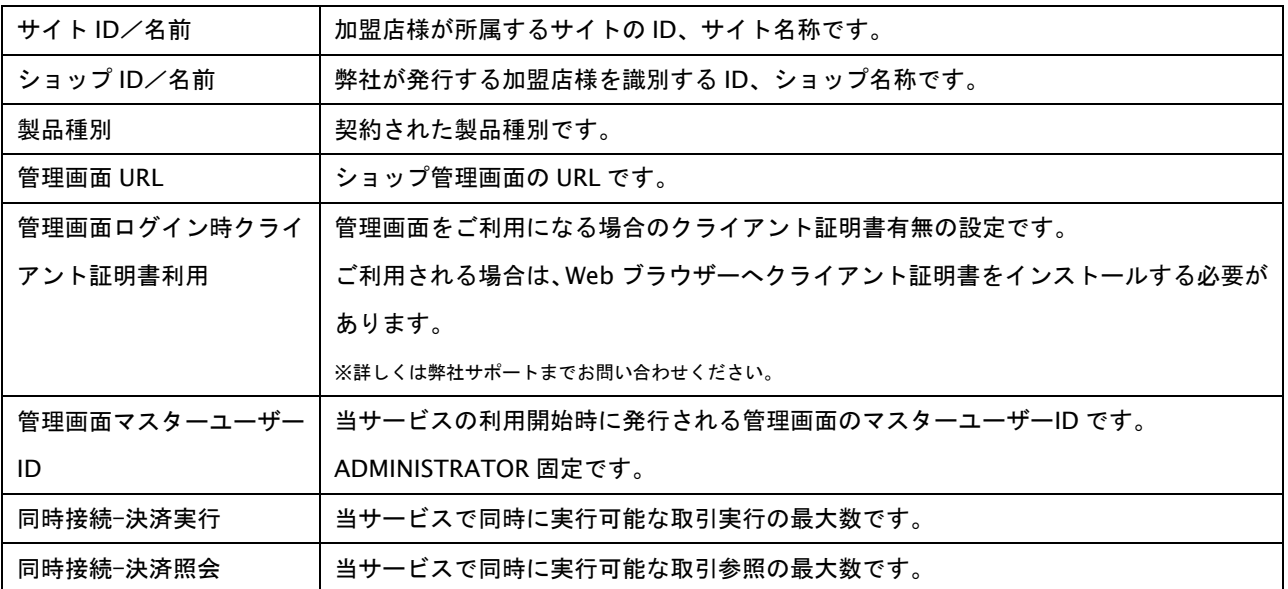

### ☆ショップ情報/決済別契約情報の表示内容

# 各決済手段の契約状況、利用停止状況を表示します。

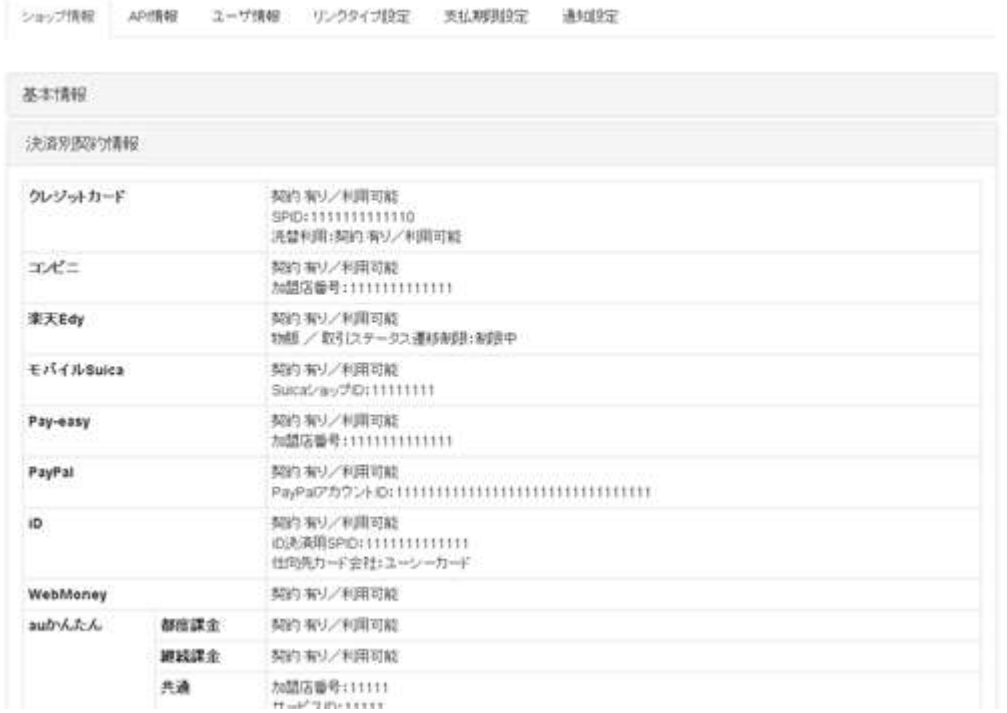

### ☆ショップ情報/その他契約情報の表示内容

## 決済手段以外のサービスの契約状況、利用停止状況を表示します。

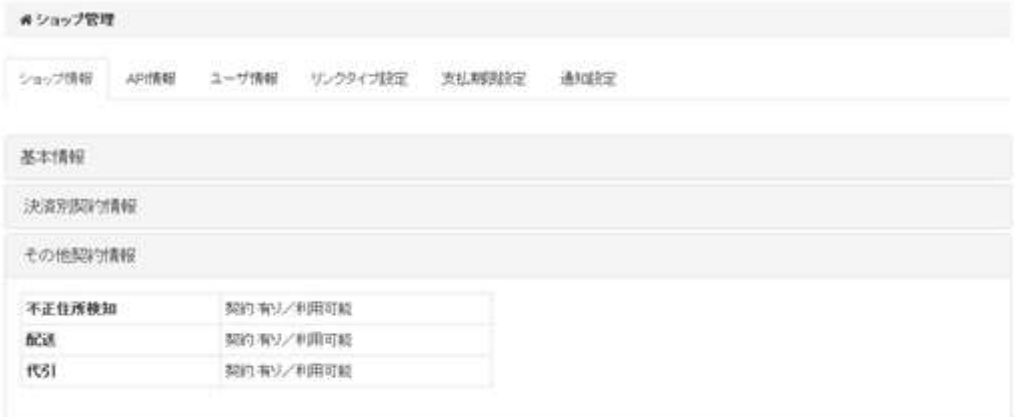

### ☆API 情報の表示内容

プロトコルタイプ/モジュールタイプ、リンクタイプ等の接続 URL を表示します。

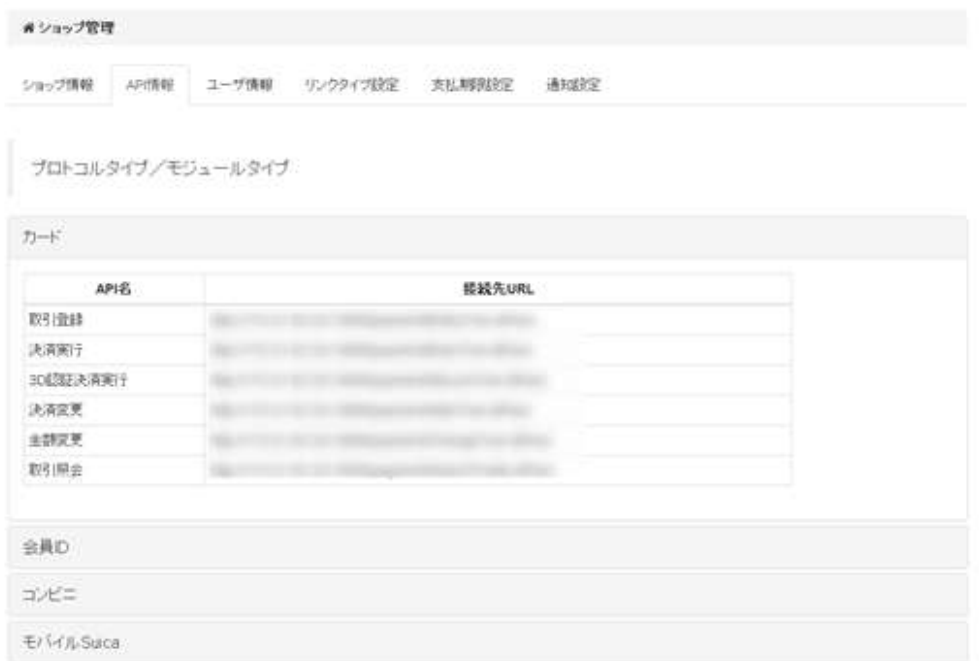

### ☆支払期限設定の表示内容

各種決済の支払期限を表示します。

【編集】ボタンを押下することにより設定値を変更することができます。

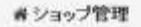

ショップ情報 AP情報 ユーザ情報 リンクタイプ設定 支払期限設定 通知設定

区播集

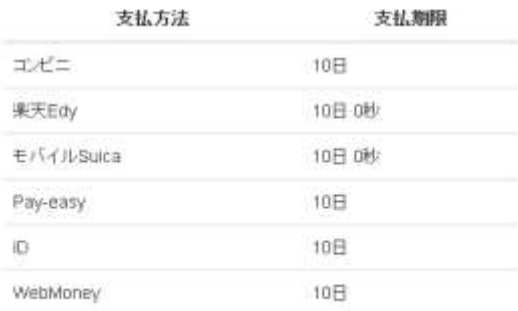

### 支払期限情報

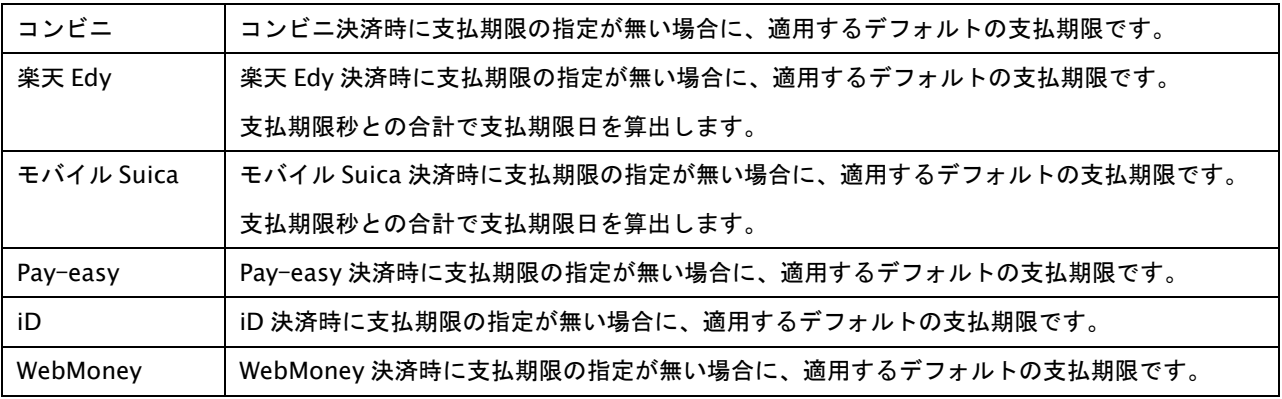

GMO INTERNET GROUP<br>Copyright (C) GMO Payment Gateway, Inc. All Rights Reserved.

☆決済結果通知設定の表示内容

Web ドキュメント>結果通知>管理画面 を参照ください。

#### ☆メール通知設定の表示内容

各種通知についての設定情報を表示します。

【編集】ボタンを押下することにより設定値を変更することができます。

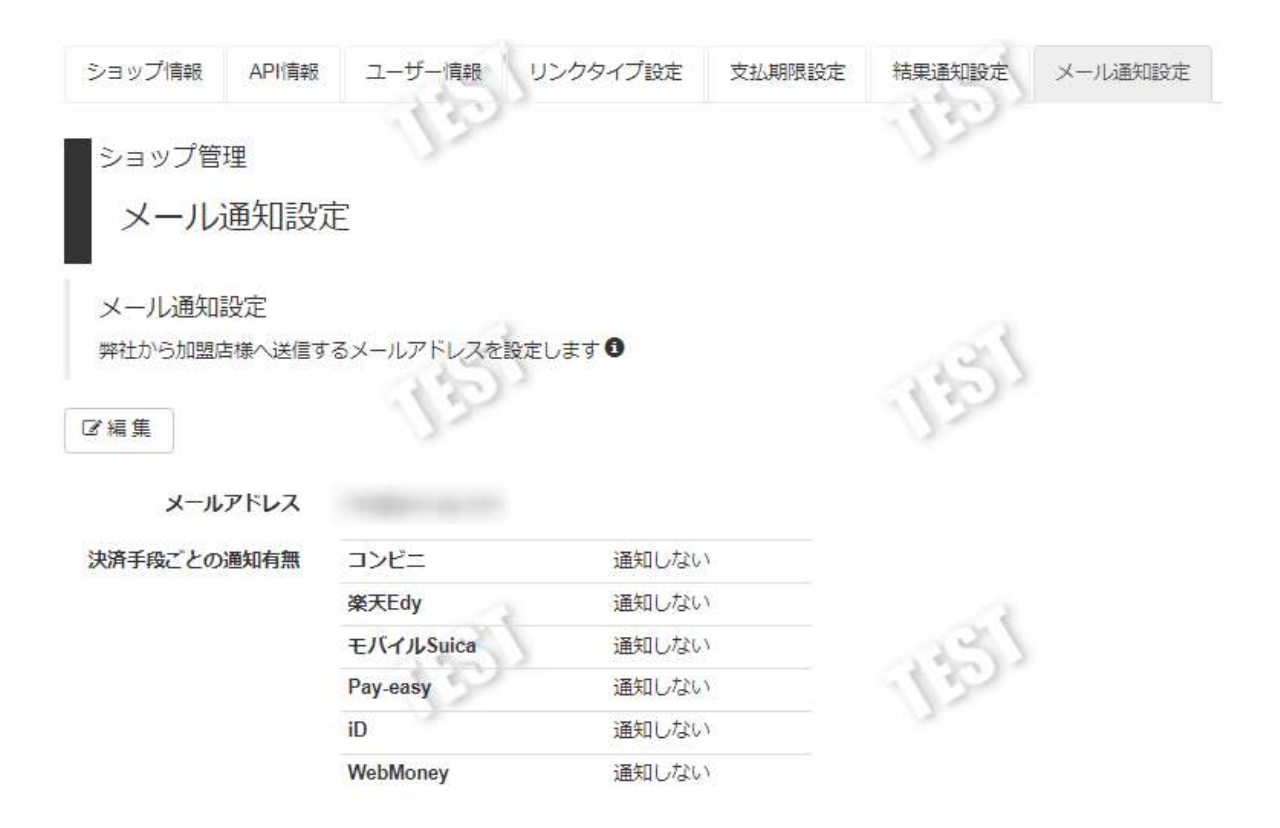

メール通知設定情報

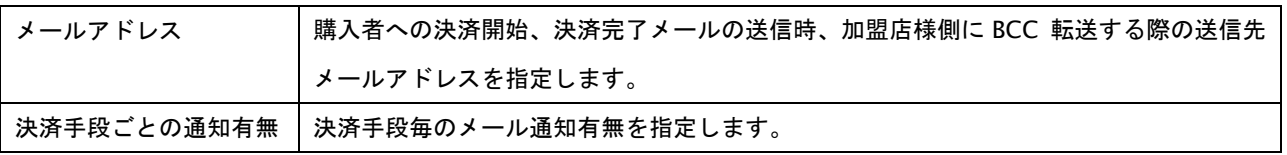

# **10.2.** ショップパスワードを確認・変更する

設定されているショップ情報を確認します。

 ショップパスワードを確認できるのは MST:マスター権限のユーザ ID:「ADMINISTRATOR」のユーザのみです。 その他の権限(ADM:管理者、NORM:一般、REF:閲覧)では閲覧できません。ご注意ください。

ショップパスワードを確認する手順は以下の通りです。

- 1) 「ショップ管理」をクリック
- 2) 「ショップパスワード」をクリック
- 3) 「表示」をクリックし、【ショップパスワード】をご確認ください。

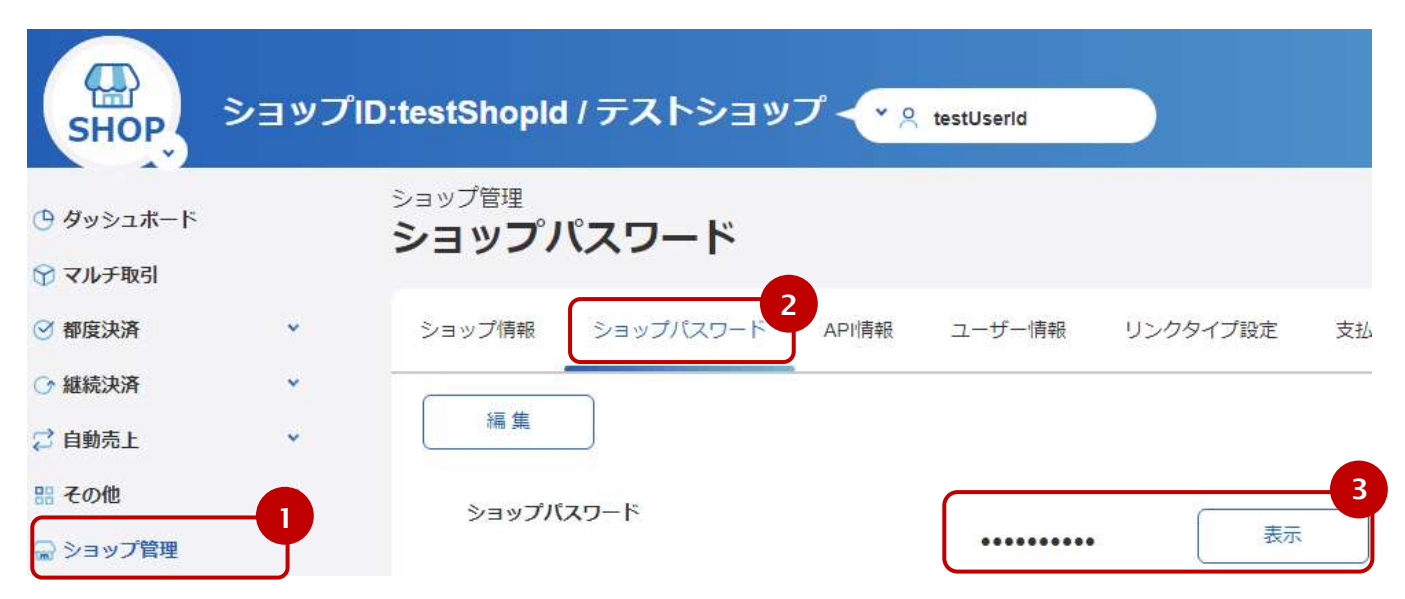

※パスワードを変更する場合、別紙「ショップ/サイトパスワード変更マニュアル」を必ず参照ください。

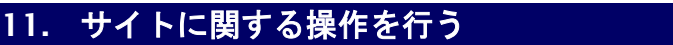

# **11.1.** サイト情報を見る **-** サイト情報閲覧

設定されているサイト情報を確認します。

サイト情報を確認する手順は以下の通りです。

# 1. サイト情報画面を表示する

サイドメニューから【サイト管理】を選択します。

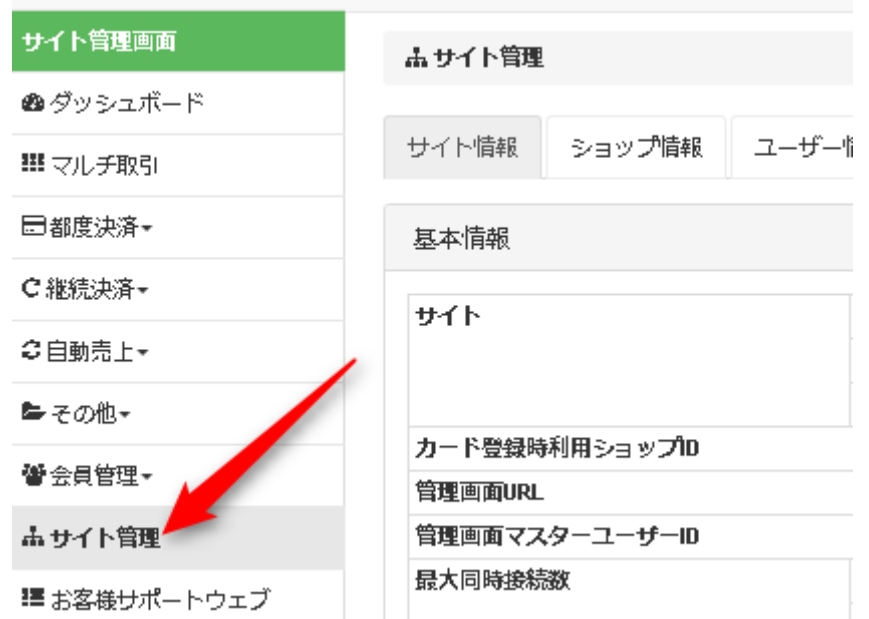

### ☆サイト情報の表示内容

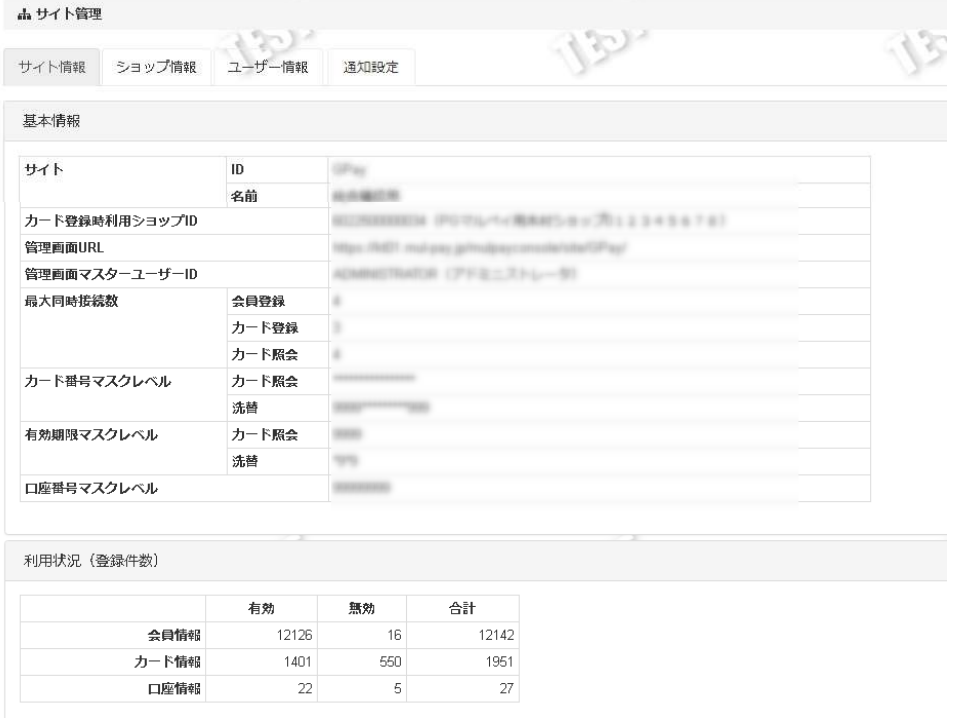
### 基本情報項目

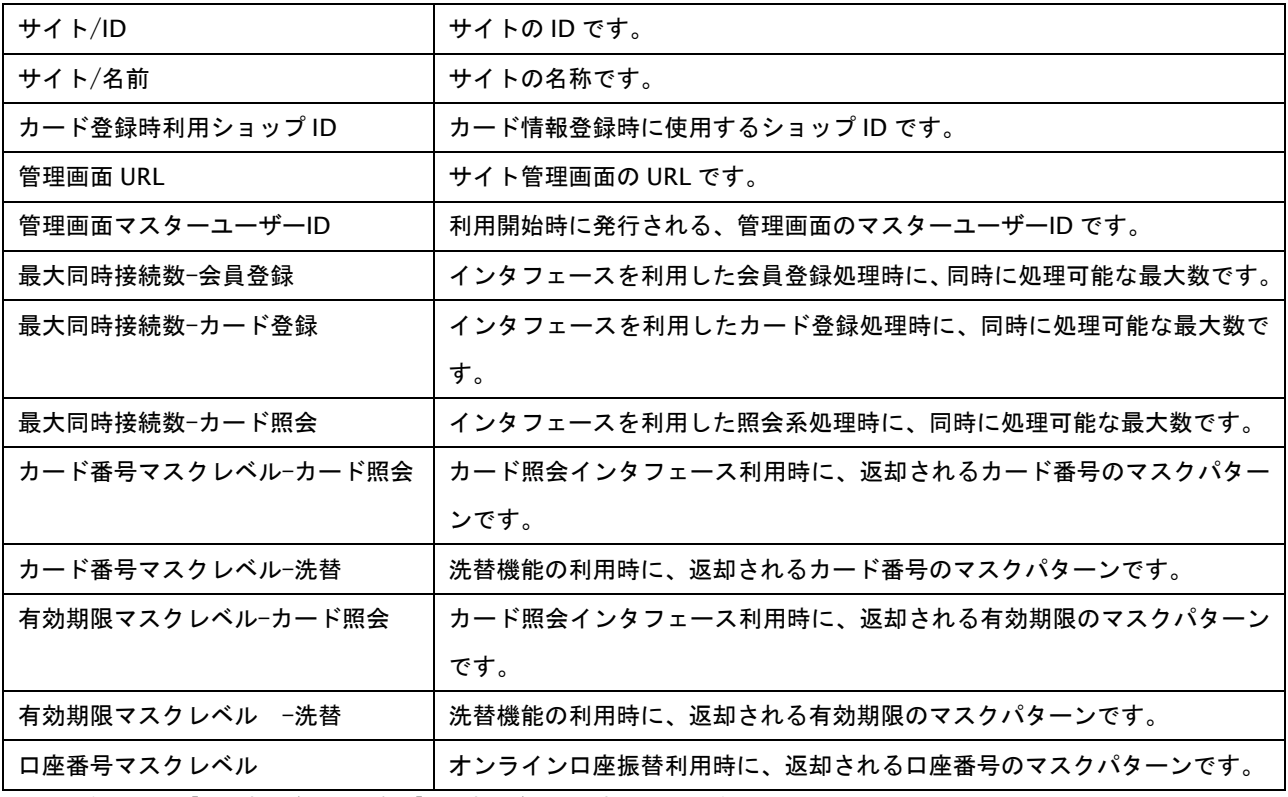

※マスクパターンは、「\*」の部分がマスク対象、「9」の部分が非マスク部分となります。

#### 利用状況(登録件数)

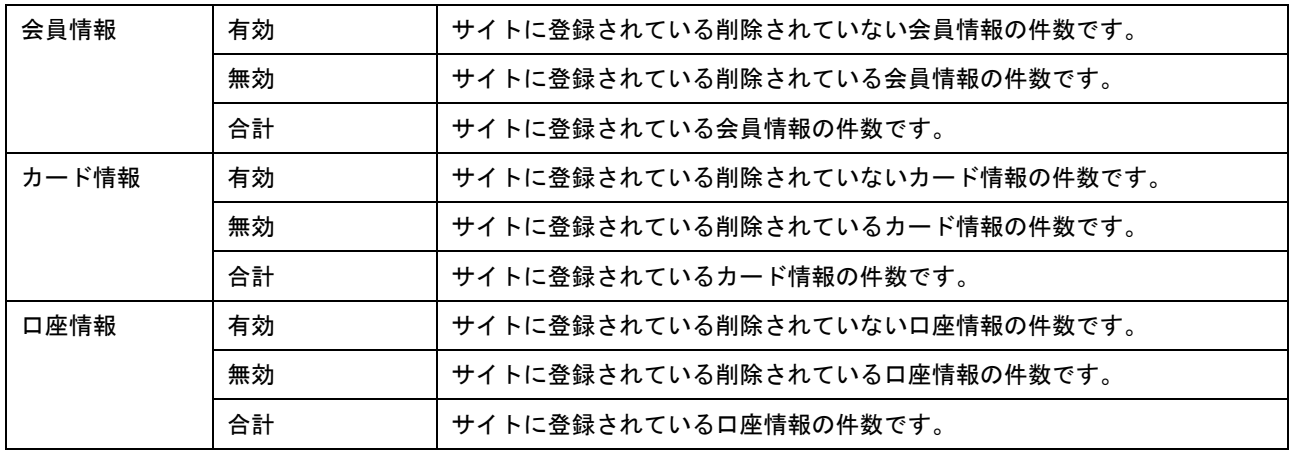

☆会員情報結果通知設定の表示内容

Web ドキュメント>結果通知>管理画面 を参照ください。

# **11.2.** サイトパスワードを確認・変更する

サイトパスワードを確認します。

 サイトパスワードを確認できるのは MST:マスター権限のユーザ ID:「ADMINISTRATOR」のユーザのみです。 その他の権限(ADM:管理者、NORM:一般、REF:閲覧)では閲覧できません。ご注意ください。

サイトパスワードを確認する手順は以下の通りです。

- 1) 「サイト管理」をクリック
- 2) 「サイトパスワード」をクリック
- 3) 「表示」をクリックし、【サイトパスワード】をご確認ください。

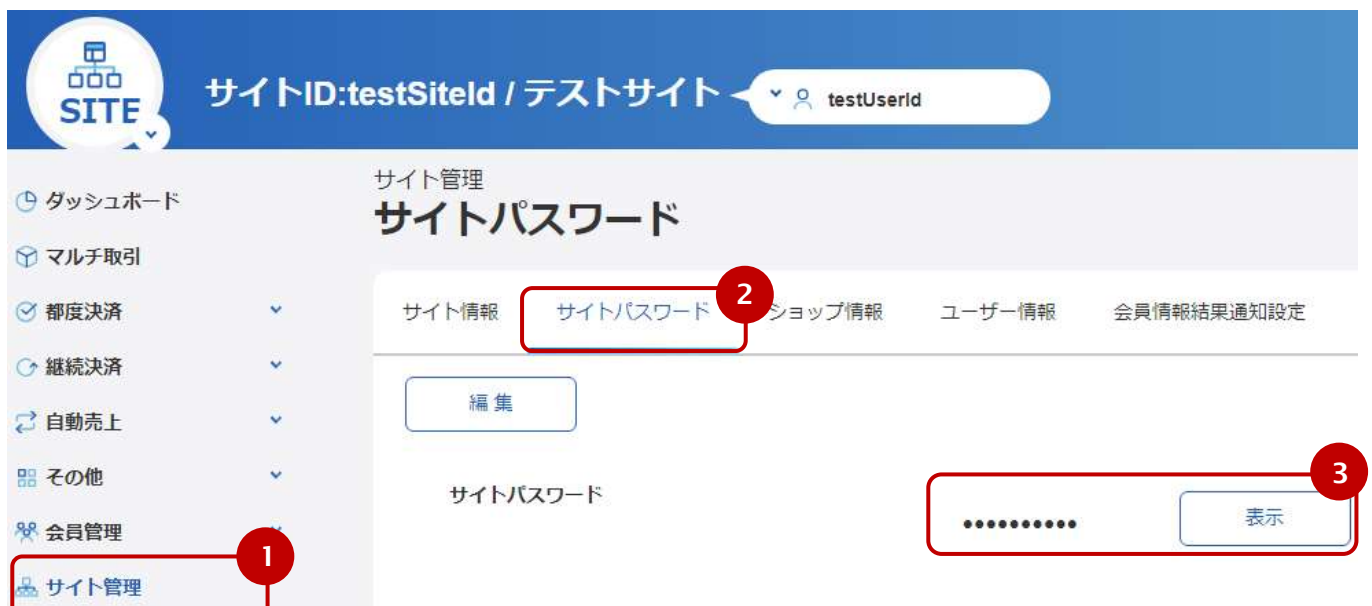

※パスワードを変更する場合、別紙「ショップ/サイトパスワード変更マニュアル」を必ず参照ください。

# **11.3.** サイト配下のショップを見る **–** ショップ情報閲覧

サイト配下のショップ情報を閲覧します。

### 1. ショップ検索画面を表示する

サイドメニューから【サイト管理】を選択し(①)、【ショップ情報】タブを押下し(②)、ショップ検索画面を 表示します。

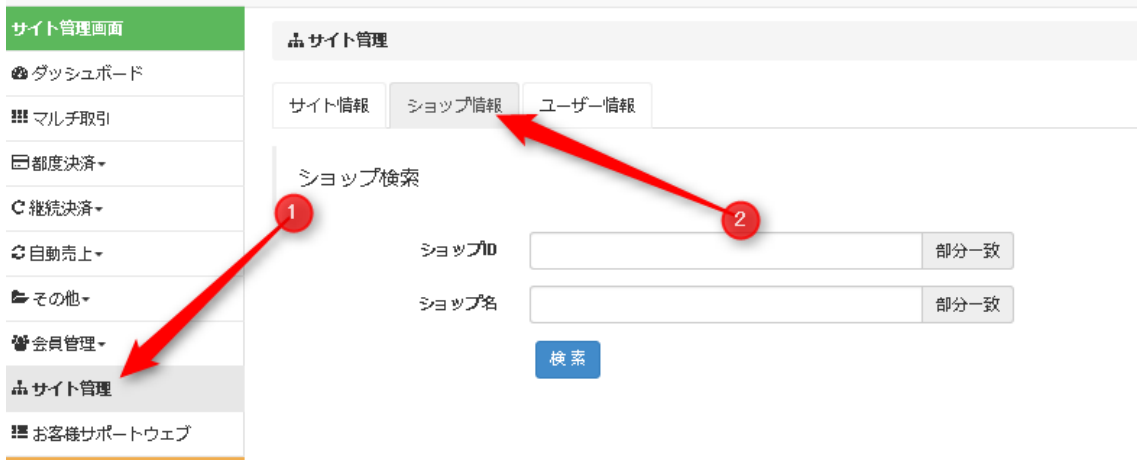

### 2. 検索条件を入力して、検索する

検索条件を入力して【検索】を押下すると、指定条件のショップが一覧表示されます。

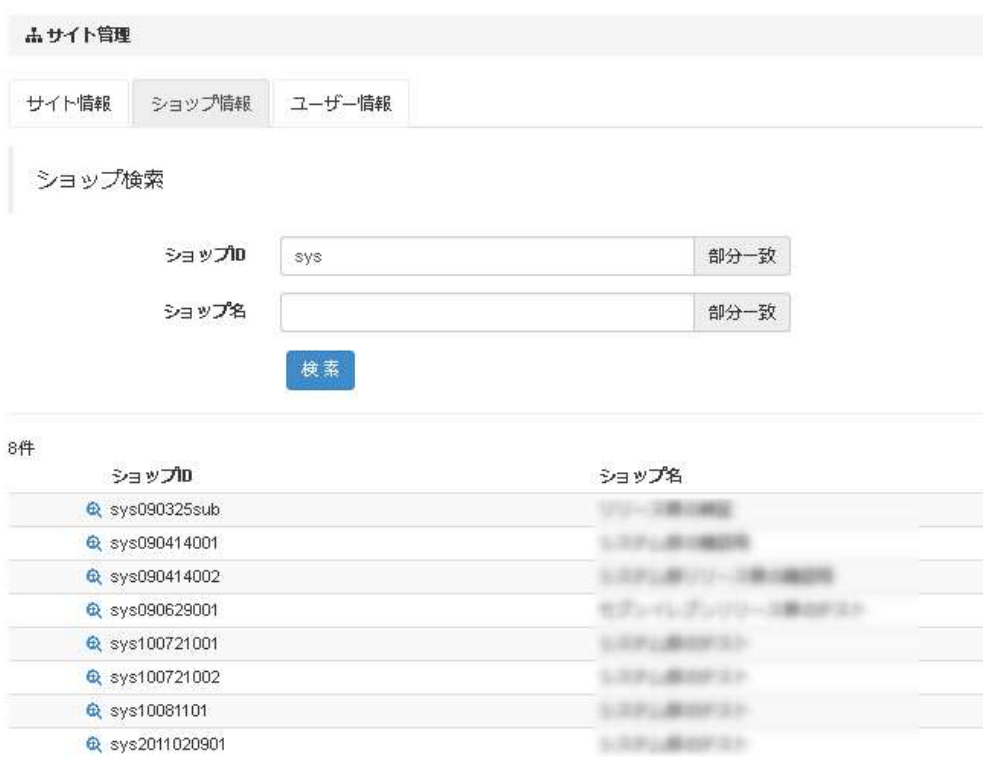

ショップ一覧の左端の虫眼鏡アイコンをクリックすると、当該ショップの管理画面に遷移することができます。

# **12.** マスクレベルに関する操作を行う

本章は、各マスクレベルの確認・設定方法を記載します。 管理画面から設定を変更できるマスクレベルは下記の表の通りです。 マスクレベル種別により使用する管理画面が異なります。 また、カード番号のマスクレベルは最大で上 6 桁下 4 桁 (999999\*\*\*\*9999) まで返却可能です。 それ以上の返却を希望される場合、弊社営業担当へご連絡ください。

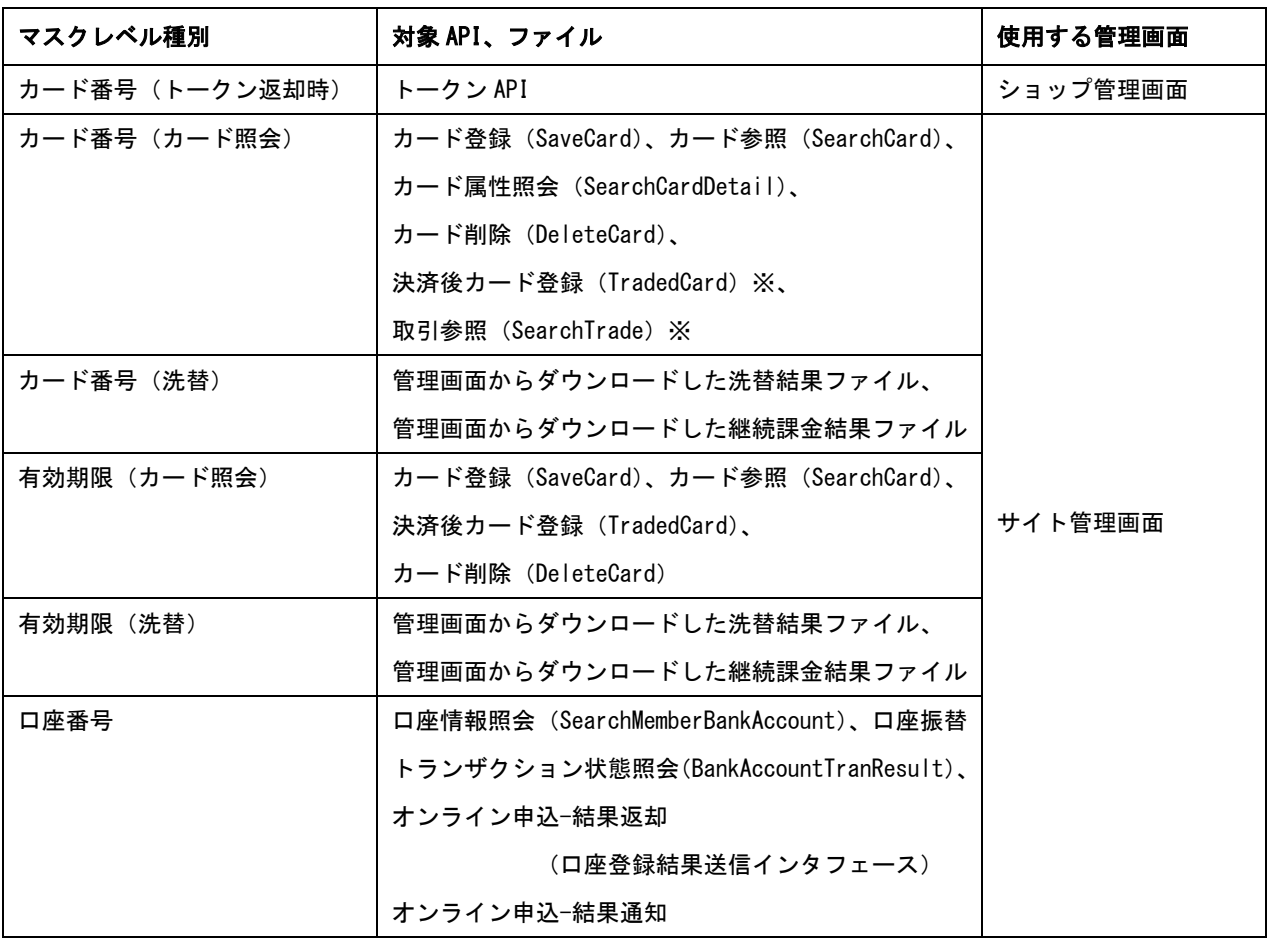

設定を変更可能なマスクレベル一覧

※決済後カード登録 (TradedCard)、取引参照 (SearchTrade) はパラメータ「UseSiteMaskLevel」を指定することで 同マスクレベルが適用されます。(指定しない場合、下 4 桁のみが固定で表示されます)

# **12.1.** ショップ管理画面からマスクレベルの設定を確認する

設定されているマスクレベルを確認します。

# 1. ショップ情報画面を表示する

## サイドメニューから【ショップ管理】を選択します。

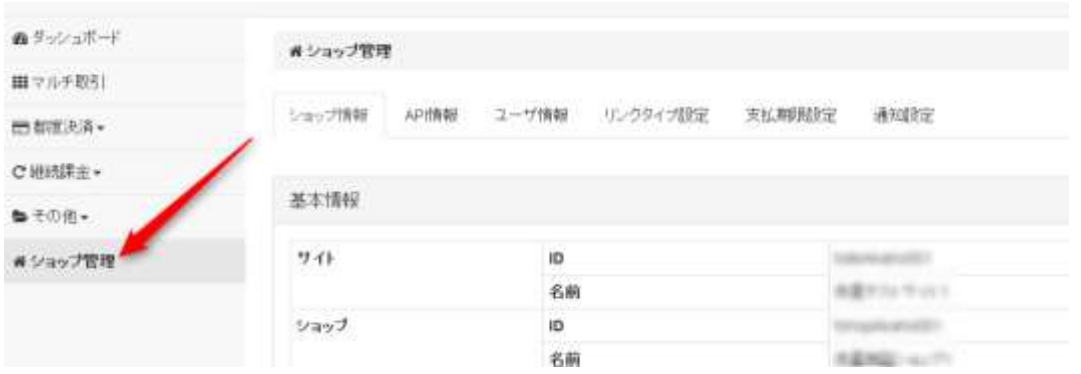

『決済別契約情報』タイトルをクリックしてパネルを開きます。

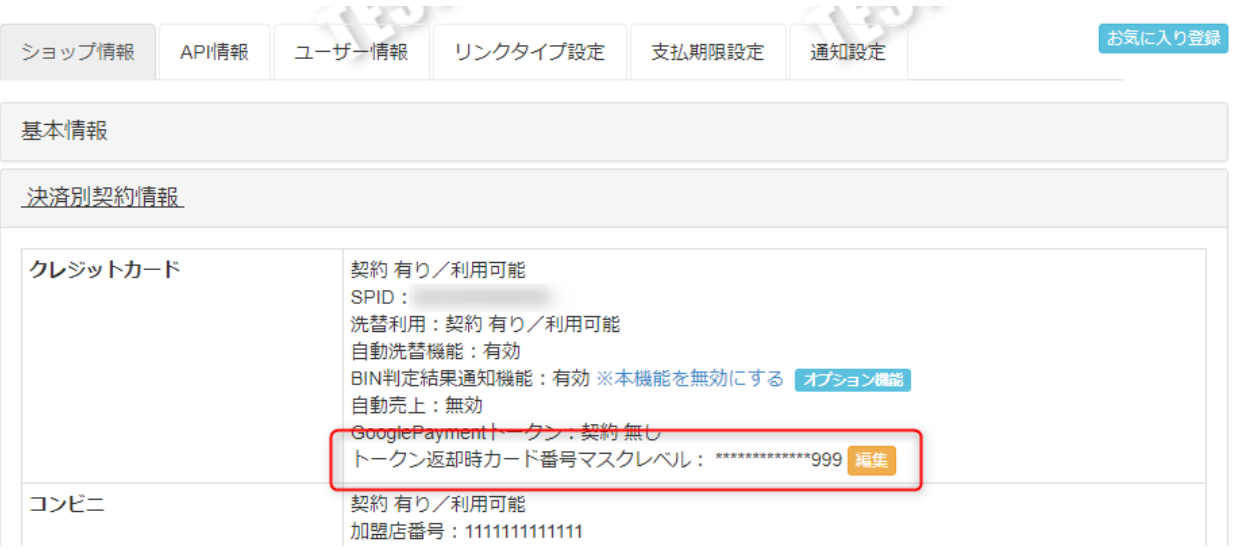

# **12.2.** ショップ管理画面からマスクレベルの設定を変更する

マスクレベルの設定を変更します。

### 1. ショップ情報画面を開く

ショップ情報画面を開く方法は、「[9.1](#page-61-0) ショップ管理画面からマスクレベルの設定を確認する」を参照してください。

# 2. マスクレベルの編集画面を表示する

編集ボタンをクリックしてください

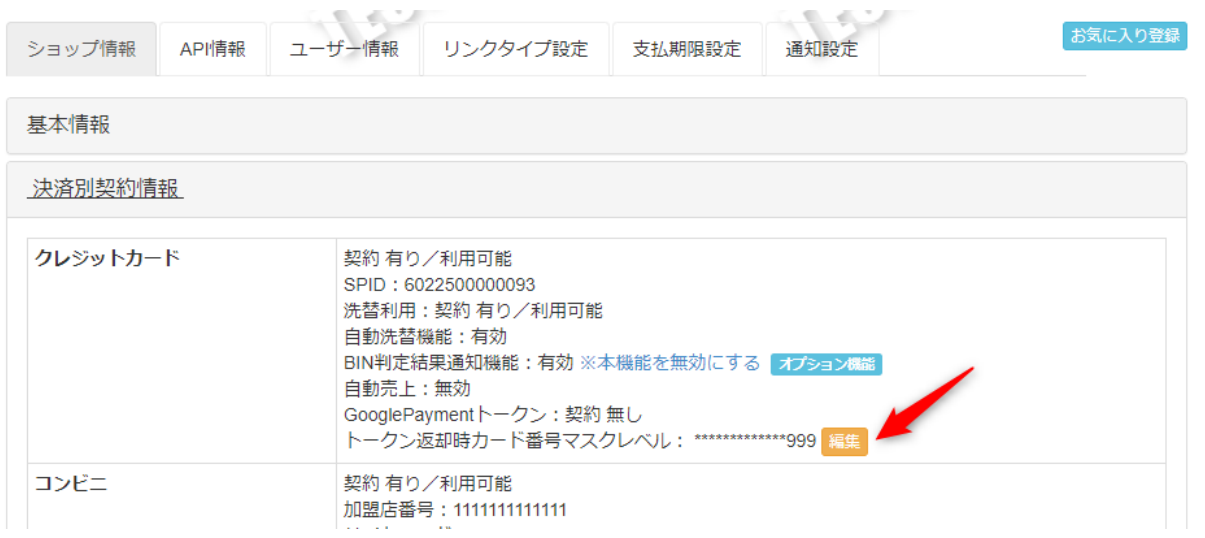

### 設定したいマスクレベルを入力して、確認ボタンをクリックしてください

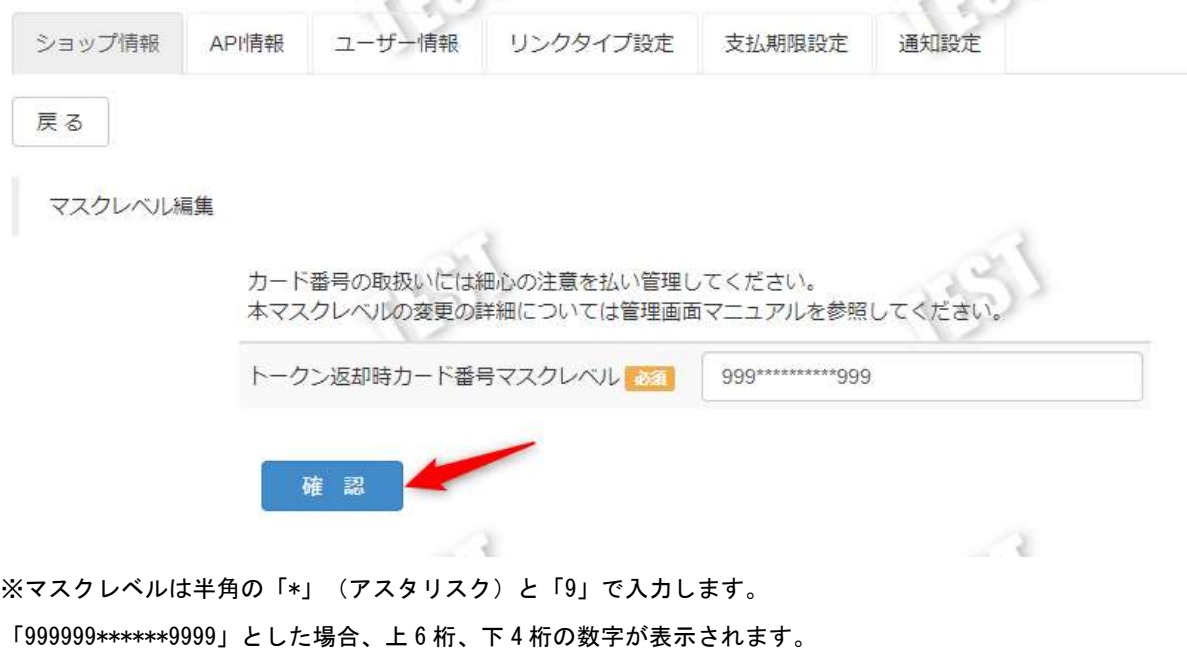

「\*\*\*\*\*\*\*\*\*\*\*\*\*\*\*\*」とした場合、全ての数字がマスクされます。

# 確認画面にて、設定内容を確認して実行ボタンをクリックします。

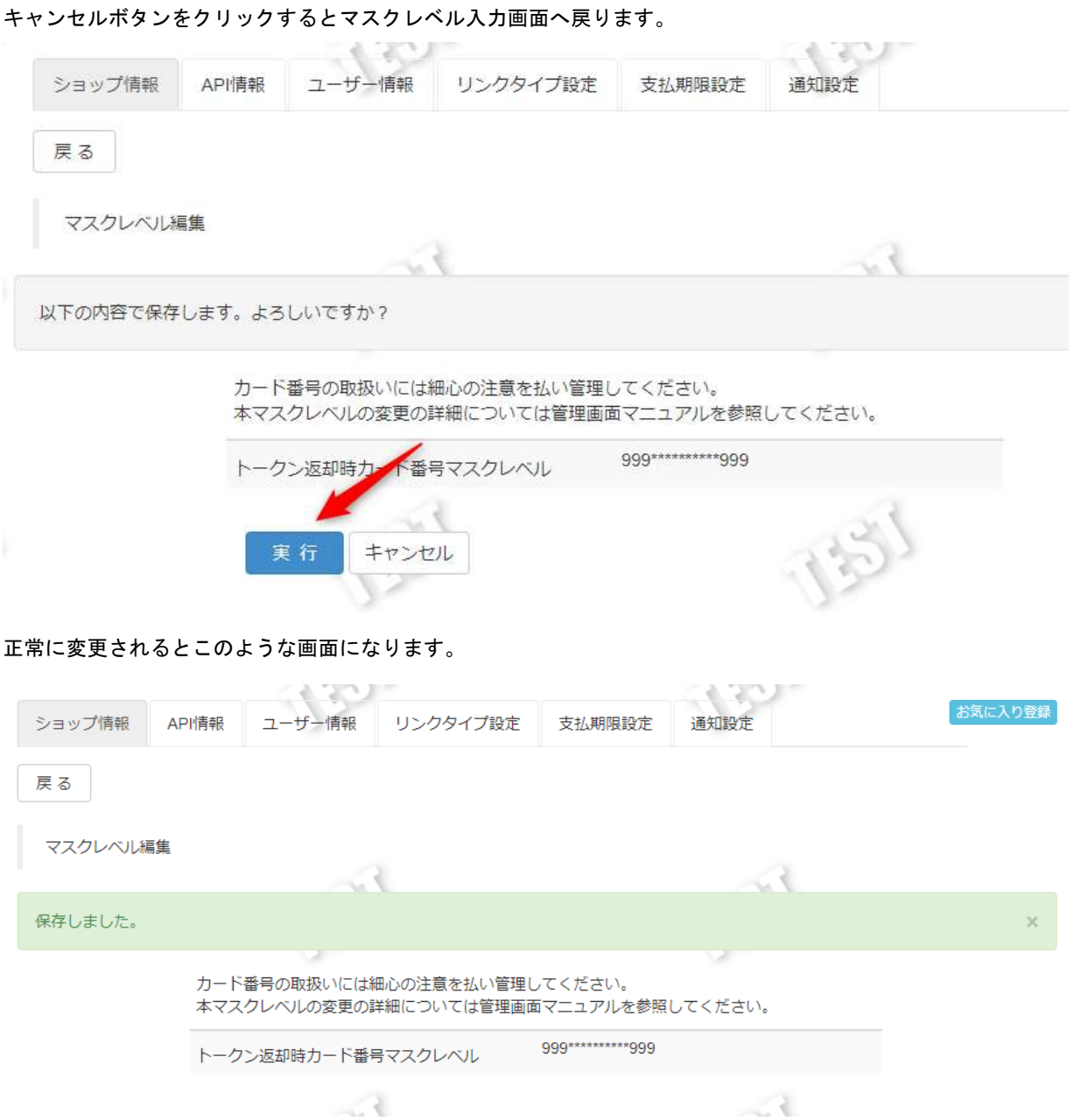

# **12.3.** サイト管理画面からマスクレベルの設定を確認する

設定されているマスクレベルを確認します。

# 1. サイト情報画面を表示する

サイドメニューから【サイト管理】を選択します。

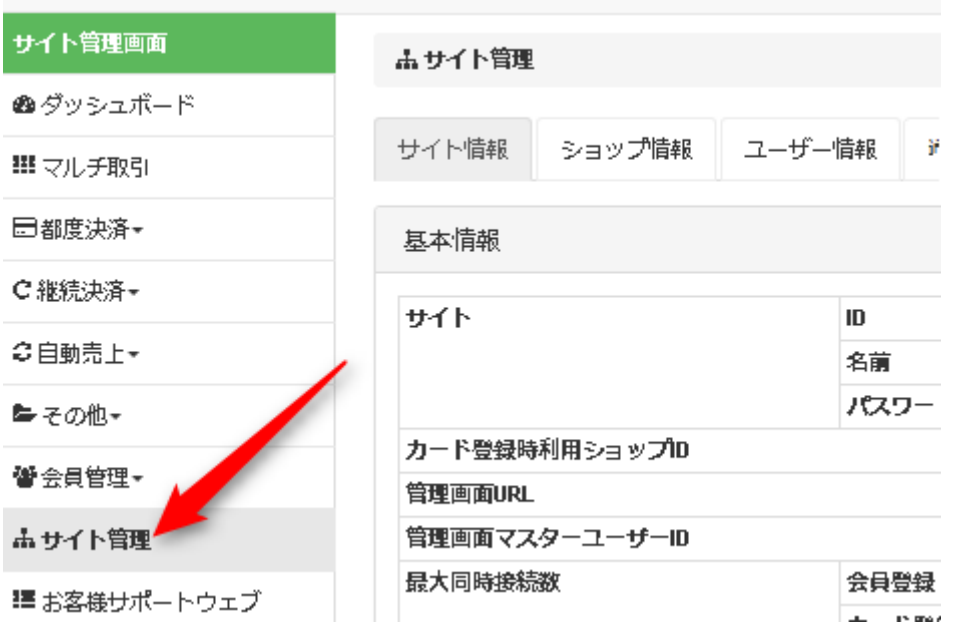

『基本情報』に含まれます。

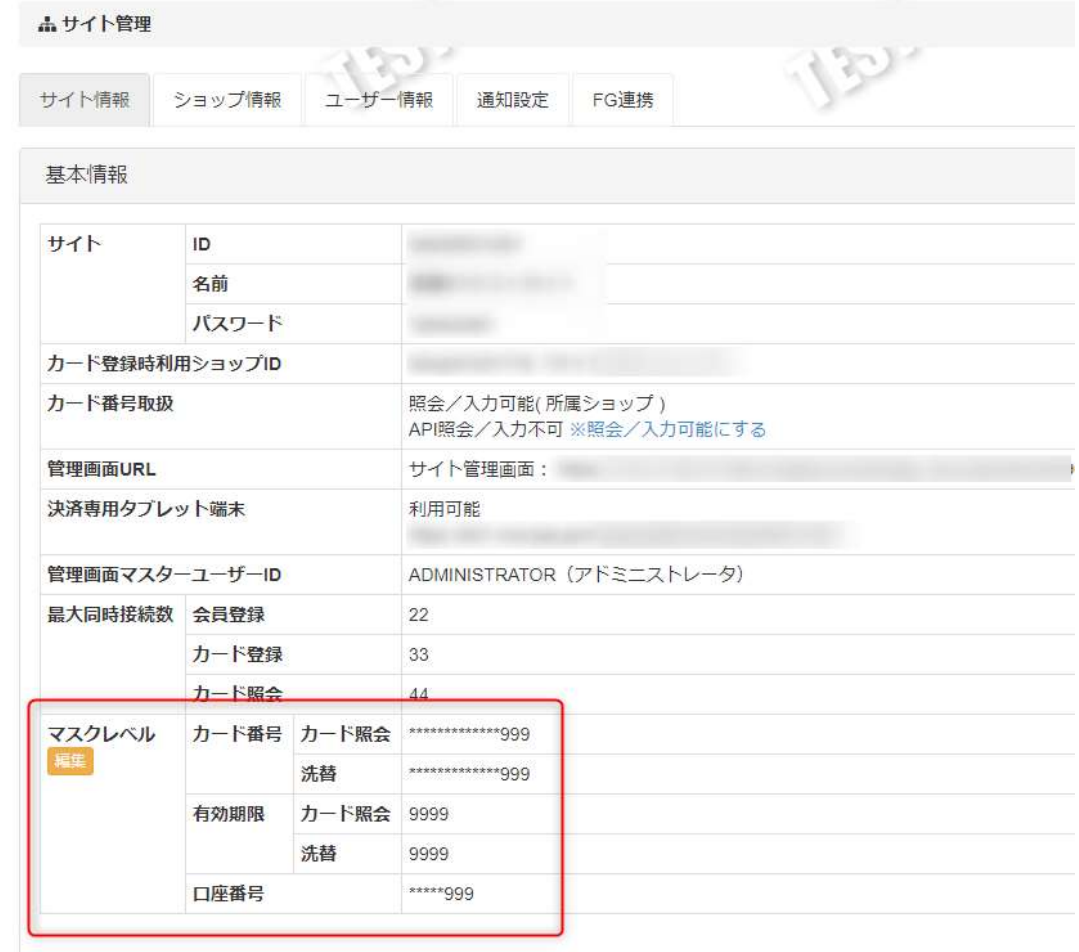

### **12.4.** サイト管理画面からマスクレベルの設定を変更する

マスクレベルの設定を変更します。

### 1. サイト情報画面を開く

サイト情報画面を開く方法は、「12.3 サイト管理画面からマスクレベルの設定を確認する」を参照してください。

### 2. マスクレベルの編集画面を表示する

編集ボタンをクリックしてください

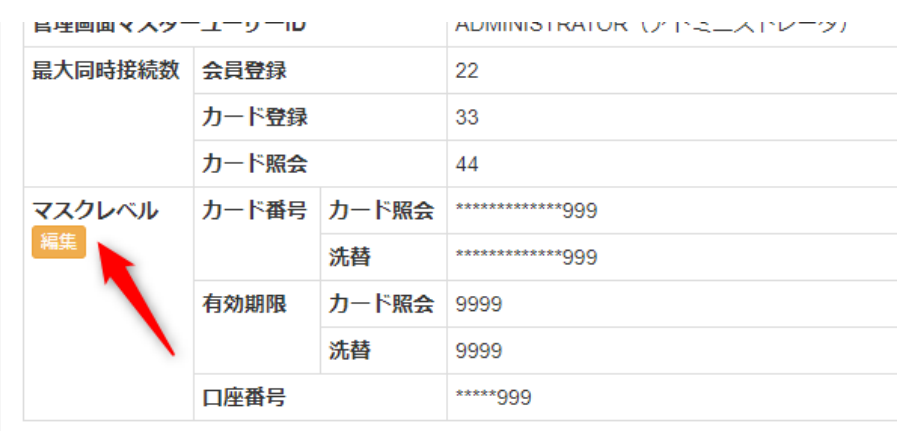

### 設定したいマスクレベルを入力して、確認ボタンをクリックしてください

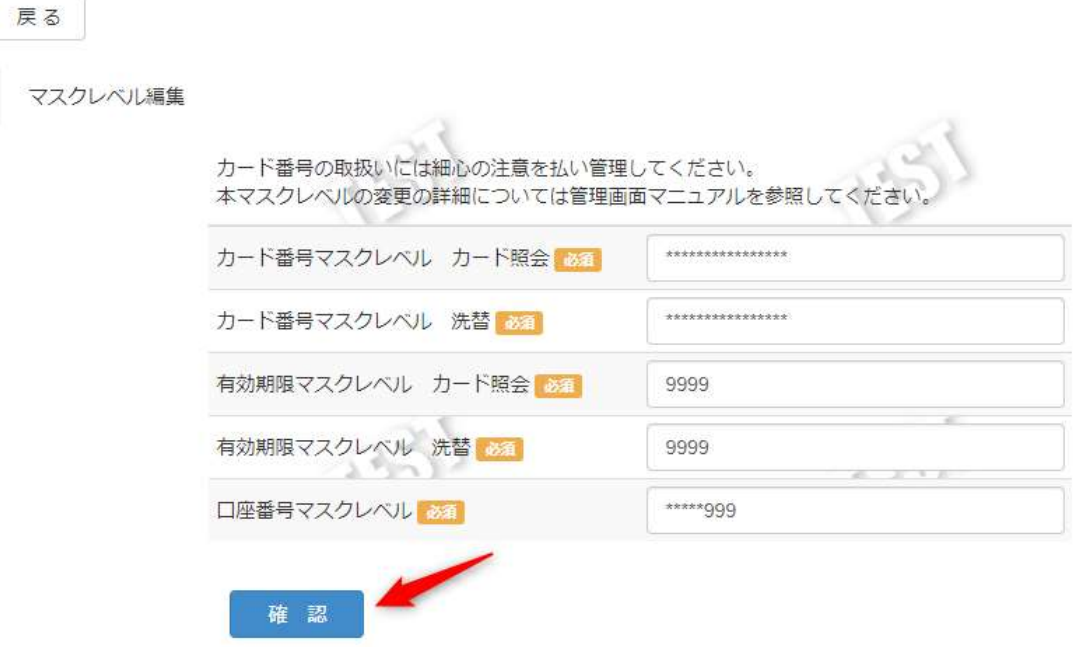

※マスクレベルは半角の「\*」(アスタリスク)と「9」で入力します。 「999999\*\*\*\*\*\*9999」とした場合、上 6 桁、下 4 桁の数字が表示されます。 「\*\*\*\*\*\*\*\*\*\*\*\*\*\*\*\*」とした場合、全ての数字がマスクされます。

確認画面にて、設定内容を確認して実行ボタンをクリックします。 キャンセルボタンをクリックするとマスクレベル入力画面へ戻ります。

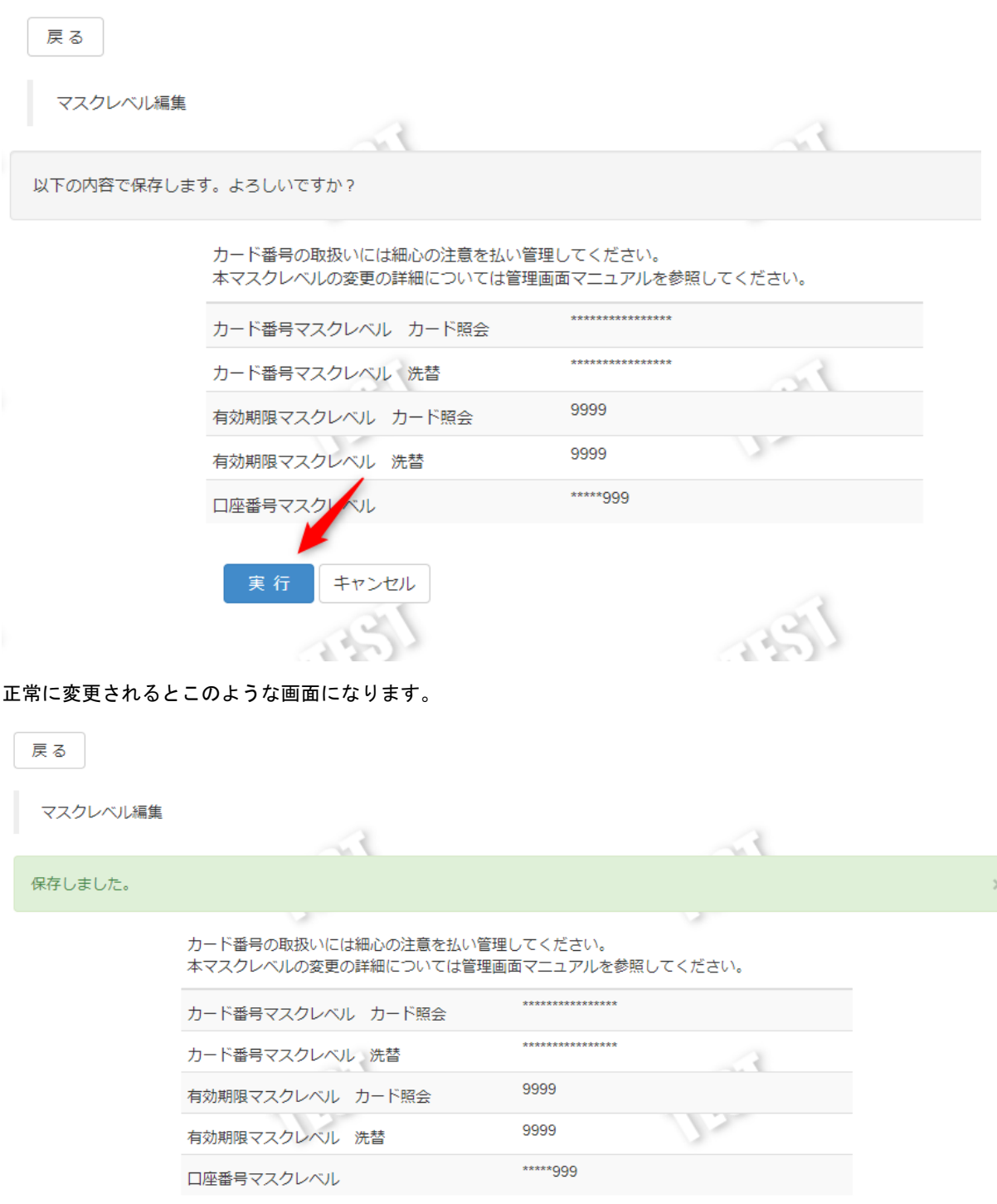

# **13.** 管理画面のユーザーを管理する

本章は、管理画面を使用するユーザーの作成や変更、参照、停止の方法を記載します。

### <span id="page-83-0"></span>**13.1.** ユーザーを検索して一覧表示する **-** ユーザー**ID** 検索

管理画面のユーザーID を一覧表示します。

本機能は、管理者ユーザーのみ操作可能です。一般ユーザーの場合は、自情報の参照のみとなります。

ユーザーID を検索する手順は以下の通りです。

### 1. ユーザーID 一覧画面を表示する

【ショップ管理】もしくは【サイト管理】メニューを選択し、【ユーザ情報】タブを押下します。

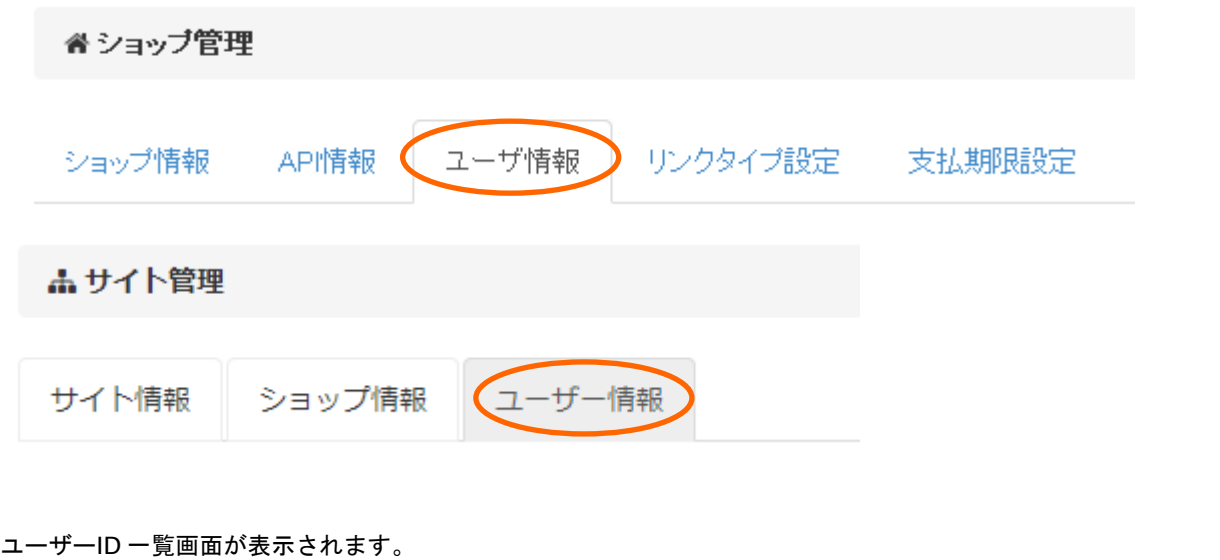

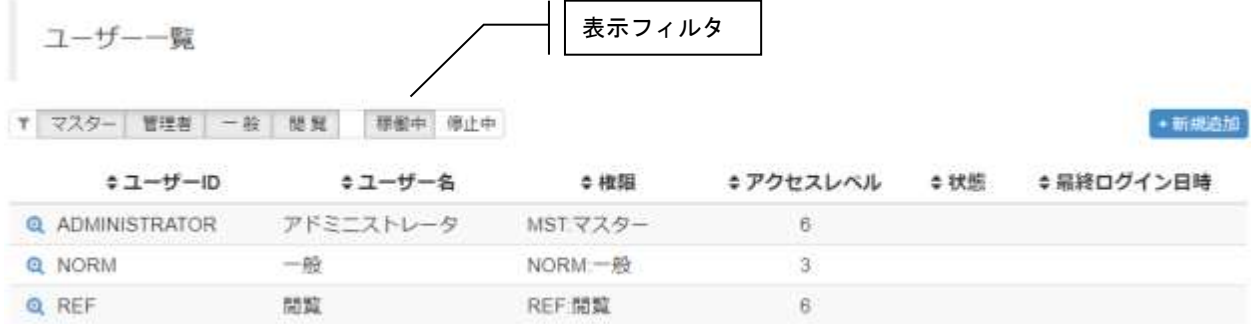

ユーザーID 一覧画面では、【表示フィルタ】を使い、各種権限毎、稼動/停止毎に

表示/非表示することができます。

尚、一覧表示項目の詳細は以下のようになります。

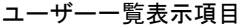

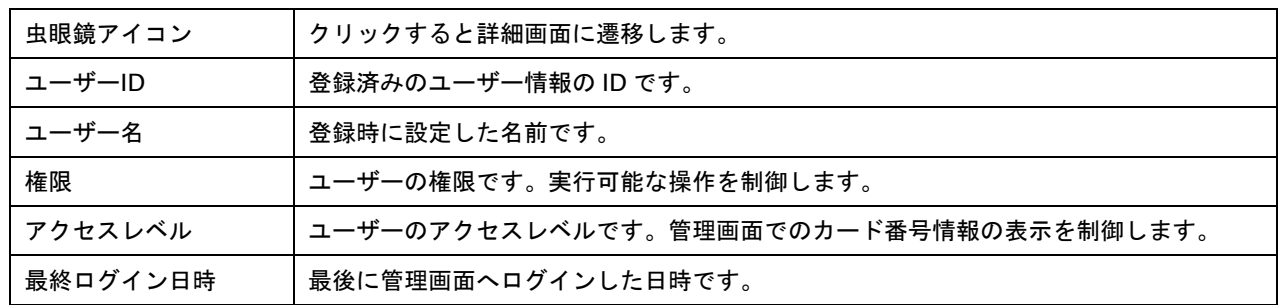

## <span id="page-84-0"></span>**13.2.** ユーザー**ID** の詳細を見る **-** ユーザー**ID** 詳細

ユーザーに設定された名前やアクセスレベル等の情報を確認します。管理者ユーザーは全てのユーザー情報を参照でき、 一般ユーザーは自情報のみ参照できます。

ユーザー情報を参照する手順は権限で異なります。

# 1. ユーザーID 一覧画面を表示する(管理者の場合)

対象ユーザーを検索する方法は、「[13.1](#page-83-0)

[ユーザーを検索して一覧表示する](#page-83-0) - ユーザーID 検索」を参照してください。

# 2. 表示したいユーザーを選択し、詳細を表示する

ユーザーID 一覧で対象ユーザーの虫眼鏡アイコンをクリックします。

ユーザー一覧

#### T マスター 管理者 一般 陸 覧 標値中 停止中

+新規追加

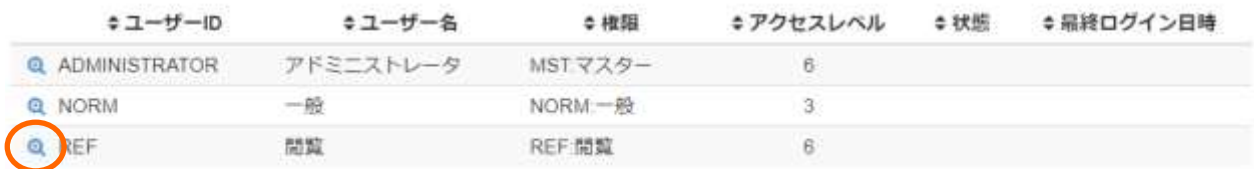

ユーザーID 詳細画面が表示されます。

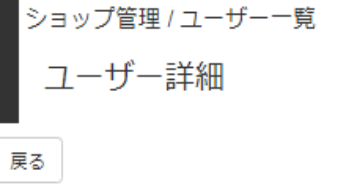

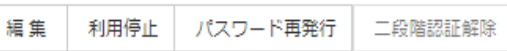

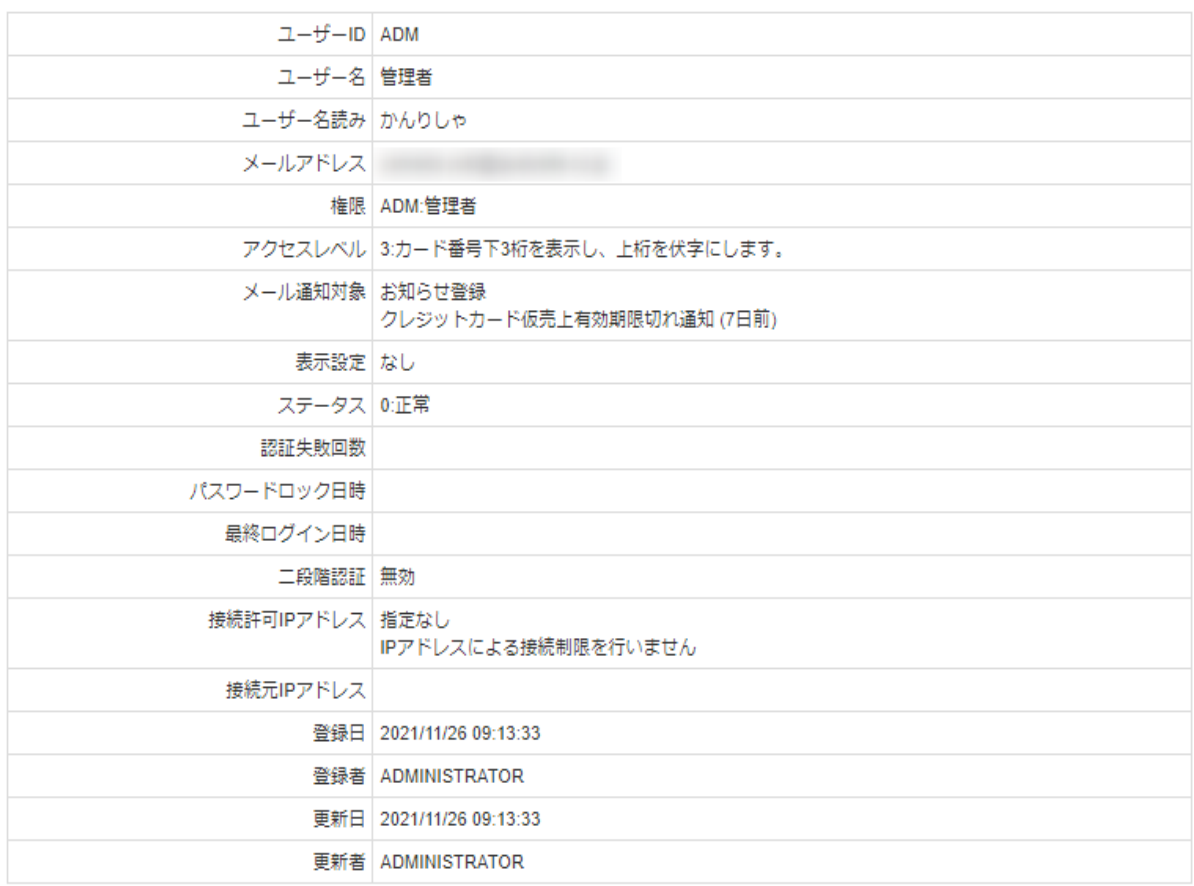

ユーザー詳細表示項目

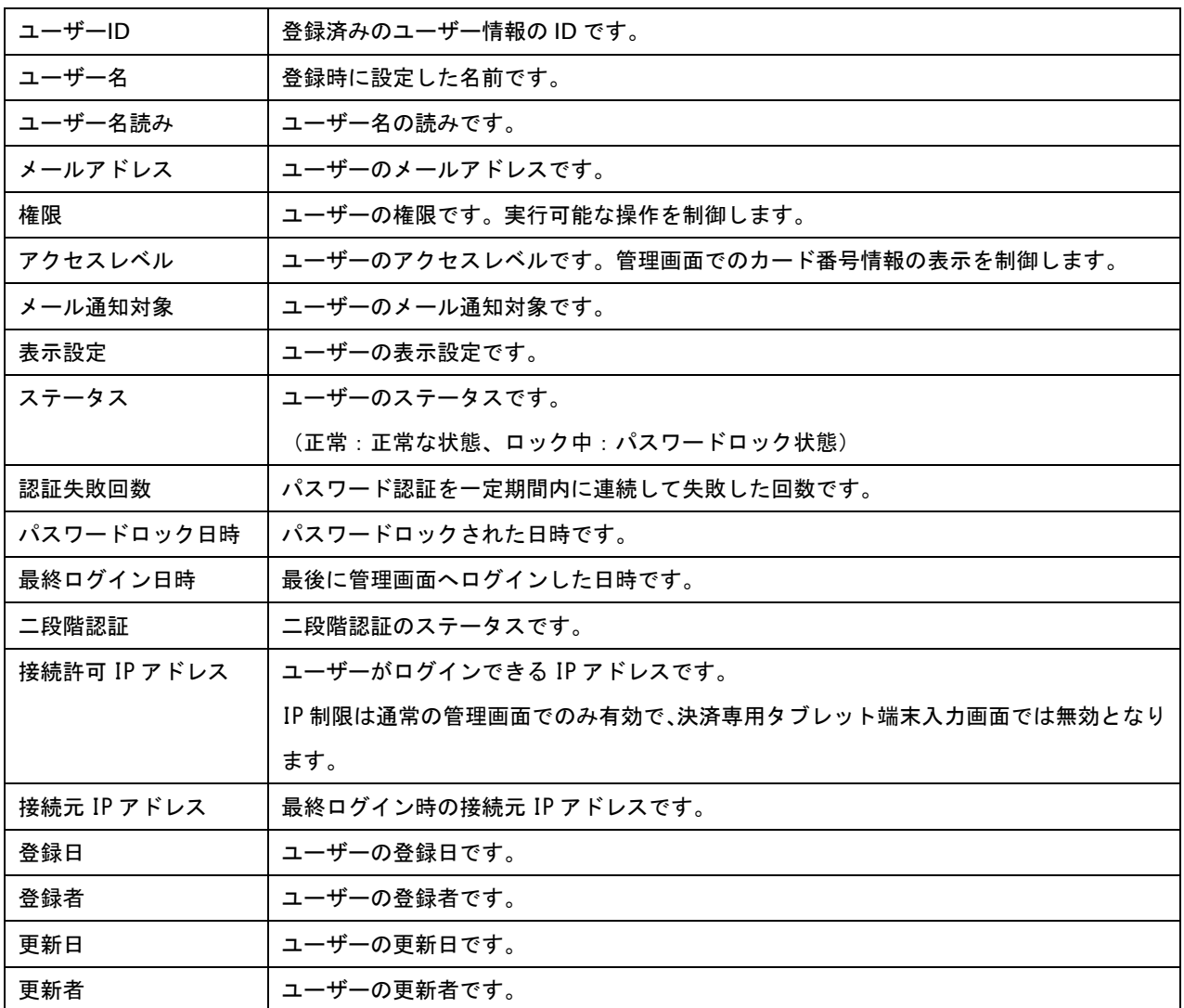

# 3. メニューリストから、ユーザーID 詳細を表示する(一般/閲覧権限の場合)

【ショップ管理】もしくは【サイト管理】メニューを選択し、【ユーザ情報】タブを押下します。

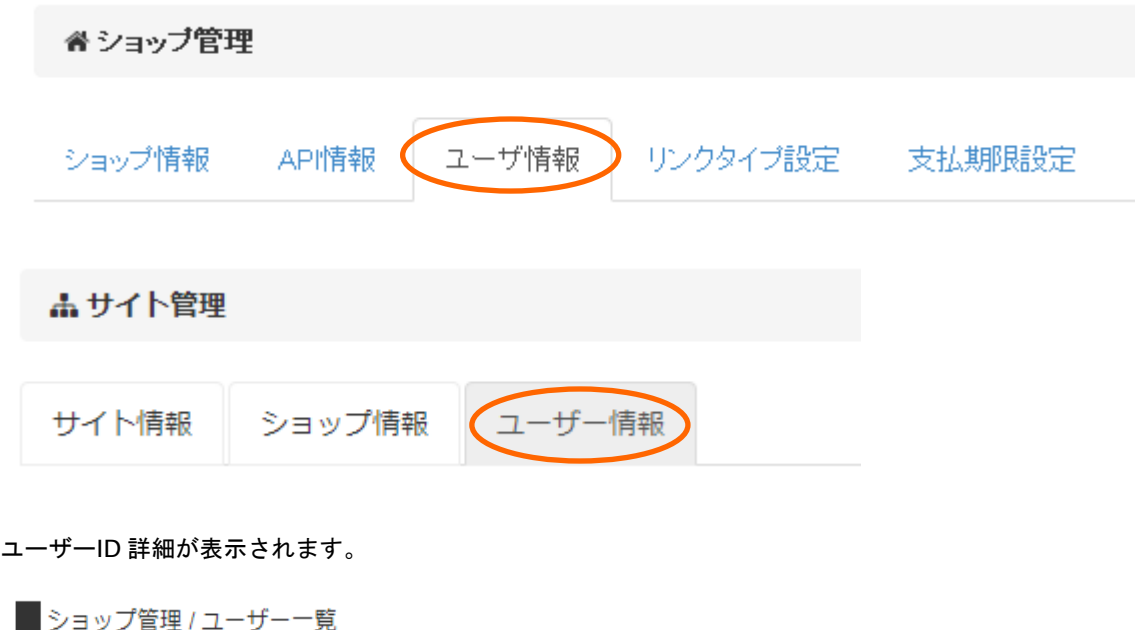

ー<br>戻る

**コーザー詳細** 

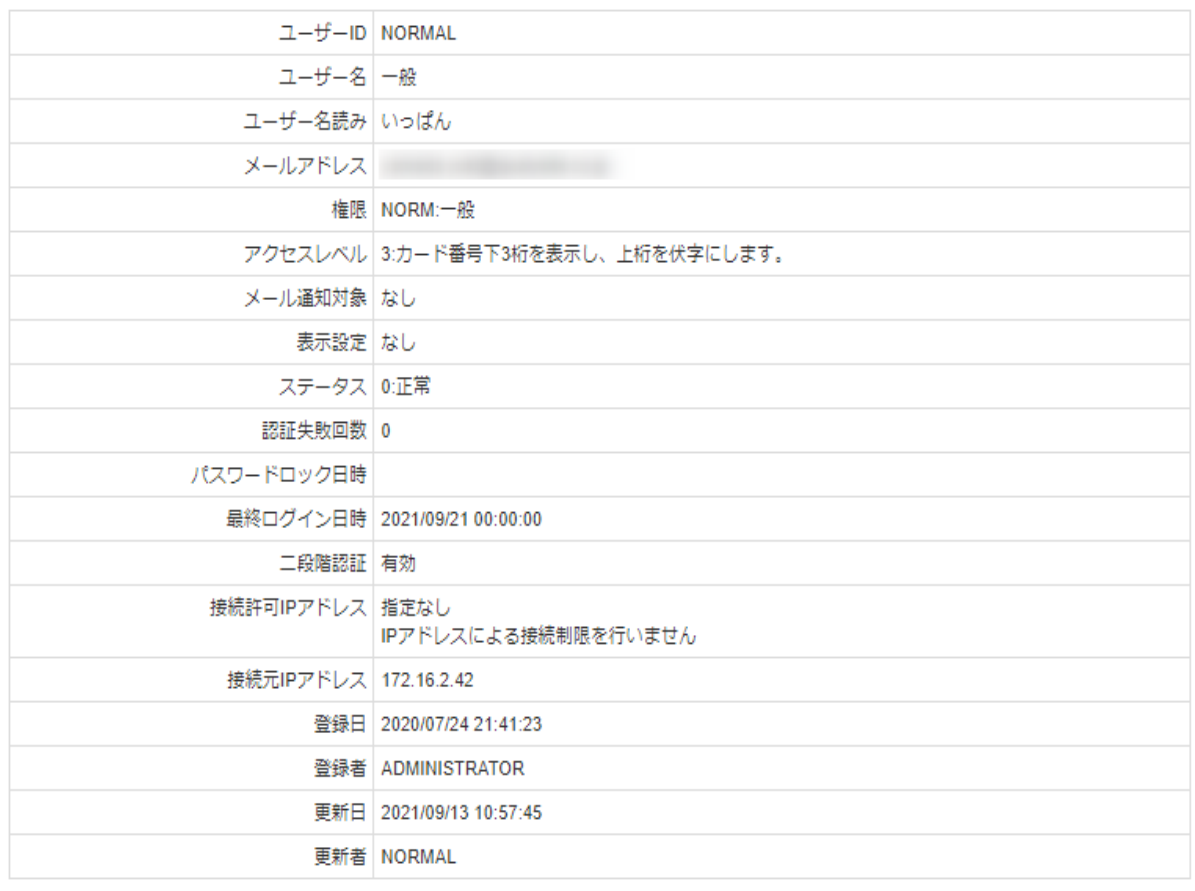

### **13.3.** ユーザーの情報を変更する **-** ユーザー編集

管理権限は、ユーザーに設定した名前、権限等の情報を変更します。

ユーザー情報を変更する手順は以下の通りです。

#### 1. ユーザーの詳細を表示する

対象ユーザーの詳細を表示する方法は、「[13.2](#page-84-0) ユーザーID [の詳細を見る](#page-84-0) - ユーザーID 詳細」を参照してください。

## 2. ユーザーID 編集画面を表示する

ユーザーID 詳細画面上部の【編集】を押下します。

ショップ管理 / ユーザー一覧 ユーザー詳細 戻る

編集 別用停止 二段階認証解除 パスワード再発行

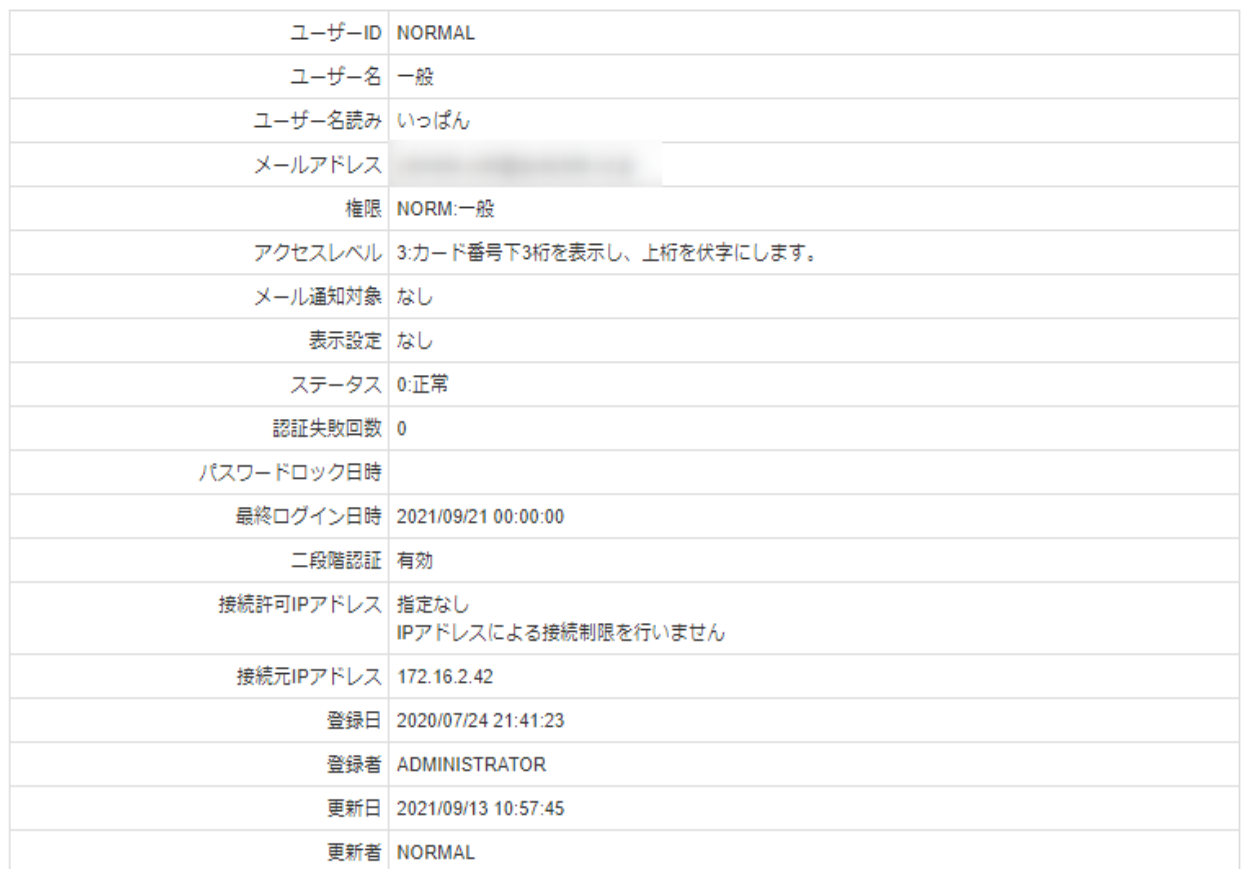

ユーザーID 編集画面が表示されます。

# 3. 変更値を入力し、保存する

変更値を入力して、【保存】を押下します。

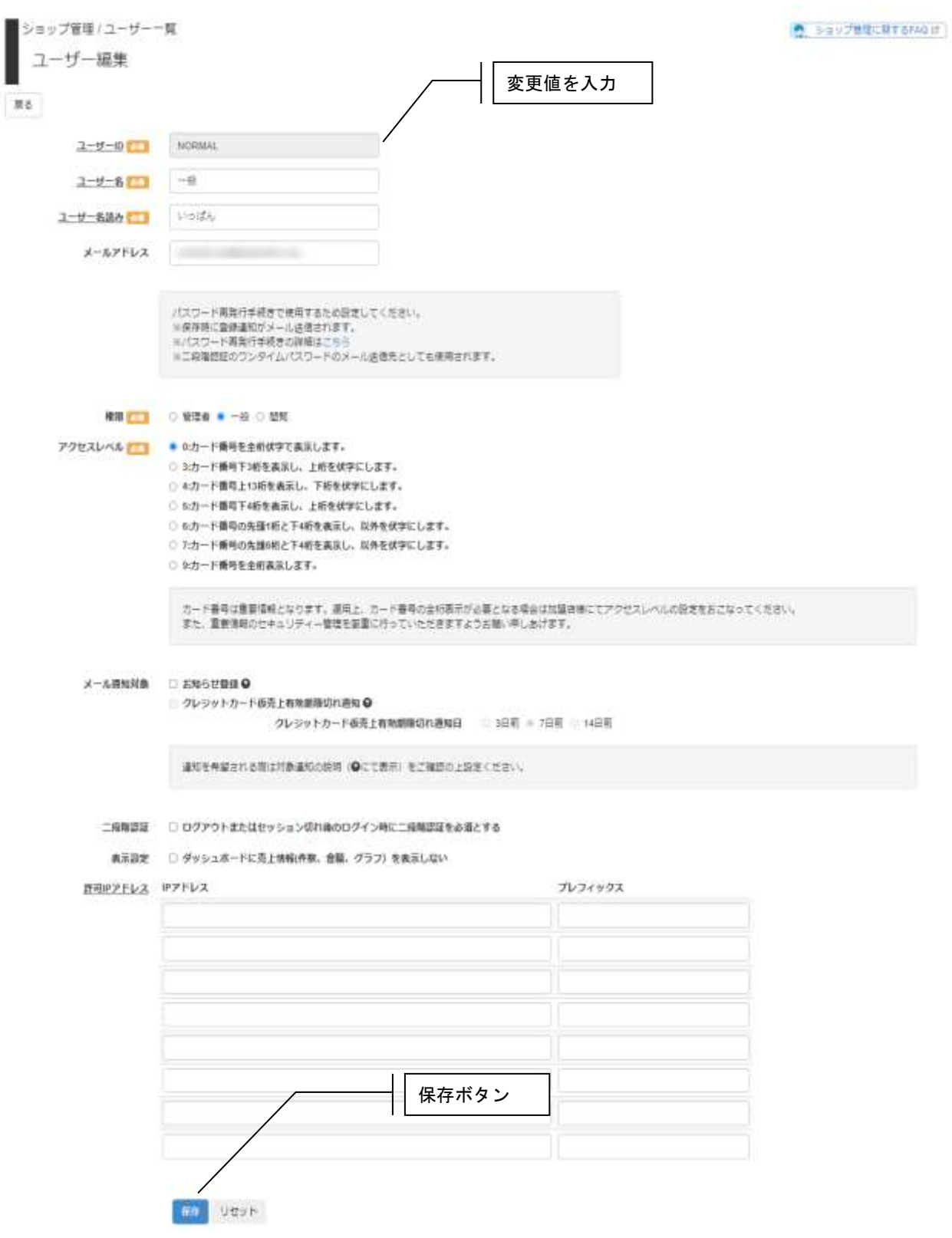

表 ユーザー編集入力項目

| ユーザー名      | ⊚ | ユーザーに設定する名前です。                                     |
|------------|---|----------------------------------------------------|
| ユーザー名読み    | ⊚ | ユーザー名の読みです。                                        |
| メールアドレス    |   | ユーザーのメールアドレスです。                                    |
|            |   | メールアドレスを登録しておくと、パスワードを忘れた際にログイン画面からパスワ             |
|            |   | ード再発行手続きを行うことができます。                                |
| 権限         | ⊚ | ユーザーの権限です。                                         |
| アクセスレベル    |   | ユーザーのアクセスレベルです。                                    |
|            |   | 管理画面でのカード番号の表示を制御します。                              |
|            |   | 0: カード番号全桁*マスク表示(*****************)                |
|            |   | 3: カード番号上桁*マスク、下3桁表示(**************456)            |
|            | ⊚ | 4: カード番号上桁表示、下 3 桁*マスク表示(1234567890123***)         |
|            |   | 5:カード番号上桁*マスク、下4桁表示(************3456)              |
|            |   | 6: カード番号先頭 1 桁と下 4 桁表示、以外*マスク表示(1************3456) |
|            |   | 7 : カード番号先頭6桁と下4桁表示、以外を*マスク表示(123456******3456)    |
|            |   | 9: カード番号フル桁表示(1234567890123456)                    |
| メール通知対象    |   | ユーザーのメール通知の設定です。                                   |
| クレジットカード仮売 |   | クレジットカード仮売上有効期限切れ通知を行う場合に, 仮売上有効期限が切れる何            |
| 上有効期限切れ通知日 |   | 日前に通知を行うかの設定です。                                    |
|            |   | クレジットカード仮売上有効期限切れ通知を行う場合は必須です。                     |
| 二段階認証      |   | 二段階認証を有効にしているユーザーのみ表示されます。 チェックを付けると、 ログ           |
|            |   | アウト時またはセッション切れ後のログイン時の二段階認証を必須とします。                |
| 表示設定       |   | ユーザーの表示設定を指定します。                                   |
| 許可 IP アドレス |   | ユーザーがログインできる IP アドレスの設定です。                         |
|            |   | マスター権限のユーザーには設定できません。                              |
|            |   | IP制限は通常の管理画面でのみ有効で、専用端末では無効となります。                  |
|            |   | 【IP アドレス】   アドレスです。                                |
|            |   | 【プレフィックス】IP アドレスを範囲指定したい場合に設定します。                  |
|            |   | マスクを2進数に変換したときの1の数です。                              |

【記号 ◎:必須 ●:条件により必須 空白:省略可能】

許可 IP アドレスについて 例 1) 許可したい IP アドレスの範囲:  $111.111.0.0 \sim 111.111.0.255$  (マスク 255.255.255.0) 設定値: 【IP アドレス】111.111.0.0 【プレフィックス】24 例 2) **許可したい IP アドレスの範囲:** 111.111.111.0 ~ 111.111.111.63 (マスク 255.255.255.192) 設定値: 【IP アドレス】111.111.111.0 【プレフィックス】26 例 3) 許可したい IP アドレスの範囲: 1111:2222:3333:abcd:0000:0000:0000:0000 ~ 1111:2222:3333:abcd:ffff:ffff:ffff:ffff (マスク ffff:ffff:ffff:ffff:0000:0000:0000:0000) 設定値:

【IP アドレス】1111:2222:3333:abcd:0000:0000:0000:0000 【プレフィックス】64

IPv6 の IP アドレスについては省略表記も可能です。

### **13.4.** ユーザー**ID** を利用停止する **-** ユーザー**ID** 停止

ユーザーID を利用停止にすることができます。この機能は管理者ユーザーのみ操作が可能です。

ユーザーID の利用を停止する手順は以下の通りです。

#### 1. 停止するユーザーの詳細を表示する

対象ユーザーの詳細を表示する方法は、「[13.2](#page-84-0) ユーザーID [の詳細を見る](#page-84-0) - ユーザーID 詳細」を参照してください。

#### 2. 利用停止する

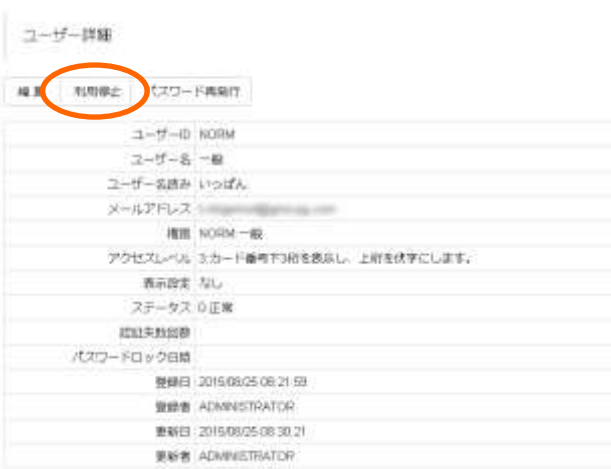

**Windows Internet Explorer**  $\mathsf{\times}$ ? このIDを利用停止します。よろしいですか?  $\overline{\alpha}$ キャンセル

確認ダイアログが表示されるので、停止する場合 【OK】を押下します。

ユーザーID 詳細画面上部の【利用停止】を押下します。

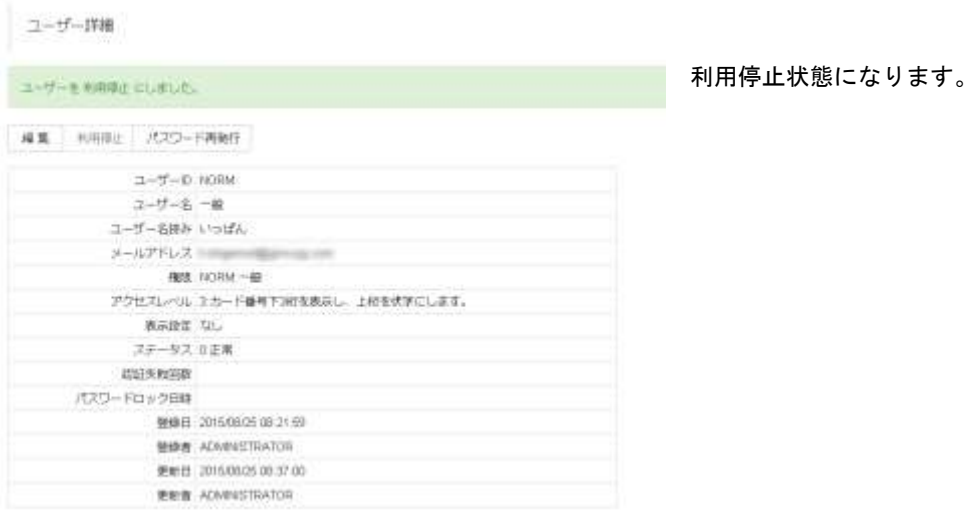

GMO INTERNET GROUP Copyright (C) GMO Payment Gateway, Inc. All Rights Reserved.

# **13.5.** ユーザー**ID** を初期化する **-** パスワード再発行

パスワード忘失時、また停止中ユーザーの利用再開時に、自動生成されたパスワードで初期化を行います。管理者のみが 実行可能です。

パスワード再発行の手順は以下の通りです。

# 1. 初期化するユーザーの詳細を表示する

「[13.2](#page-84-0) ユーザーID [の詳細を見る](#page-84-0) - ユーザーID 詳細」を参照してください。

### 2. パスワードの再発行を行う

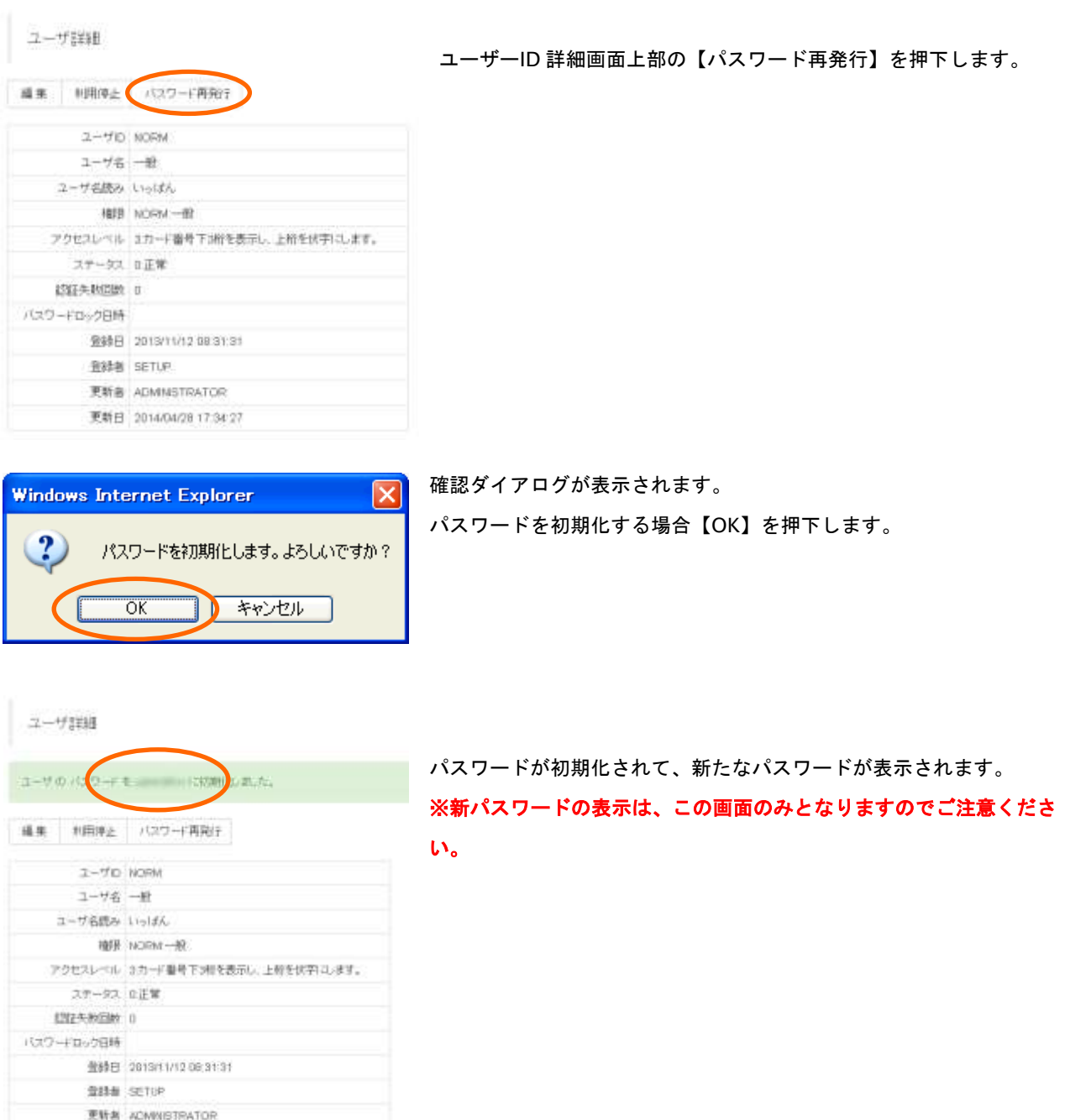

美幹日 2014/07/16 21:02:12

# **13.6.** 新たなユーザー**ID** を発行する **-** ユーザー**ID** 追加

管理画面を利用するユーザーID を新たに発行します。管理者のみ操作可能です。

ユーザーを追加する手順は以下の通りです。

# 1. ユーザーID 追加画面を表示する

#### ユーザ一覧画面の【新規追加】押下します。

ユーザー一覧

▼ マスター 管理者 一般 | 態 覧 | 標盤中 停止中

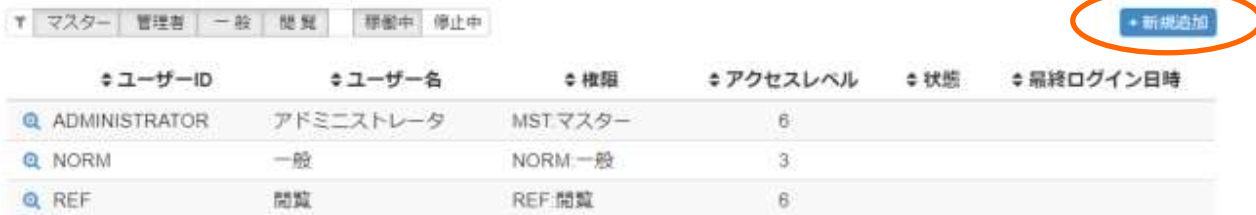

ユーザーID 追加画面が表示されます。

# 2. ユーザーID の情報を入力して、保存する

設定値を入力して、【保存】を押下します。

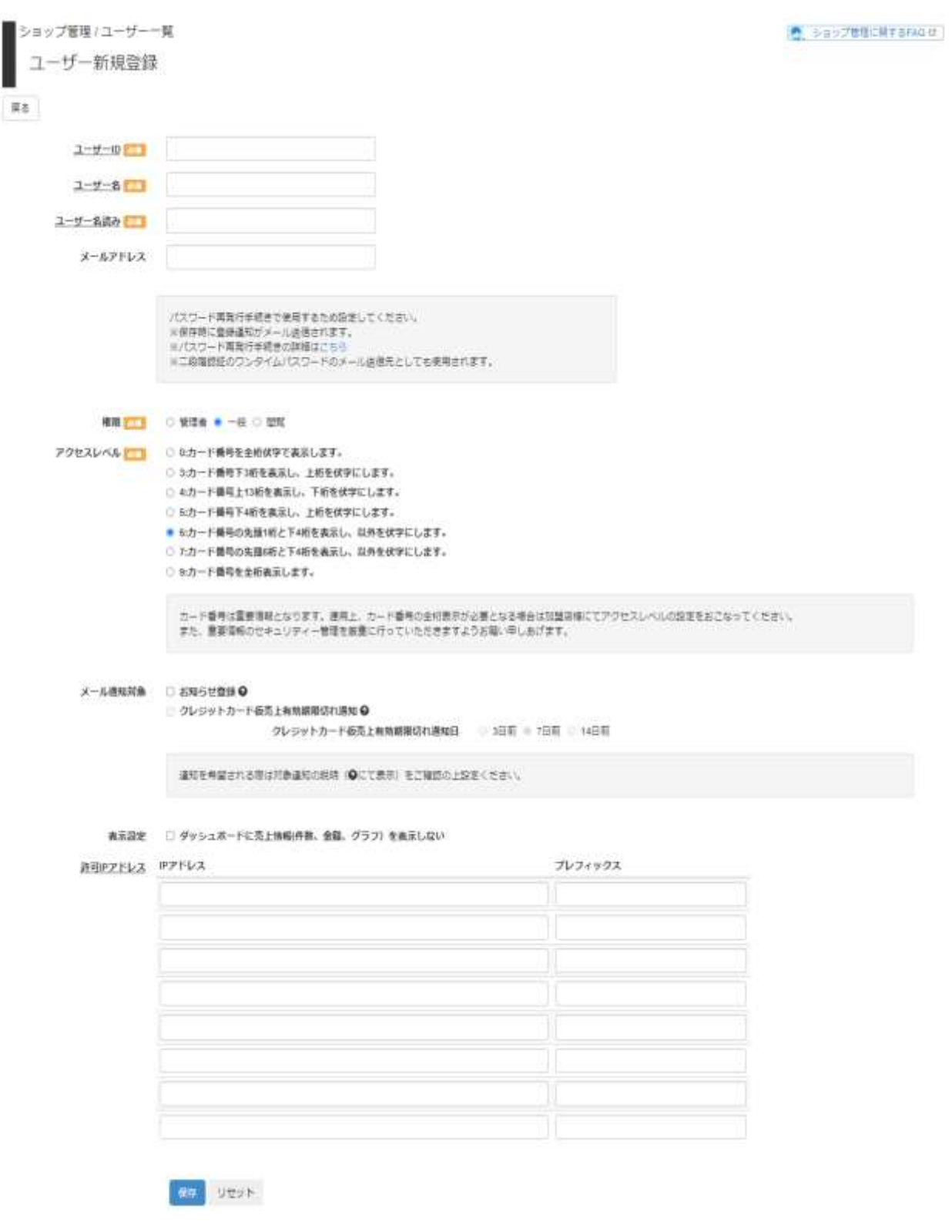

ユーザーID 追加の入力項目

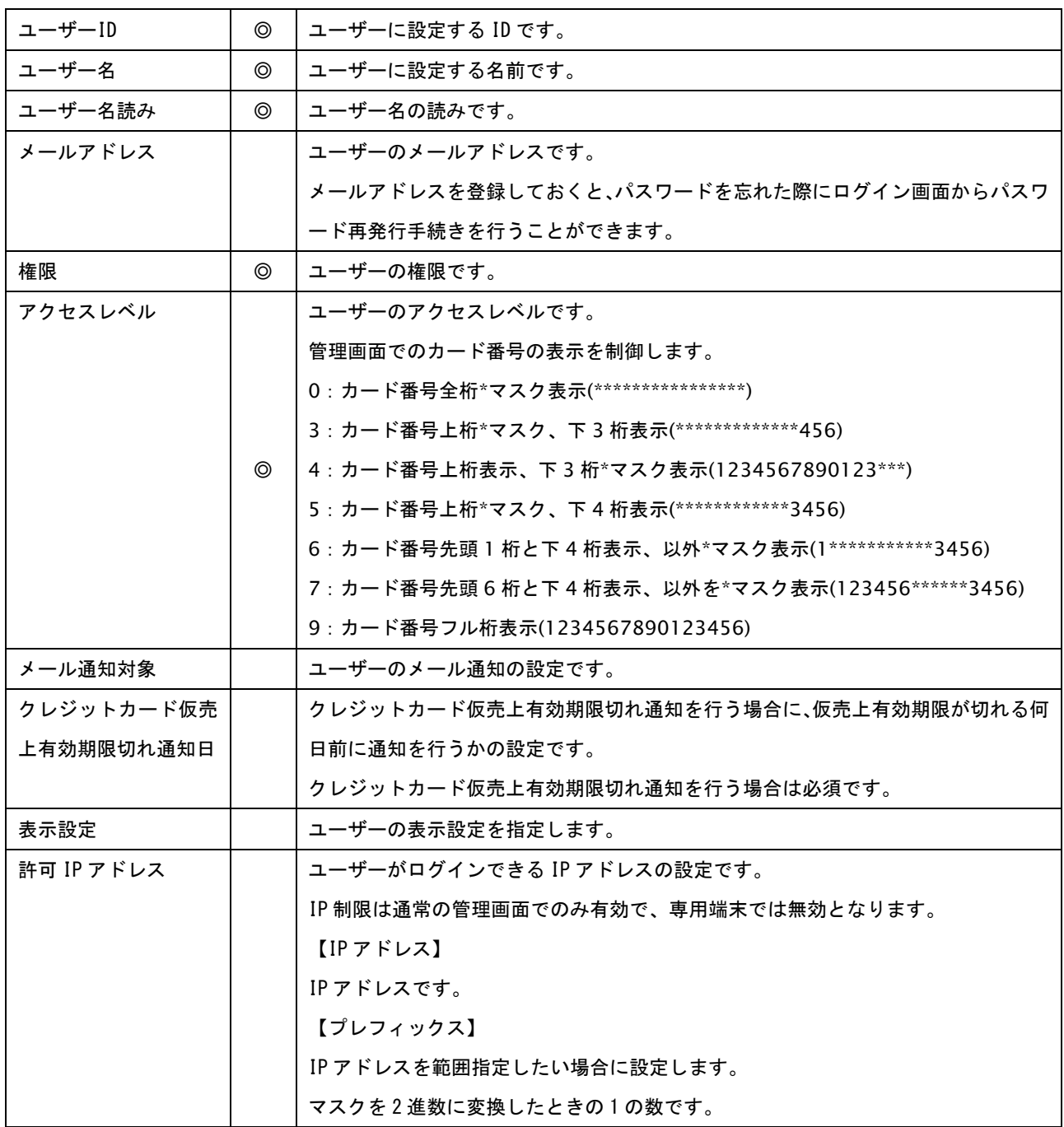

【記号 ◎:必須 ●:条件により必須 空白:省略可能】

許可 IP アドレスについて

例 1) 許可したい IP アドレスの範囲: 111.111.0.0 ~ 111.111.0.255 (マスク 255.255.255.0) 設定値: 【IP アドレス】111.111.0.0 【プレフィックス】24 例 2) 許可したい IP アドレスの範囲:  $111.111.111.0 \sim 111.111.111.63$ (マスク 255.255.255.192) 設定値: 【IP アドレス】111.111.111.0 【プレフィックス】26 例 3) **許可したい IP アドレスの範囲:** 1111:2222:3333:abcd:0000:0000:0000:0000 ~ 1111:2222:3333:abcd:ffff:ffff:ffff:ffff

(マスク ffff:ffff:ffff:ffff:0000:0000:0000:0000) 設定値: 【IP アドレス】1111:2222:3333:abcd:0000:0000:0000:0000 【プレフィックス】64

IPv6 の IP アドレスについては省略表記も可能です。

ユーザーID が追加され、初期パスワードが表示されます。

### ※初期パスワードの表示は、この画面のみとなりますのでご注意ください。

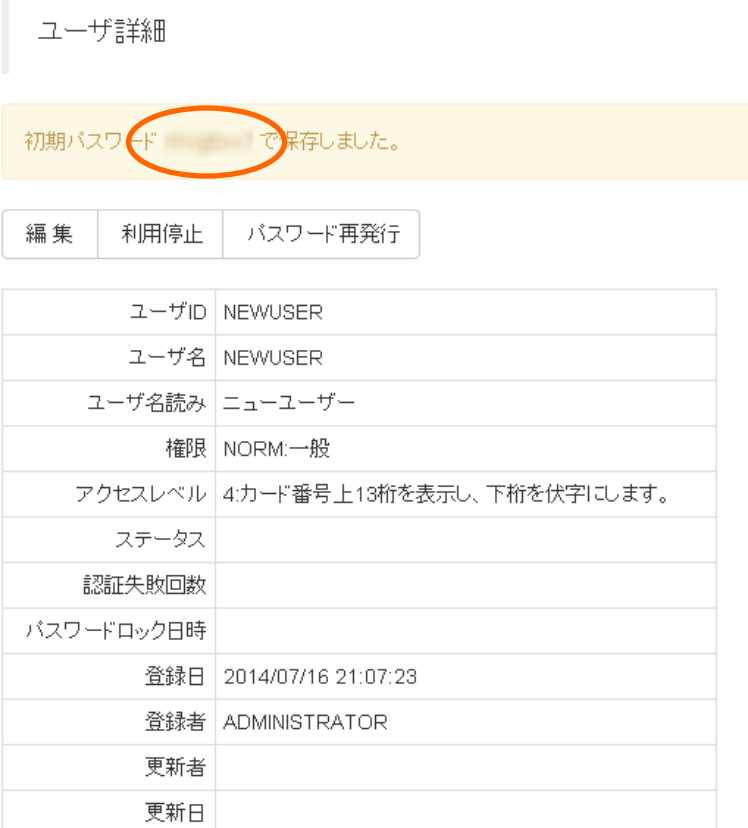

# **14.** その他

本章は、マニュアルや、問い合わせ方法について記載します。

# **14.1.** ドキュメントをダウンロードする

管理画面のマニュアル等、システムから配布されるドキュメントをダウンロードします。

ドキュメントをダウンロードする手順は以下の通りです。

1. ドキュメントダウンロード画面を表示する

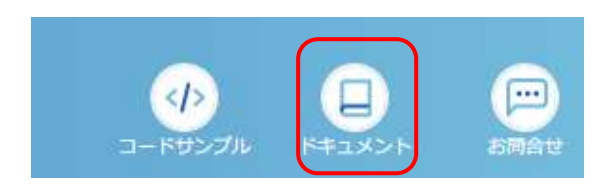

トップメニューより【ドキュメント】を選択します。

# ドキュメントダウンロード画面が表示されます。

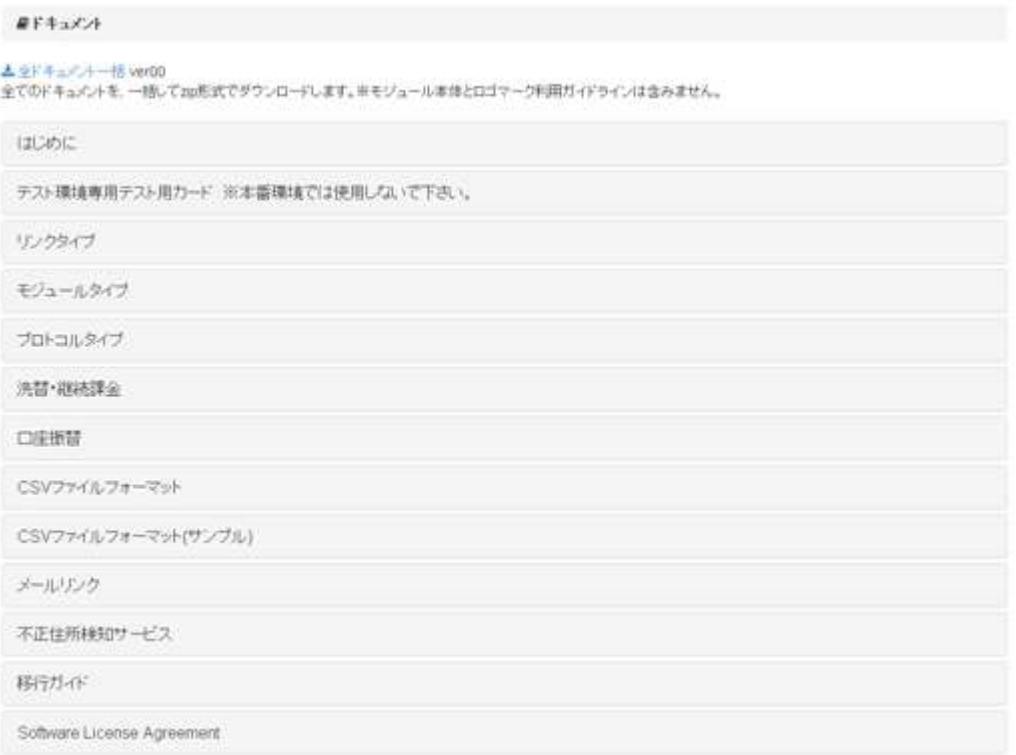

# 2. 取得するドキュメントを選択して、ダウンロードする

#### 必要なカテゴリを選択して、展開された項目から必要なドキュメントをダウンロードしてください。

```
最下キュメント
```
洗習·福積課金

▲主ドキュバルー括 ver00<br>全てのドキュバルを、一括してap形式でダウンロードします。※モジュール本体とロゴマーク利用ガイドラインは含みません。

```
はじめに
テスト環境専用テスト用カード ※本番環境では使用しないで下さい。
リンクタイプ
モジュールタイプ
プロトコルタイプ
 ▲このカテゴリをまとめてダウンロード
▲ ブロトコルタイプカード決済インターフェース仕様) ver1.12<br>クレジットカード決済での、ブロトコルタイプ各インターフェース仕様です。
よブロトコルタイプ(マルチ決済インターフェース仕様) ver1.23<br>クレジットカード決済を除く、マルチ決済のブロトコルタイプ各インターフェース仕様です。
▲ プロトコルタイプ(ドコモケータイ細致議会) vert.02<br>クレジットカード決済を除く、マルチ決済のプロトコルタイプ各インターフェース仕様です。
```
GMO INTERNET GROUP Copyright (C) GMO Payment Gateway, Inc. All Rights Reserved.

# **14.2.** 問い合わせを行う

システムに関する問い合わせを行います。

問い合わせを行う手順は以下の通りです。

# 1. お問い合わせ画面を表示する

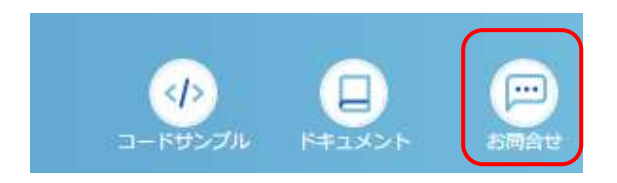

トップメニューより【お問い合わせ】を選択します

# お問い合せダイアログが表示されます。

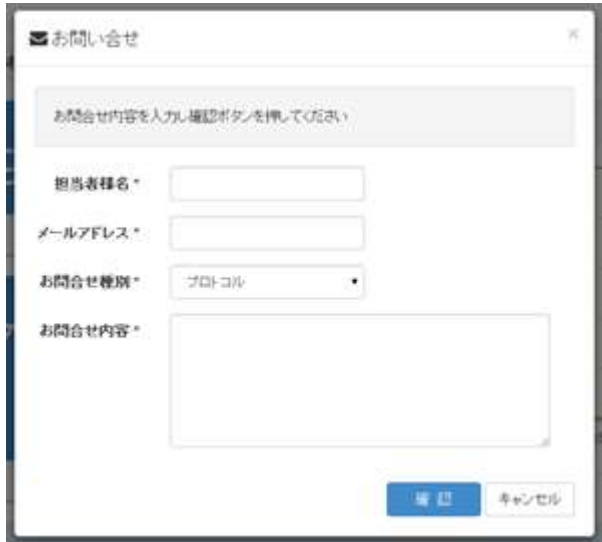

# 2. 問い合せ内容を入力して、送信する

問い合せ内容を入力して、【確認】を押下してください。

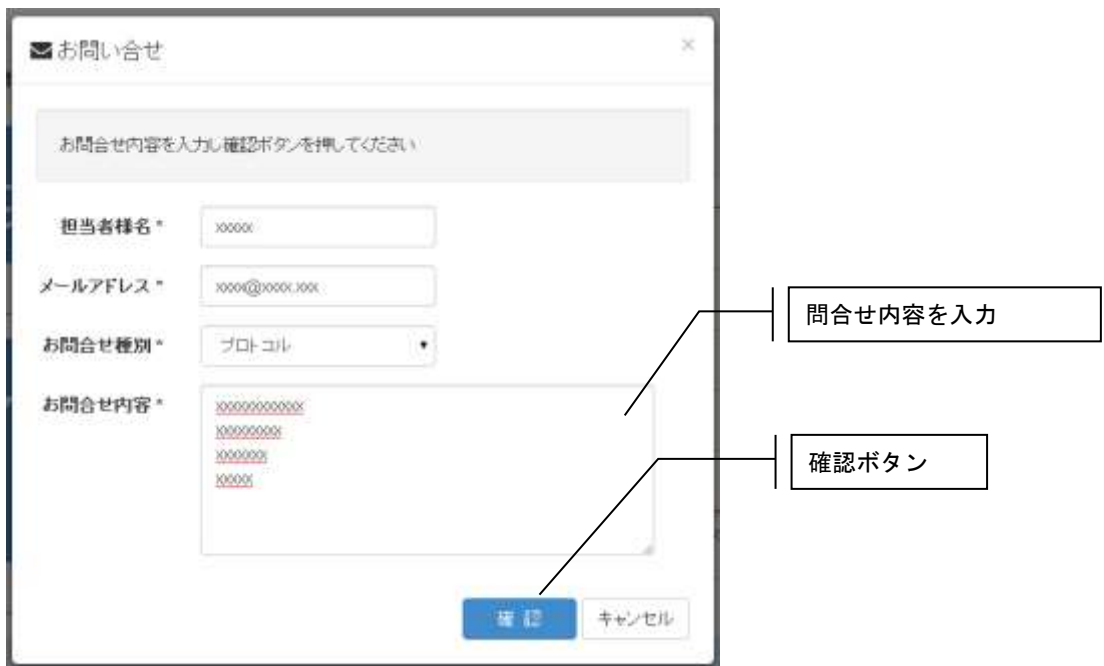

### お問い合せ内容の入力項目

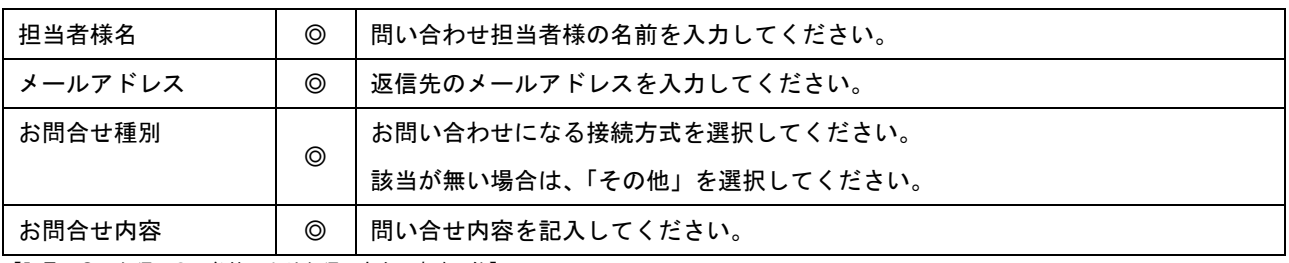

【記号 ◎:必須 ●:条件により必須 空白:省略可能】

# 確認画面が表示されますので、内容を確認し【送信】を押下してください。

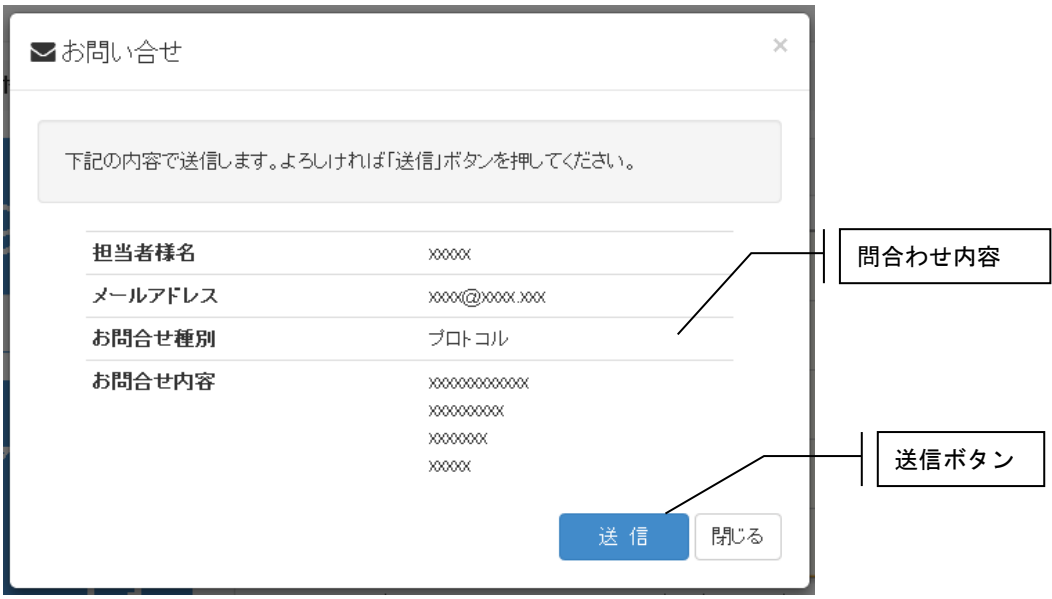